# 國立政治大學

# 電子公文系統

## 操作手冊

## 承辦人

## **Version v1.0**

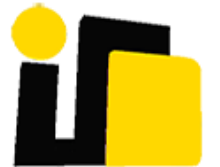

英福達科技股份有限公司 謹呈

中華民國 **109** 年 **06** 月

版本記錄

| 版本        | 期         | 版本說明 | 撰寫<br>土<br>有 |
|-----------|-----------|------|--------------|
| T1<br>1.U | 109/06/05 | 初版   | 測試<br>丶組     |

#### 目錄

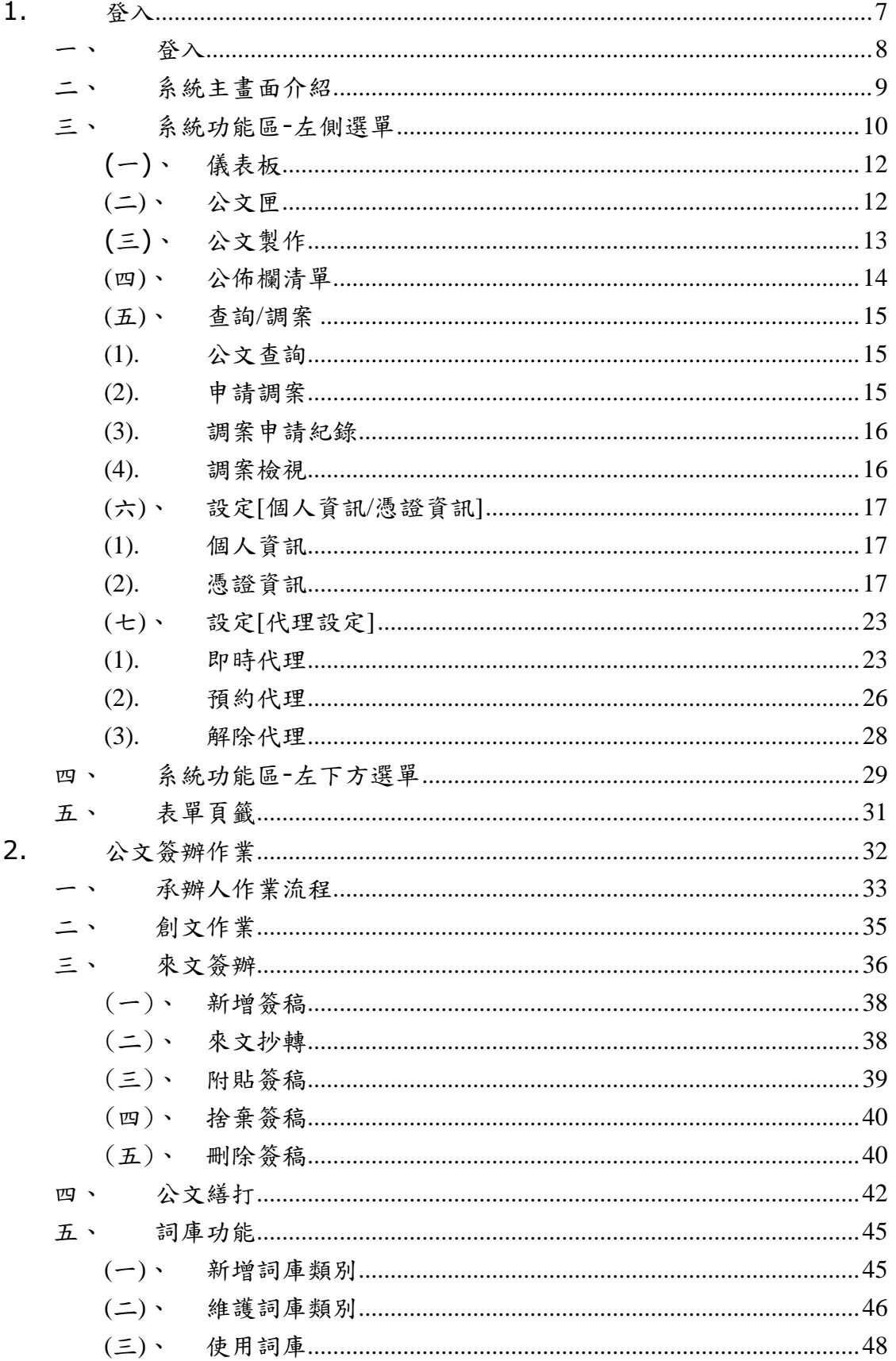

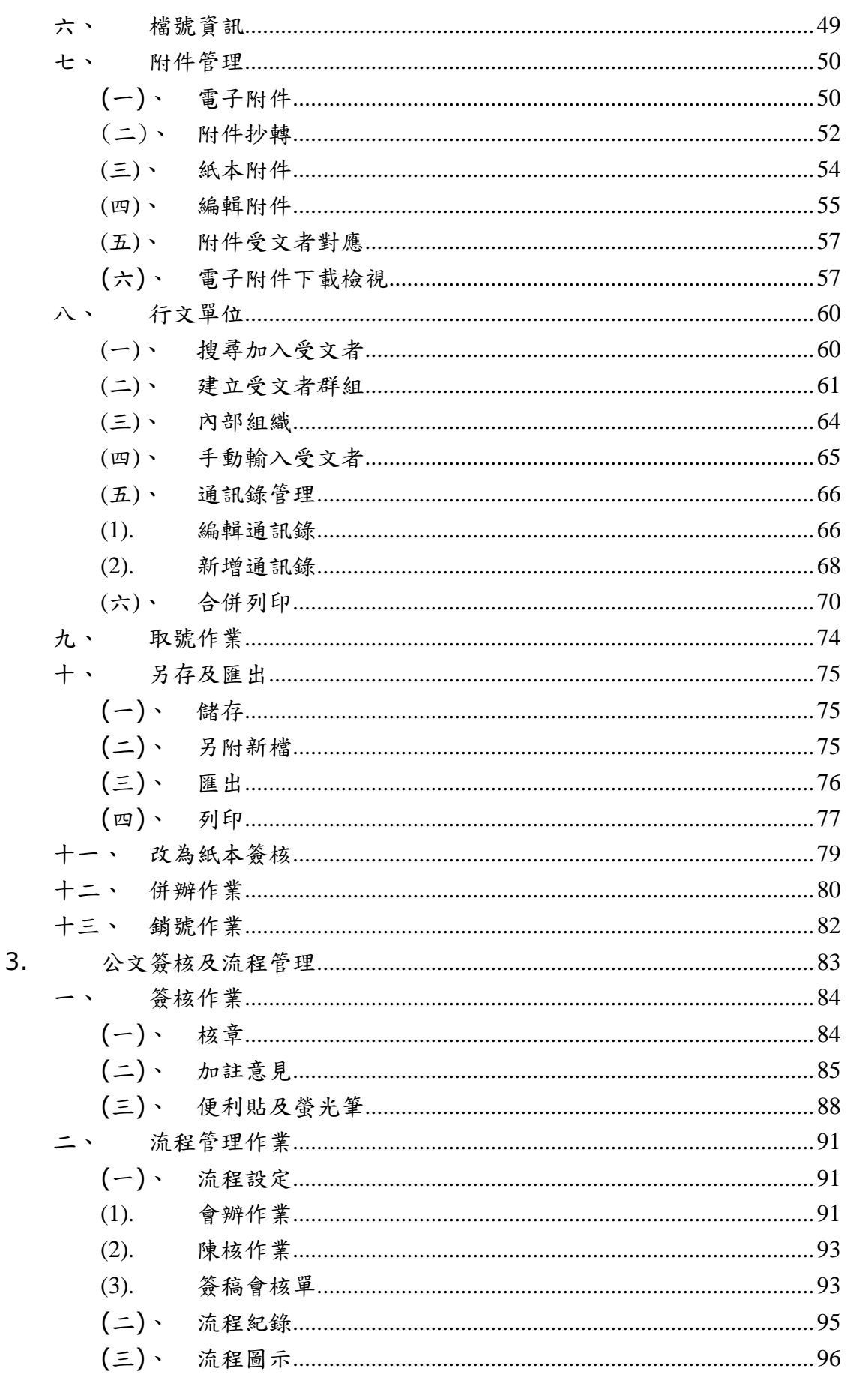

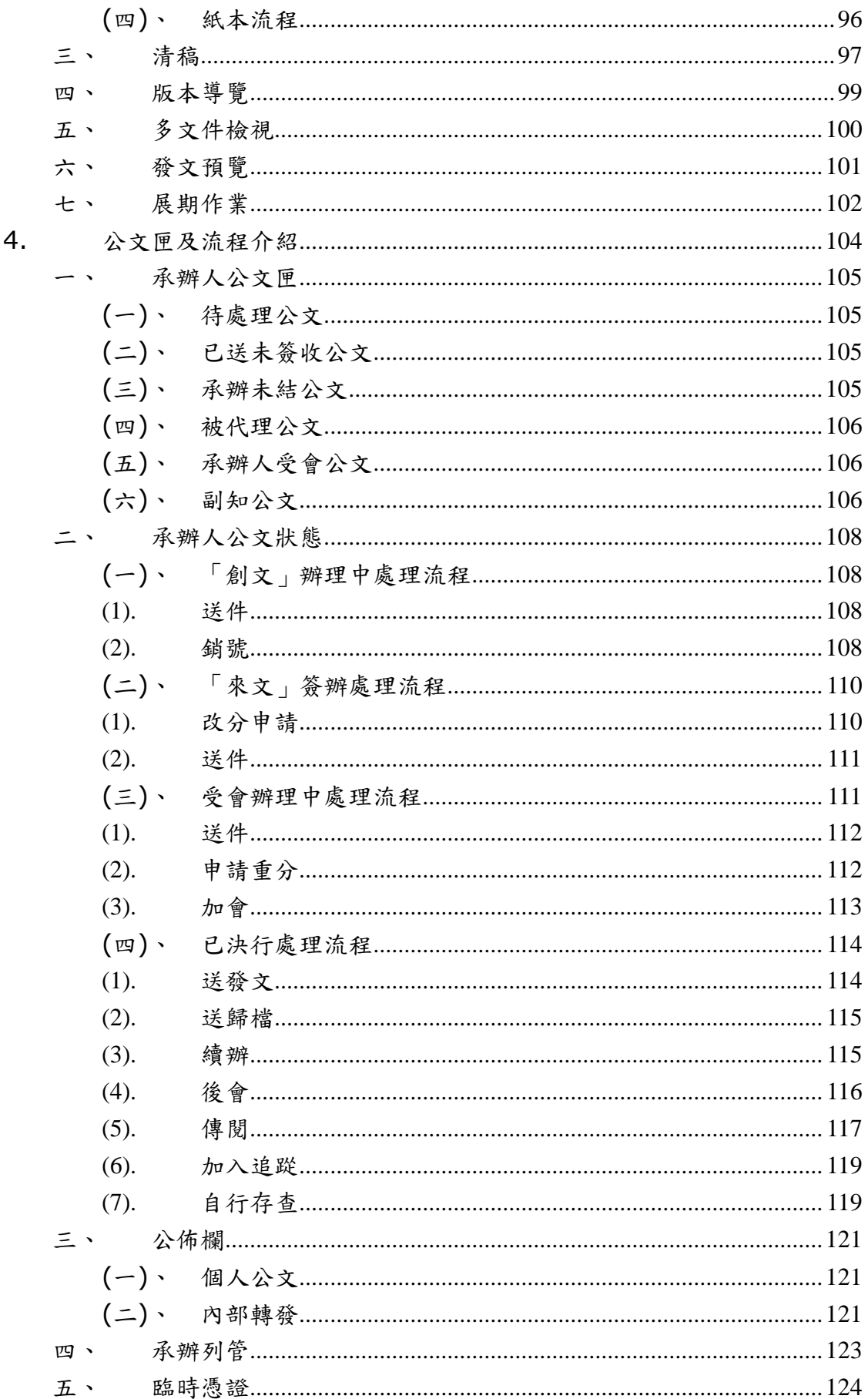

1

# <span id="page-6-0"></span>1. 登入

一[、登入](#page-7-0)

#### [二、系統主畫面介紹](#page-8-0)

[三、系統功能區](#page-9-0)-左側選單

[四、系統功能區](#page-28-0)-左下方選單

五[、表單頁籤](#page-30-0)

<span id="page-7-0"></span>登入

開啟 Chrome 瀏覽器後,登入 inccu 後,點選進入公文系統在網址列 輸入以下<mark>網址</mark>輸入使用者帳號/密碼登入系統,登入成功則會看到系 統提示訊息。

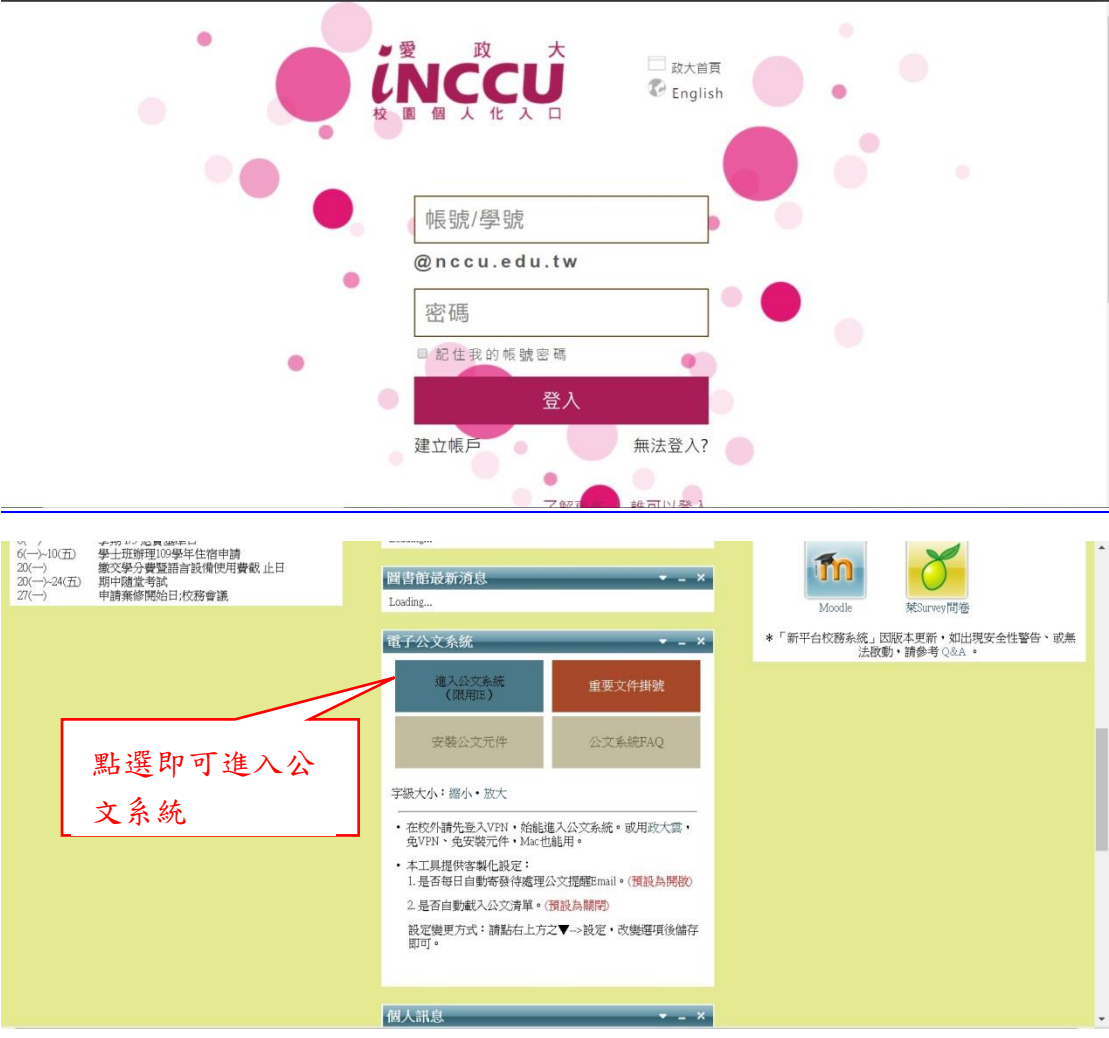

<span id="page-8-0"></span>二、 系統主畫面介紹

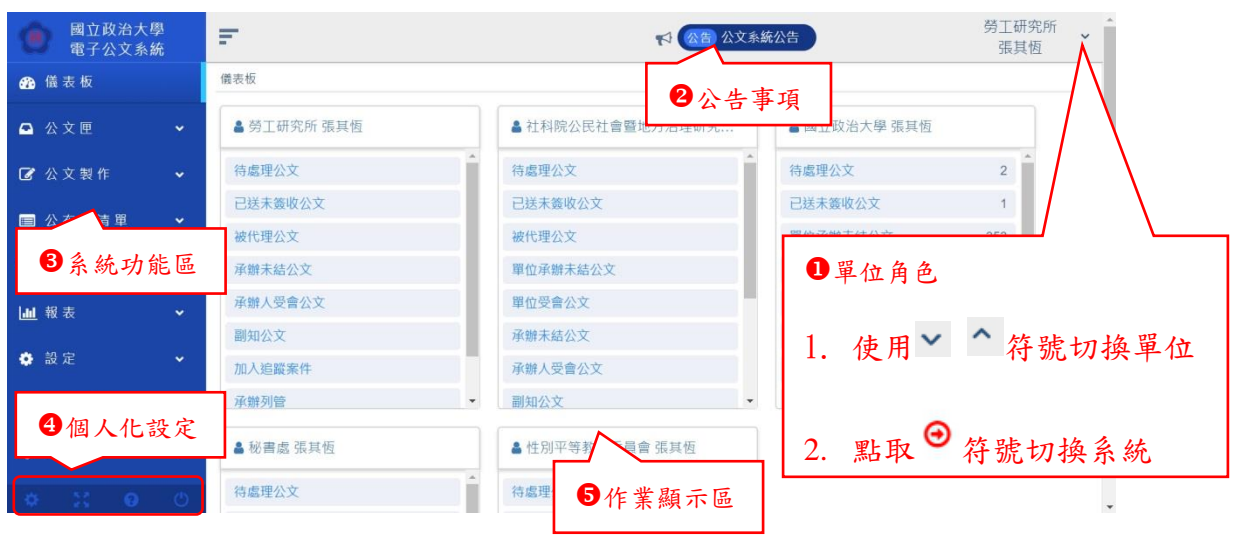

- 1. 1單位角色:顯示您在系統中所屬各單位與職務名稱,當有 多個職務可由此〉符號進行切換。單位角色可由此〉。符號 進行切換,來承辦[不同單位]或[代理其它人員]之案件 <sup>+</sup> 此 符號代表目前所在的單位/系統角色
- 2. 2公告事項:系統訊息通知
- 3. 3系統功能區: 顯示您在系統中單位角色所需的案件匣及個 人設定
- 4. 4個人化設定:依個人喜好設定版面顏色及配置,系統操作說 明及登出。
- 5. 6作業顯示區:依左側系統功能區所選呈現

### <span id="page-9-0"></span>三、 系統功能區-左側選單

系統功能區-功能一覽表

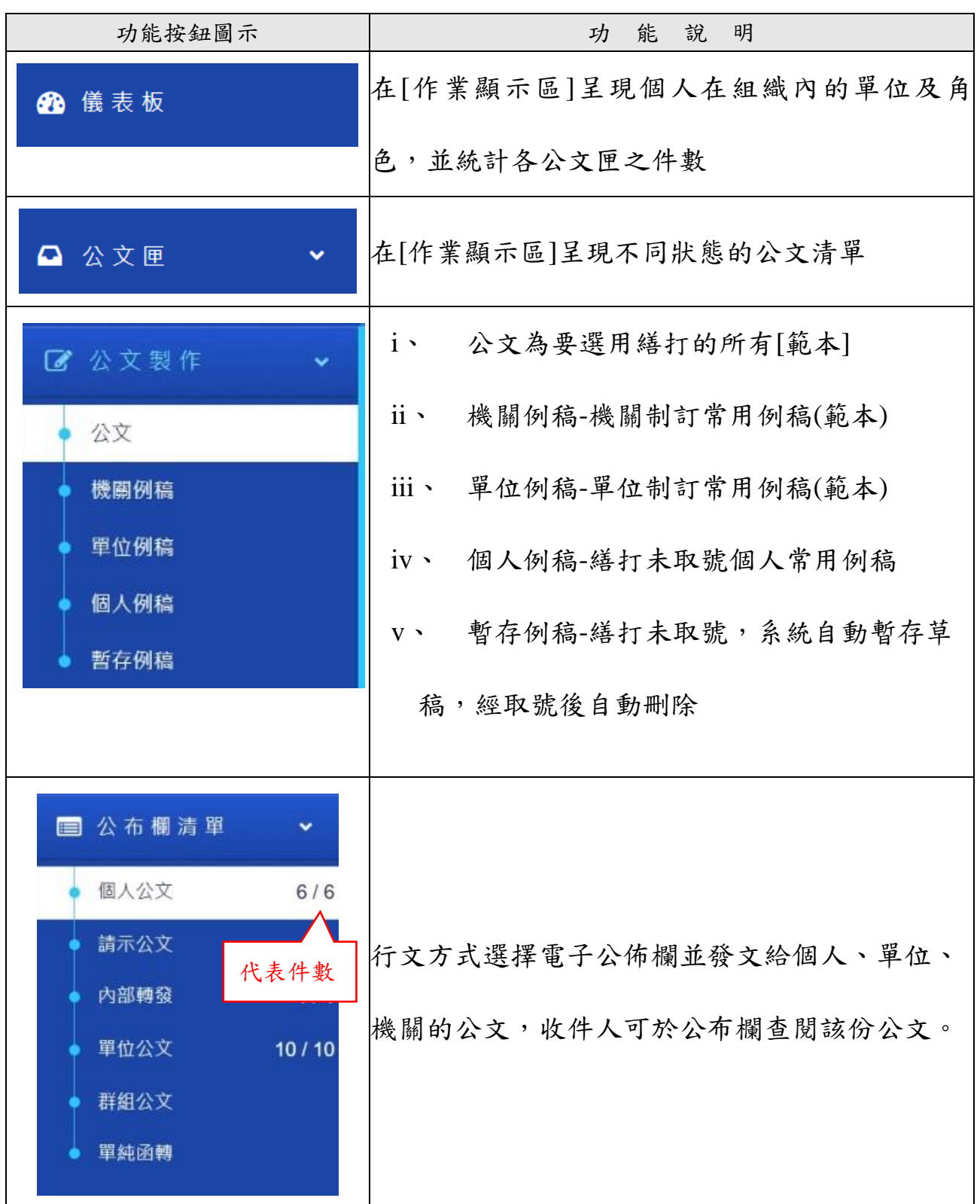

10

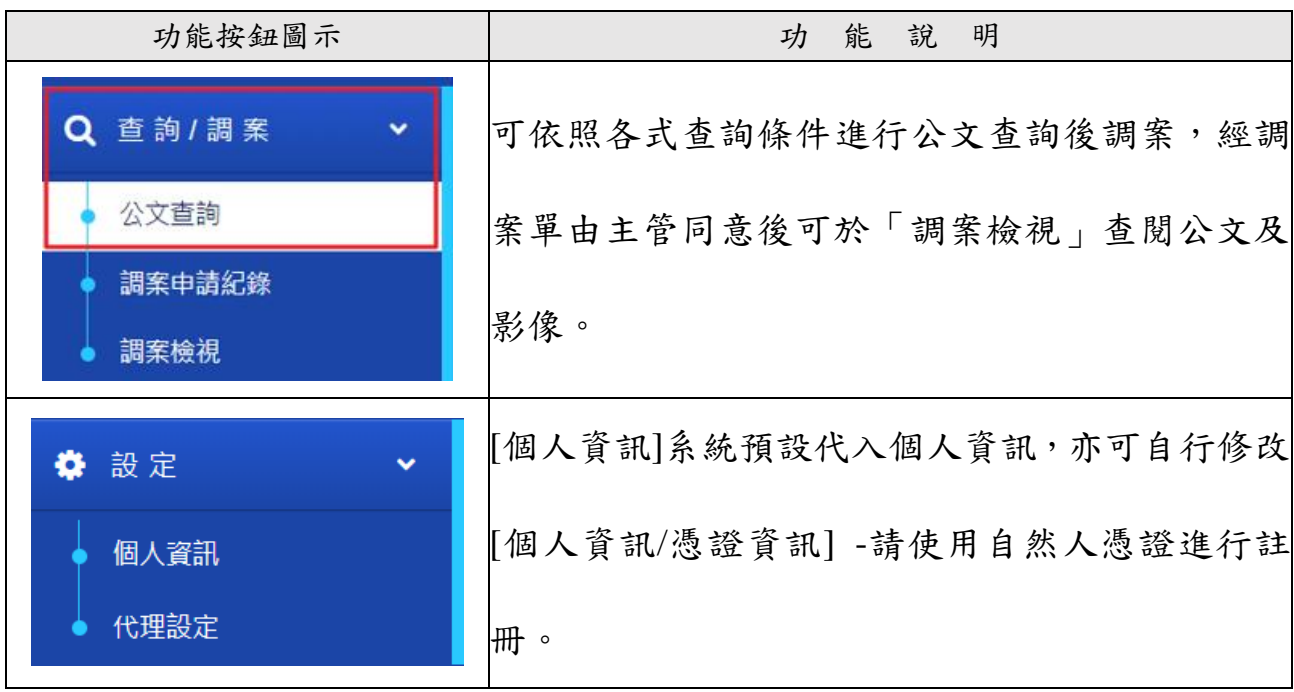

<span id="page-11-0"></span>(一)、 儀表板

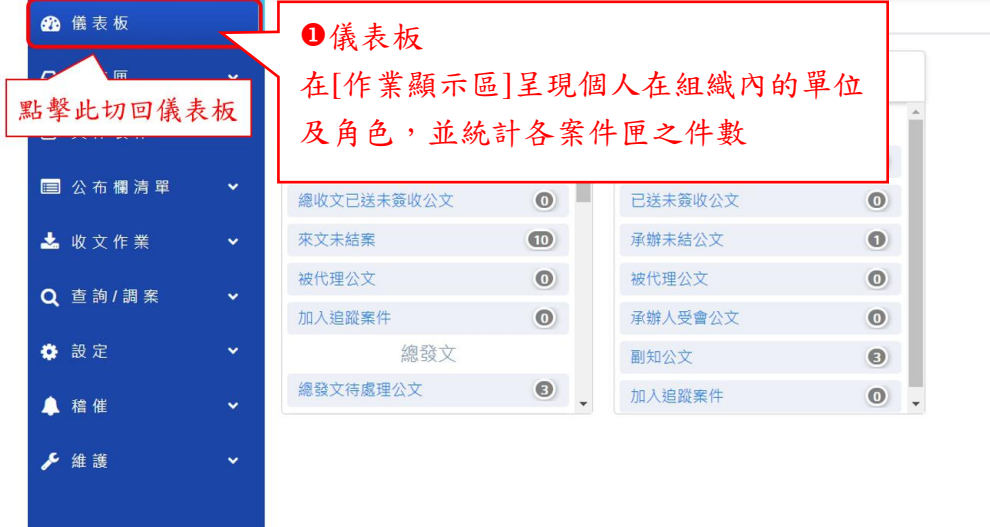

#### <span id="page-11-1"></span>(二)、 公文匣

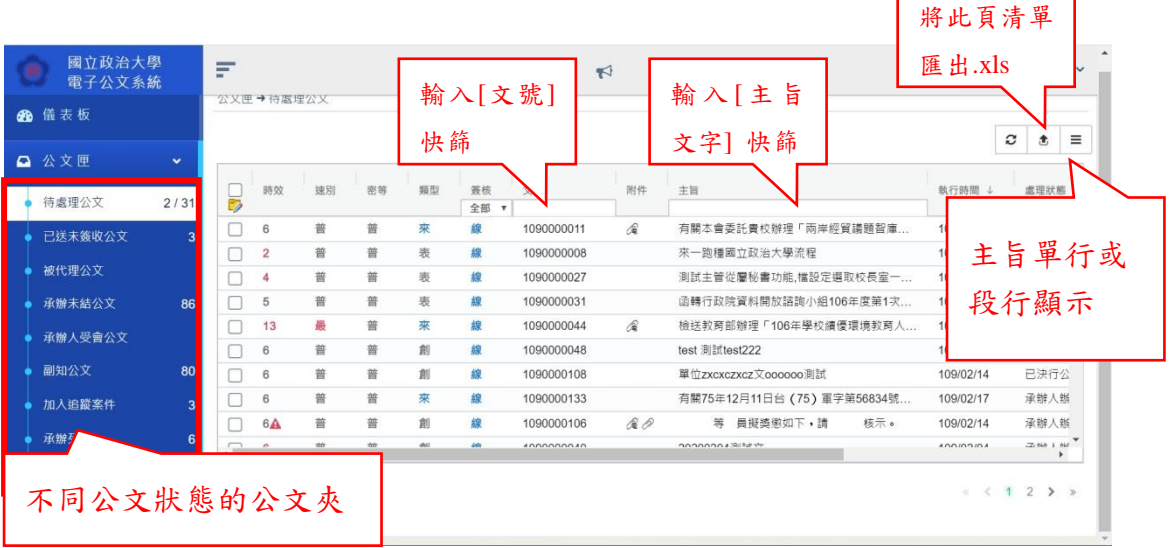

Г

٦

#### 公文清單列表切換功能說明:

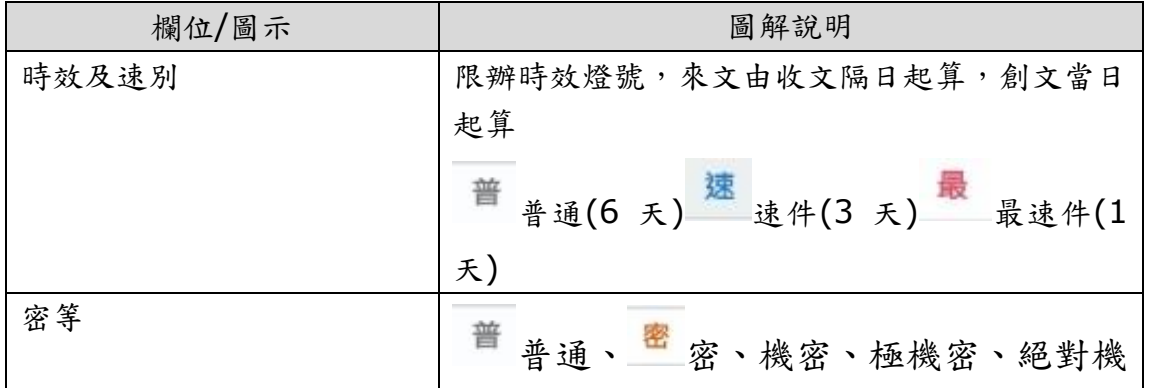

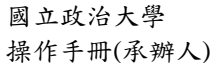

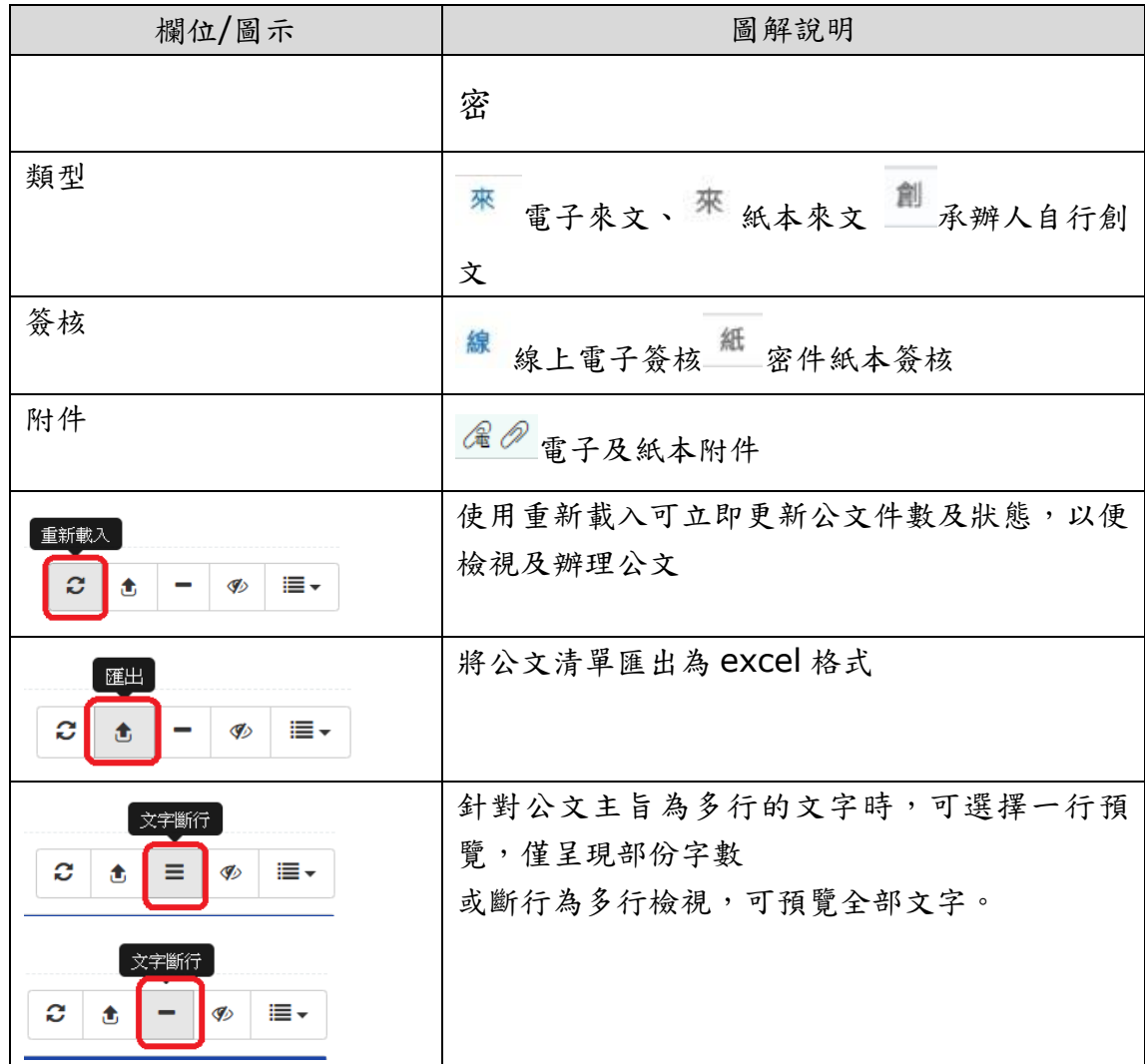

<span id="page-12-0"></span>(三)、 公文製作

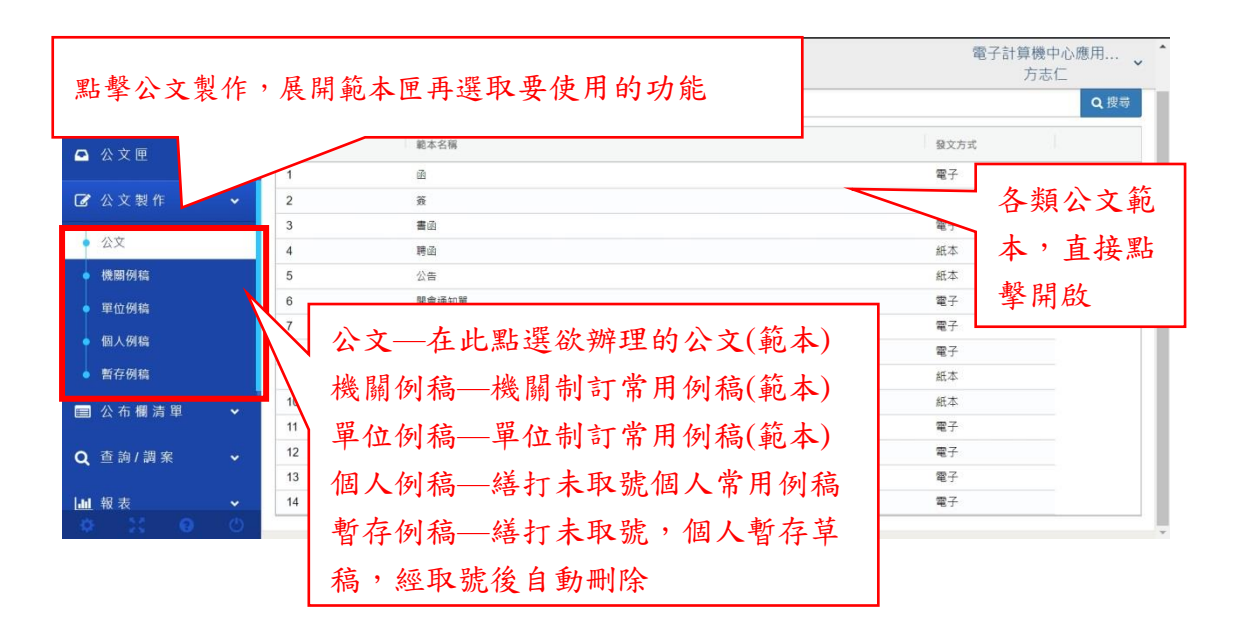

<span id="page-13-0"></span>(四)、 公佈欄清單

行文方式選擇電子公佈欄並發文給個人、單位、機關的公文,收件人 可於公布欄查閱該份公文。

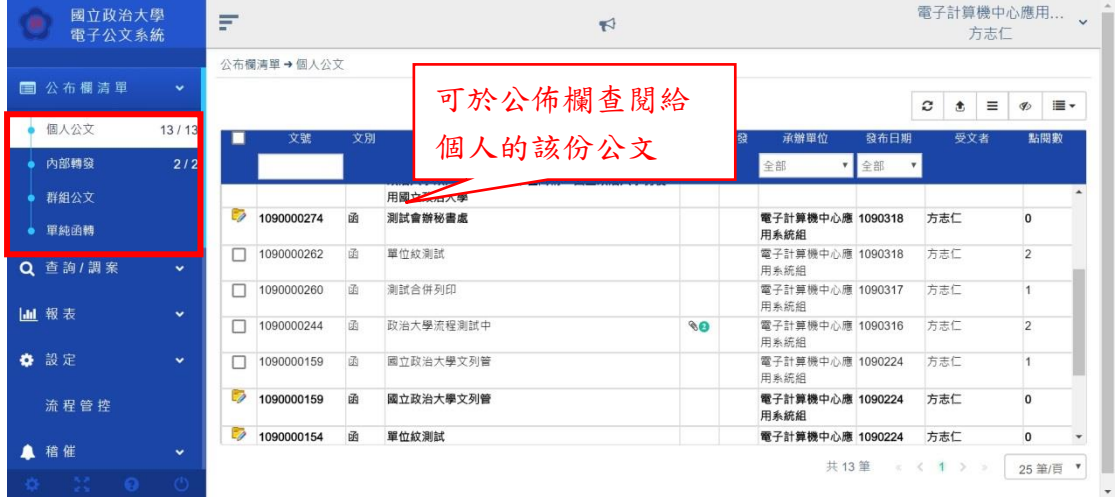

點選公文主旨,可開啟公文,可依需求進行列印、匯出或隱藏。

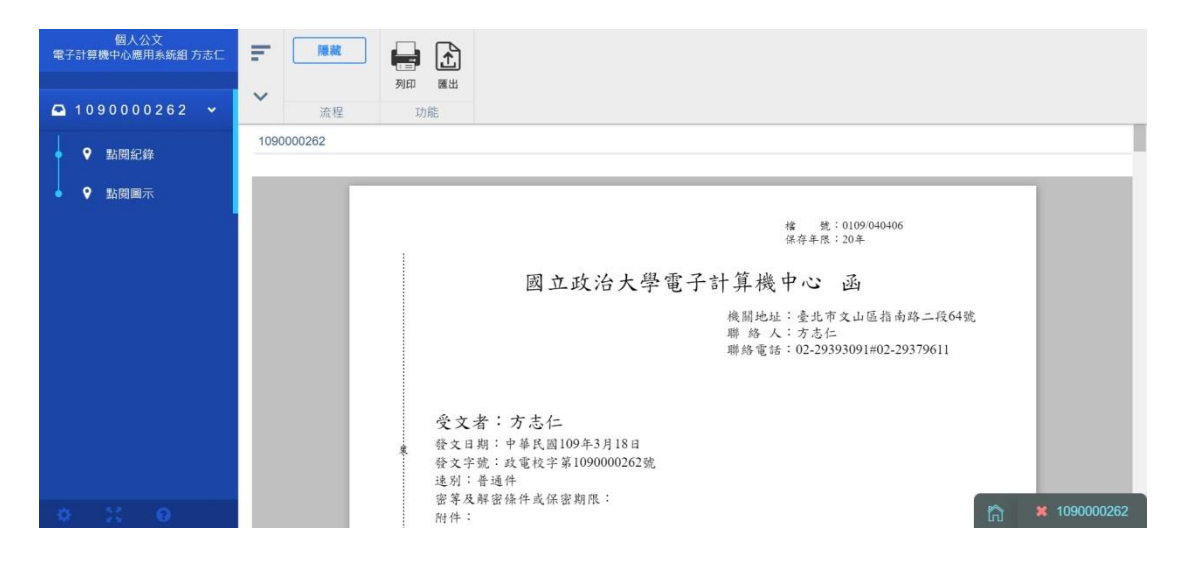

亦可於列表點選欲隱藏的公文,點選隱藏即可。

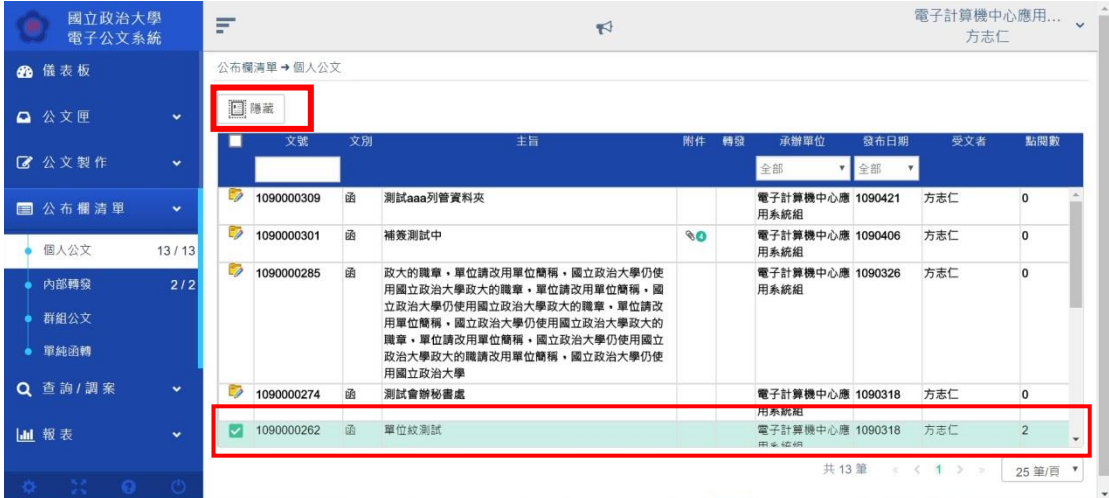

出現隱藏成功的視窗,即隱藏已閱讀的公文。

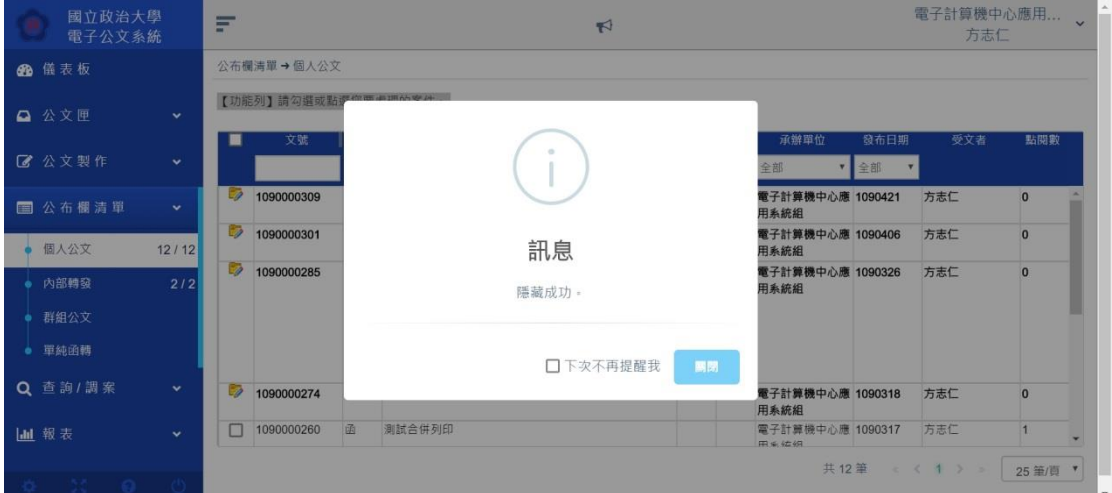

<span id="page-14-1"></span><span id="page-14-0"></span>(五)、 查詢/調案

(1). 公文查詢

輸入相關查詢條件,查詢的結果會顯示在下方。

<span id="page-14-2"></span>(2). 申請調案

若檢視公文而無權限查閱时,可進行「申請調案」。

<span id="page-15-0"></span>(3). 調案申請紀錄

個人的所有調案表單紀錄,皆由清單方式呈現於此。

<span id="page-15-1"></span>(4). 調案檢視

經主管核准調案之公文可於申請時效內在此查閱。

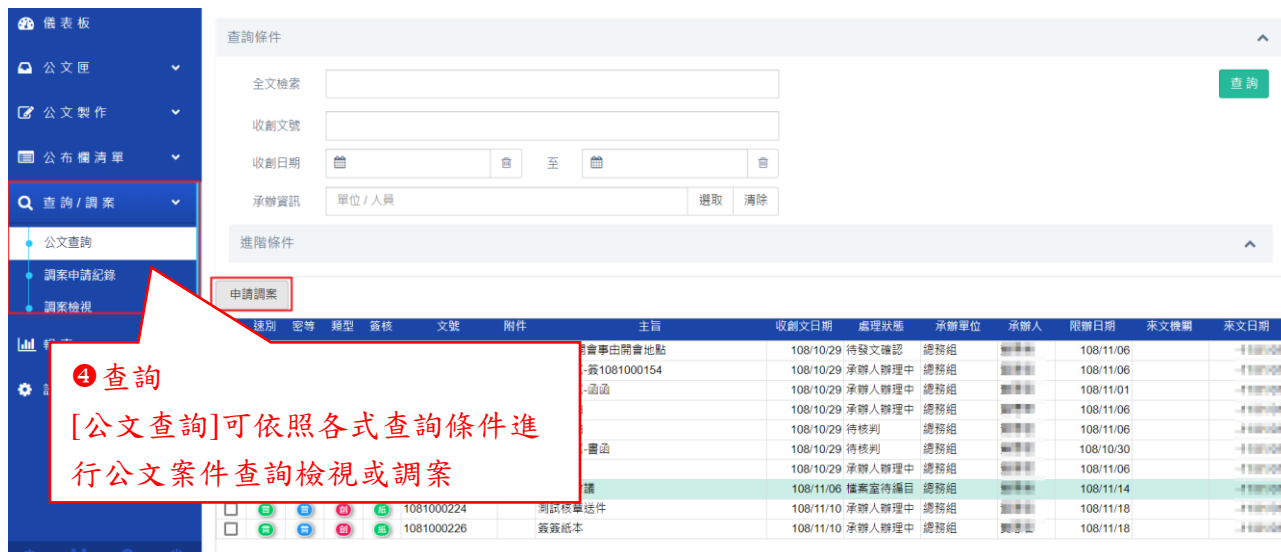

<span id="page-16-1"></span><span id="page-16-0"></span>(六)、 設定[個人資訊/憑證資訊]

(1). 個人資訊

輸入相關資訊後,請點選更新按鈕即可更新個人資訊,更新後請記得要再重新 登入。

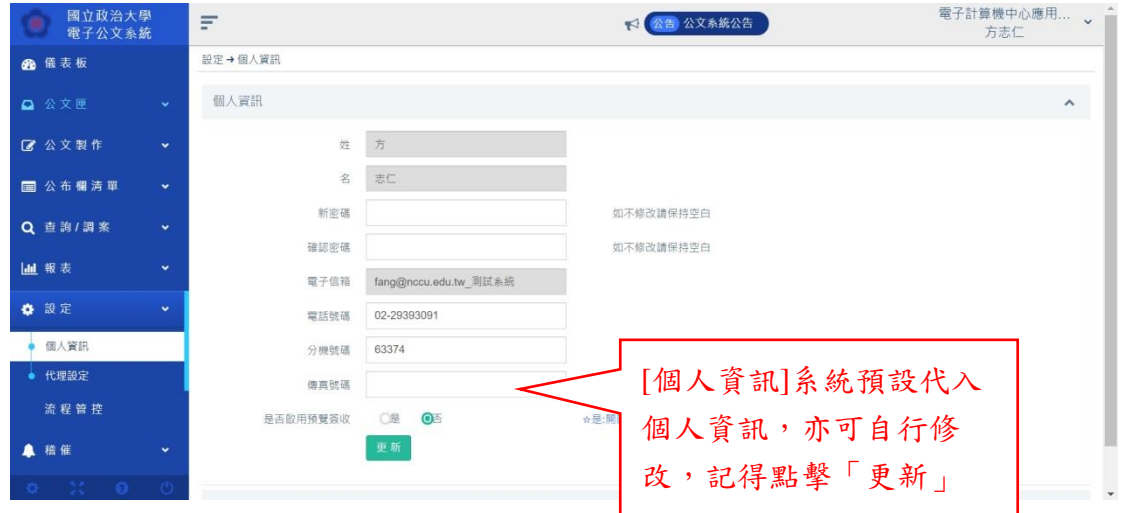

#### <span id="page-16-2"></span>(2). 憑證資訊

使用公文系統時,若電腦未安裝或未啟動跨平台網頁元件時,系統會 跳 出 提 示 視 窗 , 故 第 一 次 使 用 公 文 系 統 時 , 請 至 [https://moica.nat.gov.tw/rac\\_plugin.html](https://moica.nat.gov.tw/rac_plugin.html) 下載最新版本的跨平台網頁元 件(Windows 版須為(Hicos 3.0.3)、Mac 版須為(1.3.4.10))。

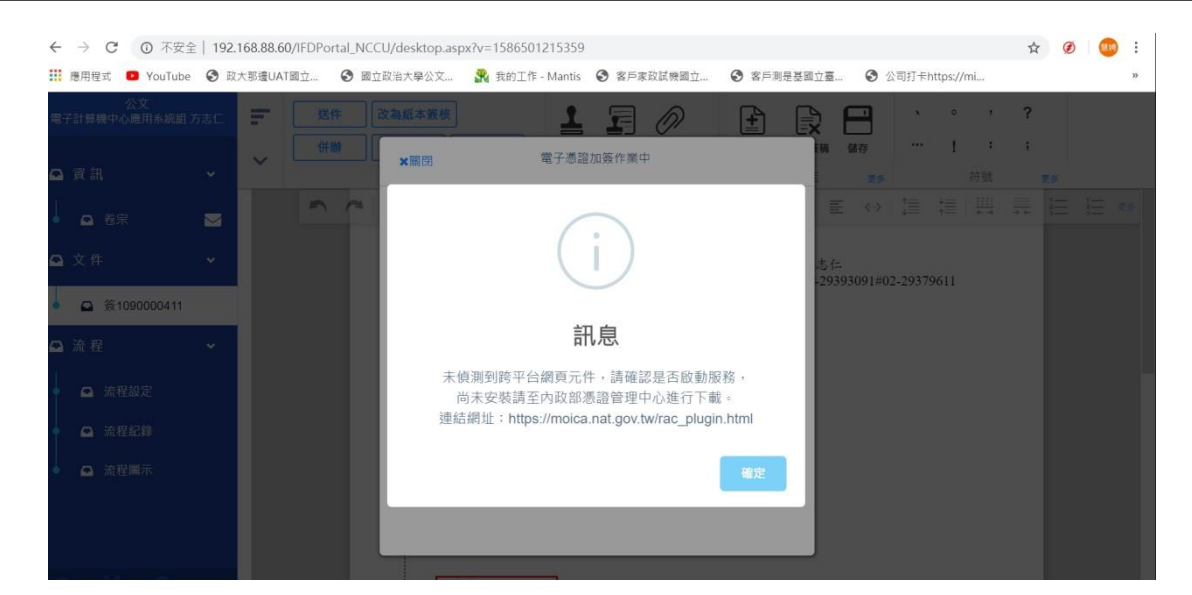

使用自然人憑證加簽前,請於 Chrome 瀏覽器的設定-->隱私權和安全 性-->網站設定-->點選彈跳視窗與重新導向-->在允許旁邊的新增公 文系統網址加入[\*.]nccu.edu.tw、[http://localhost:61161](http://localhost:61161/)。

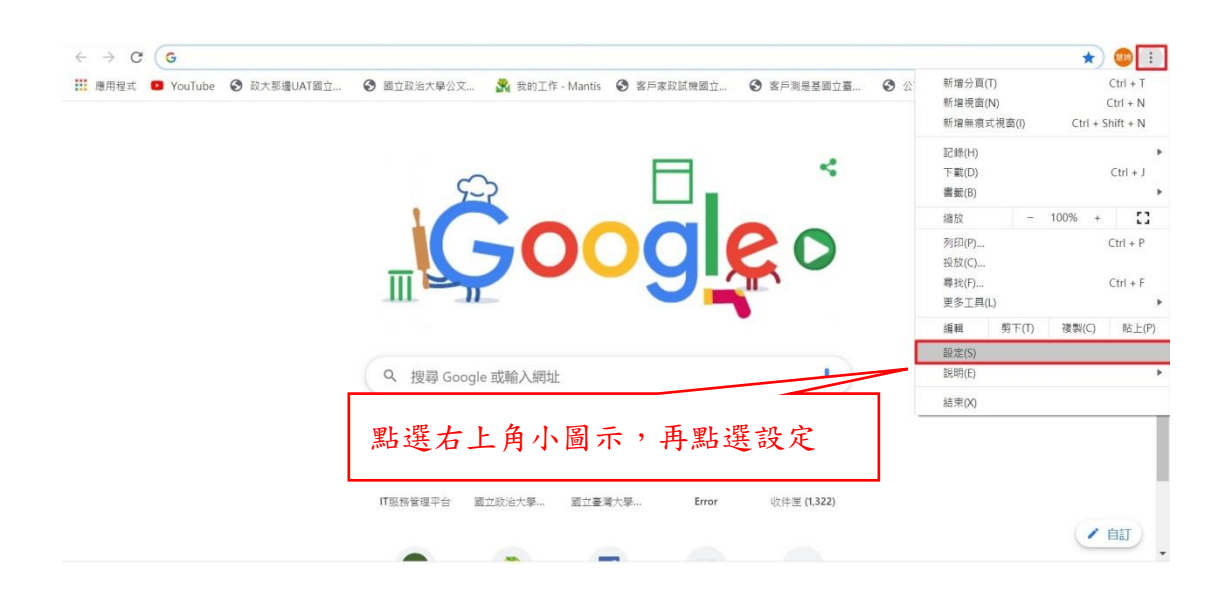

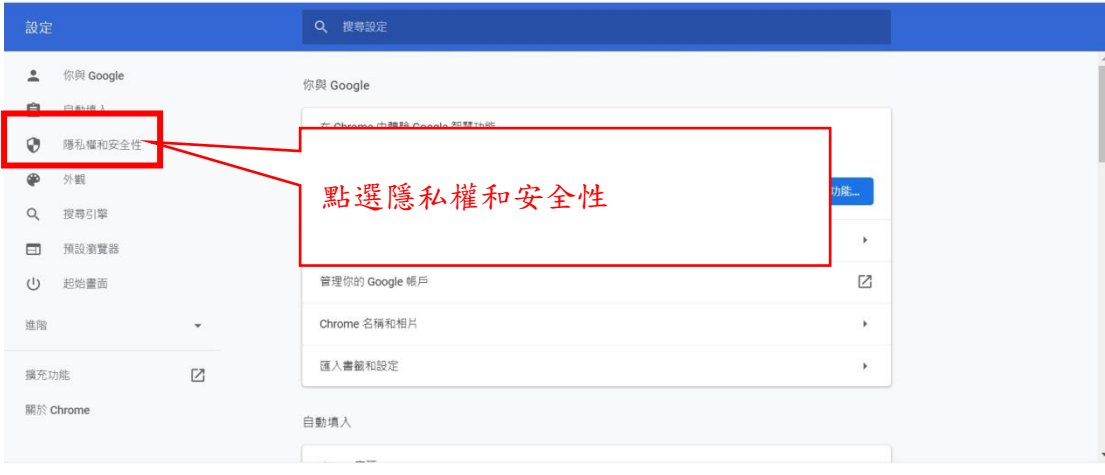

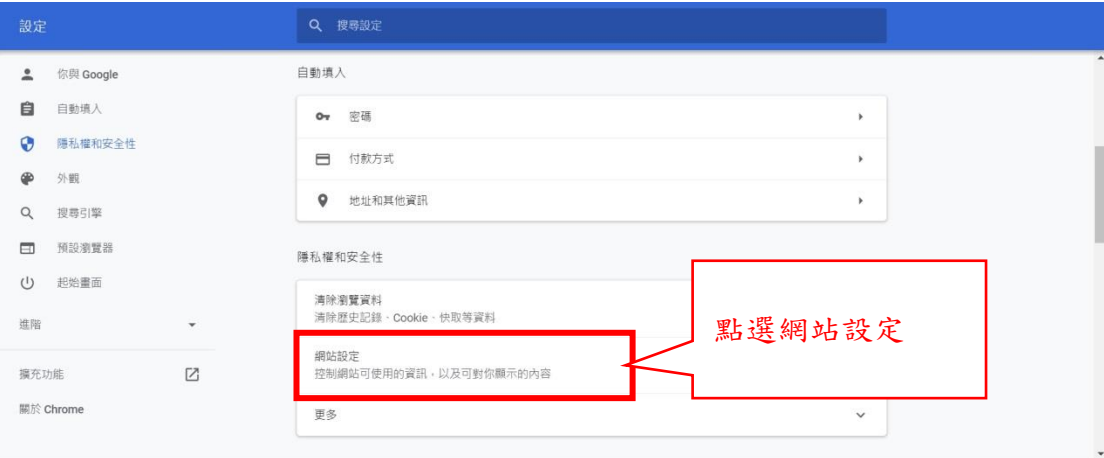

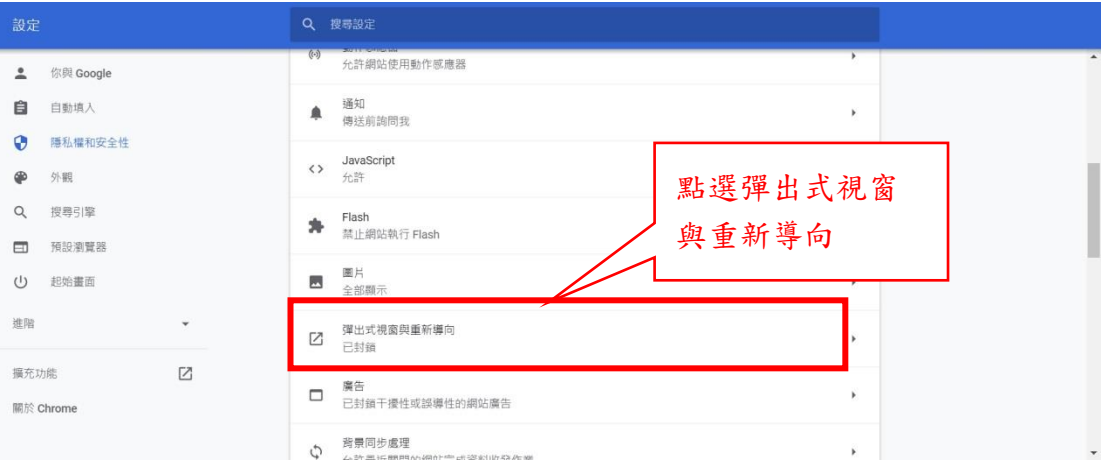

於允許區域下,點選新增,將公文系統網址加入[\*.]nccu.edu.tw、

#### http://localhost:61161

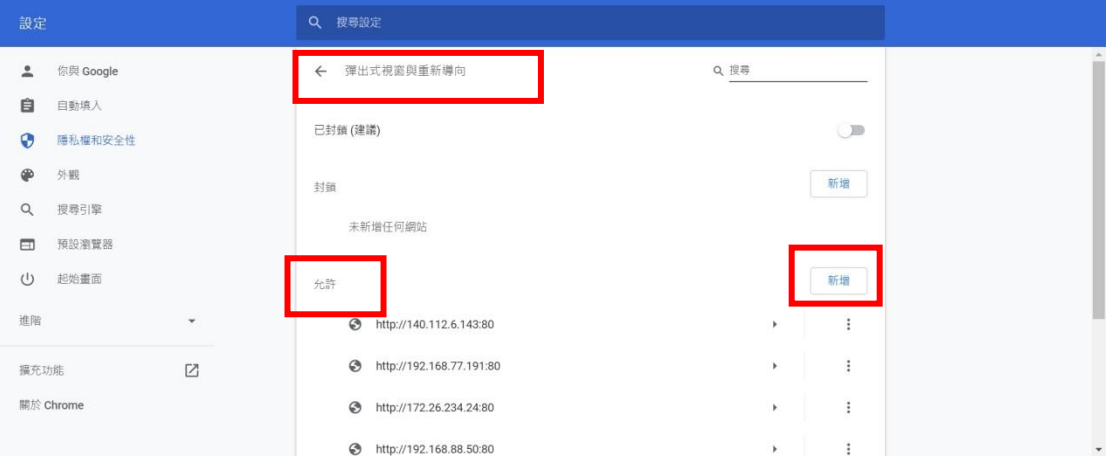

#### 填入網址後,點選新增

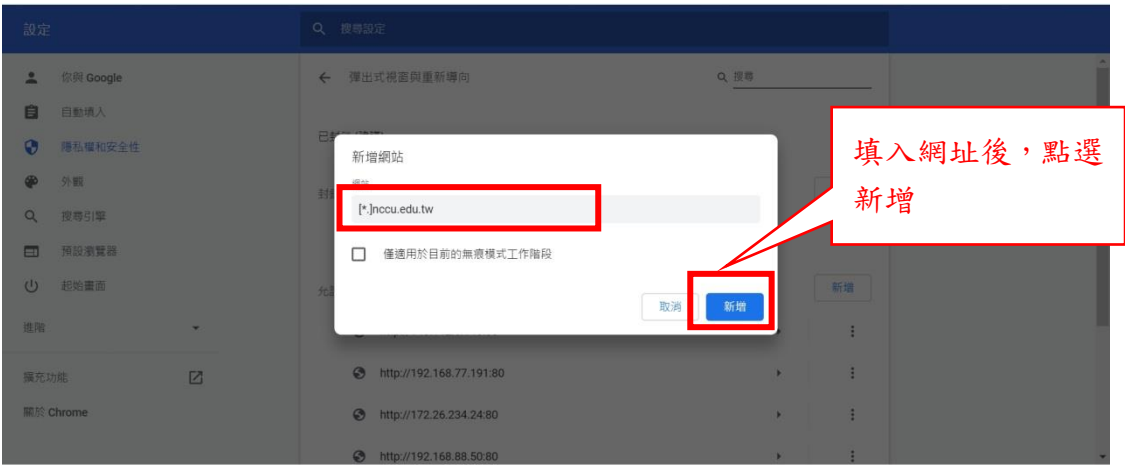

另外,需於 Chrome 瀏覽器的設定 -->隱私權和安全性-->網站設定--> 不安全的內容新增允許「http://localhost:61161」

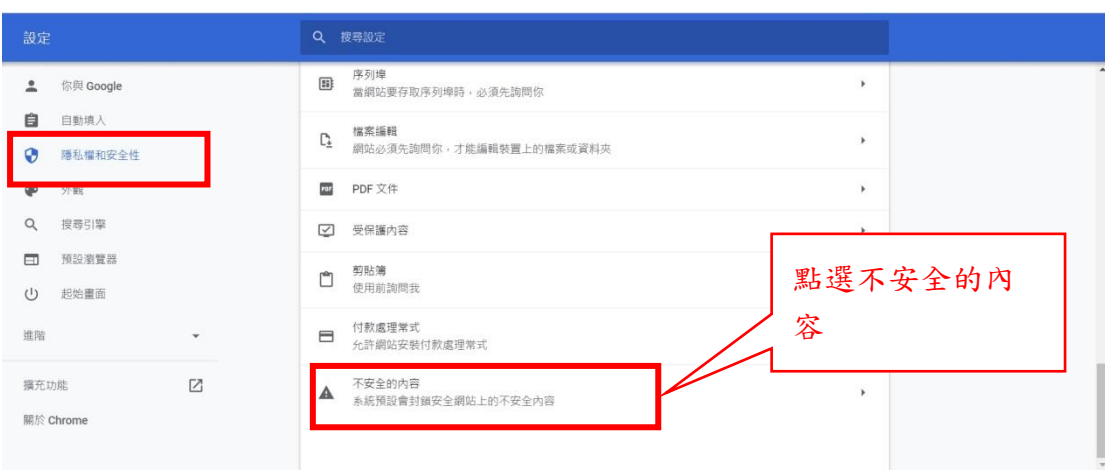

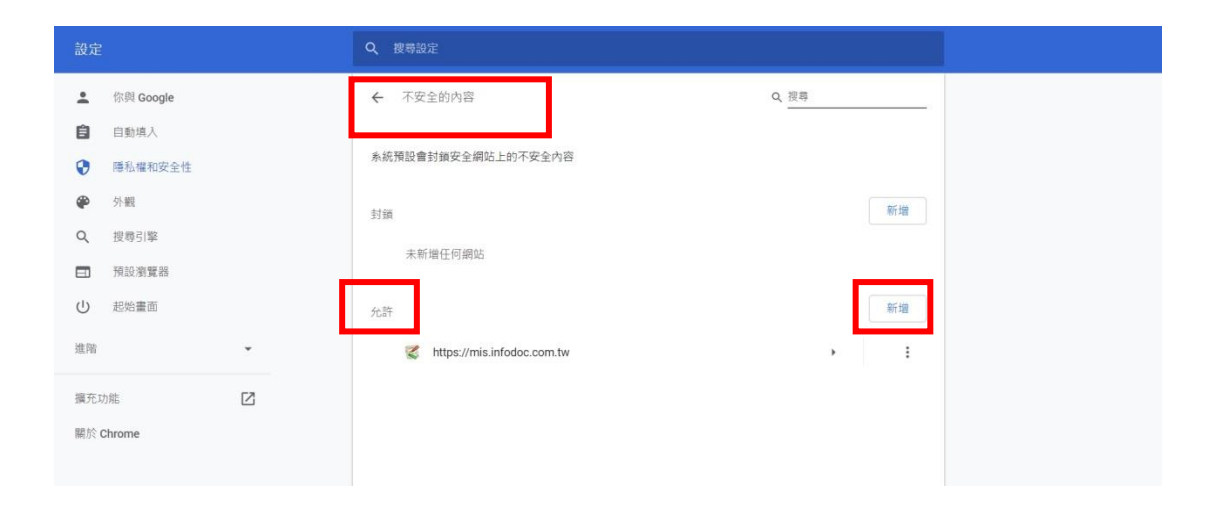

填入 http://localhost:61161 後,點選新增。

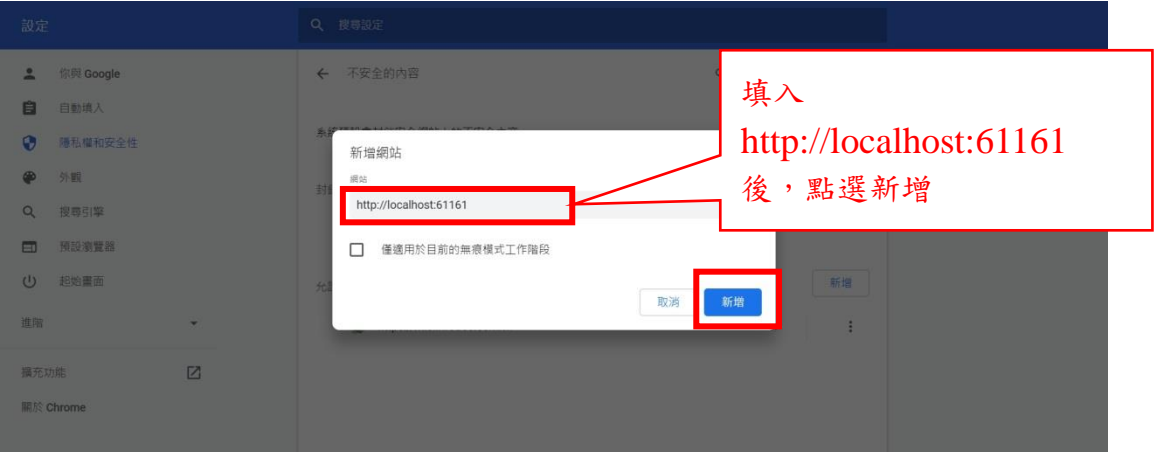

#### 第一次使用系統或自然人憑證有展期、換卡,都請至個人資訊進行憑

證註冊。

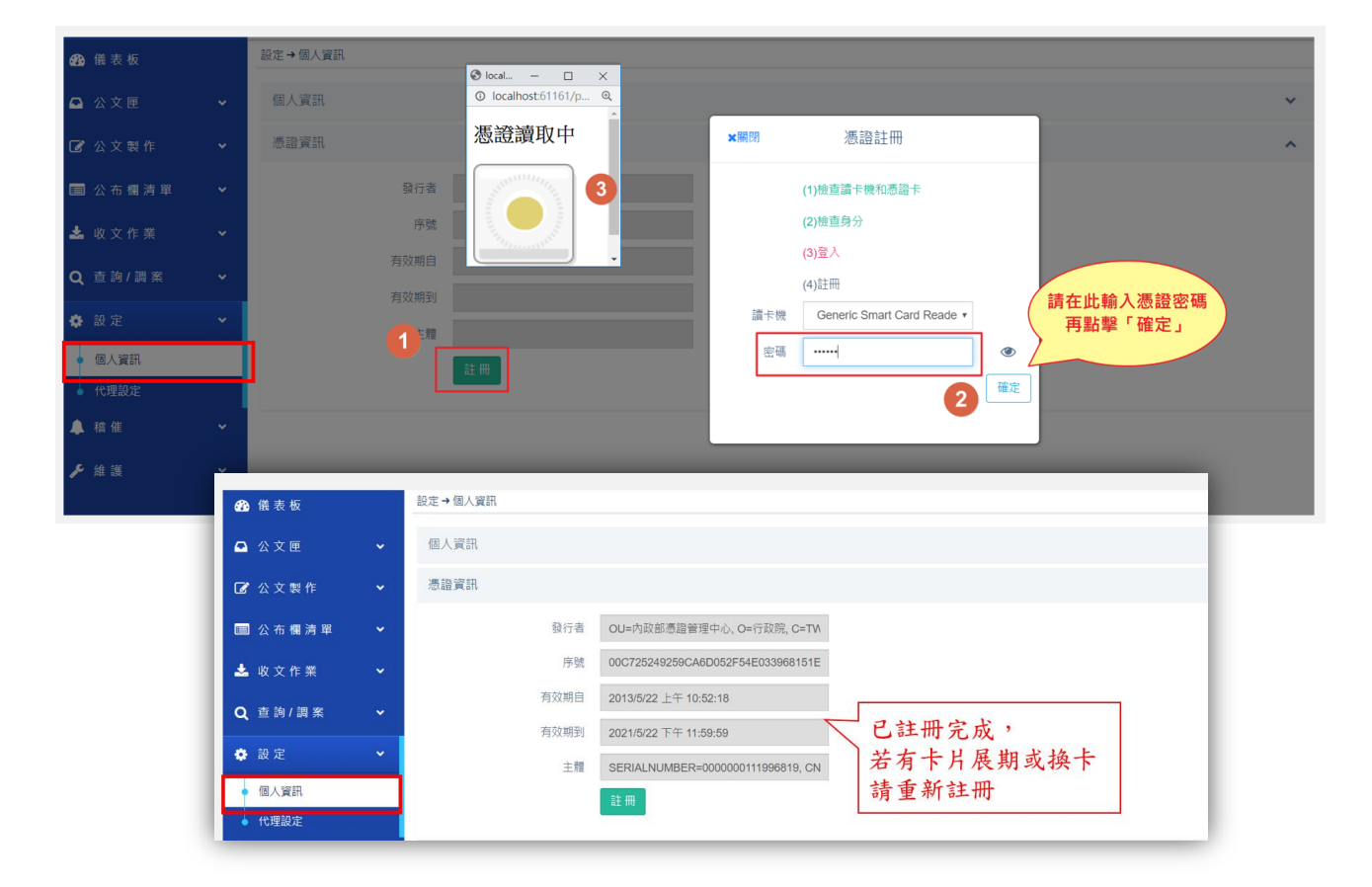

<span id="page-22-0"></span>(七)、 設定[代理設定]

提供設定自己的代理人身份職務,提供可輸入代理期間及代理人,進 行即時代理或預約代理,亦可進行即時解除代理。

<span id="page-22-1"></span>(1). 即時代理

操作步驟:

- 1 由設定節點,點擊「代理設定」
- 2 選擇「即時代理」頁籤
- 3 可點擊組織選取代理人並拖曳,設定各個角色的代理人。
- 4 代理設定完成點擊儲存,顯示即時代理成功。

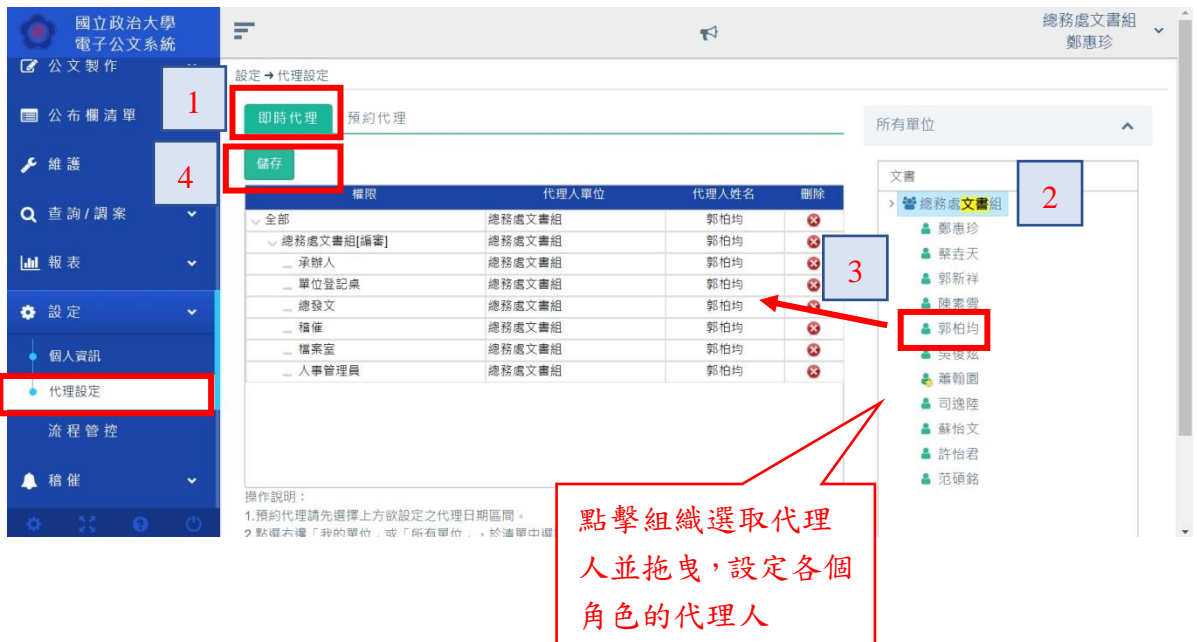

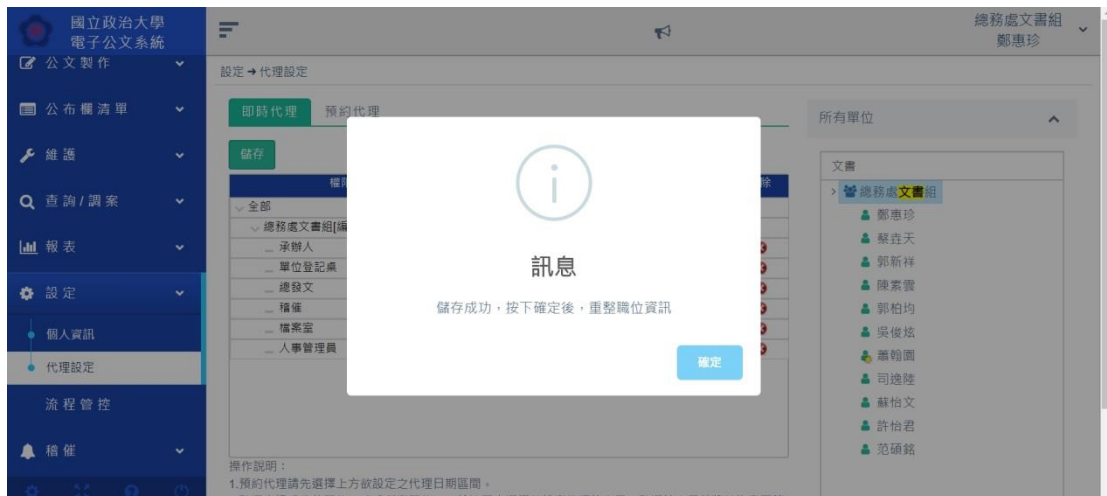

5 代理人登入系統後,顯示代理人(含被代理人單位/角色)畫

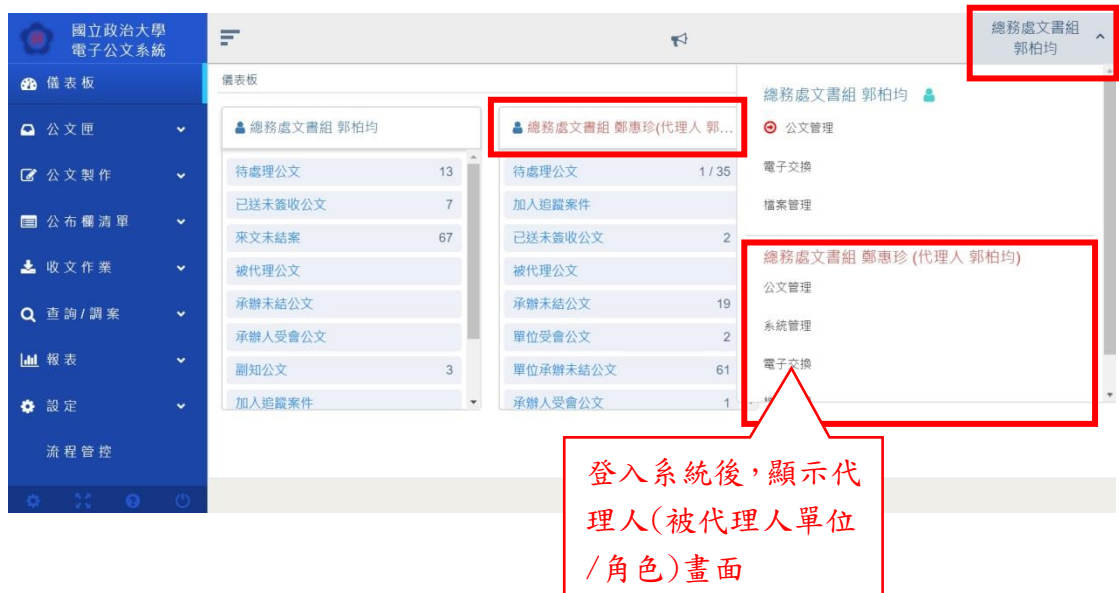

面。

6 解除代理-被代理人在被代理期間登入系統,亦可自行解除

被代理之職務。

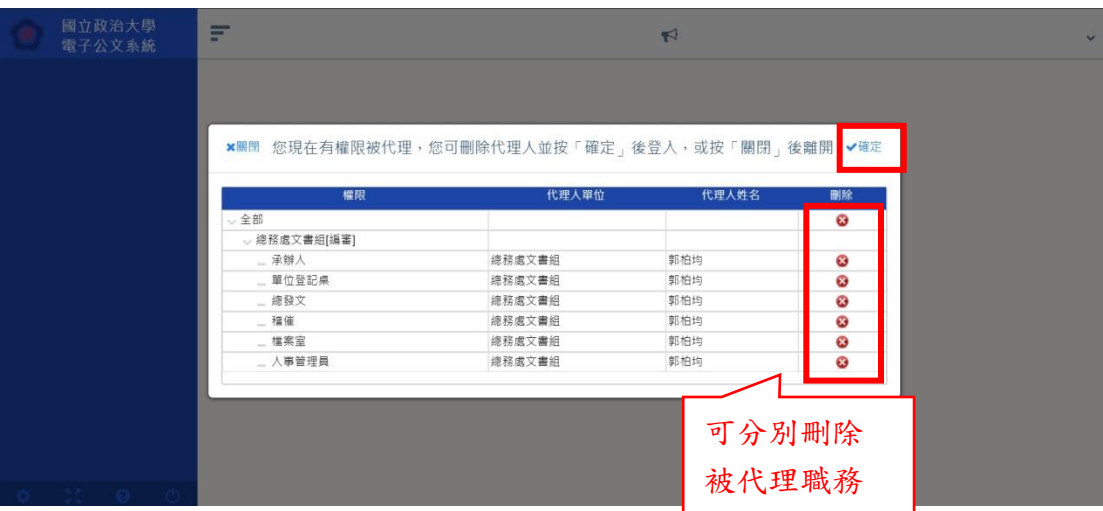

<span id="page-25-0"></span>(2). 預約代理

操作步驟:

- 1 選擇「預約代理」頁籤
- 2 設定預約代理的時間起~迄
- 3 點擊組織選取代理人並拖曳,設定各個角色的代理人。

4 點擊[儲存]後則設定成功,並於解除代理欄框列出

\*\*可勾取要解除代理的職務,執行「解除預約」即成功。

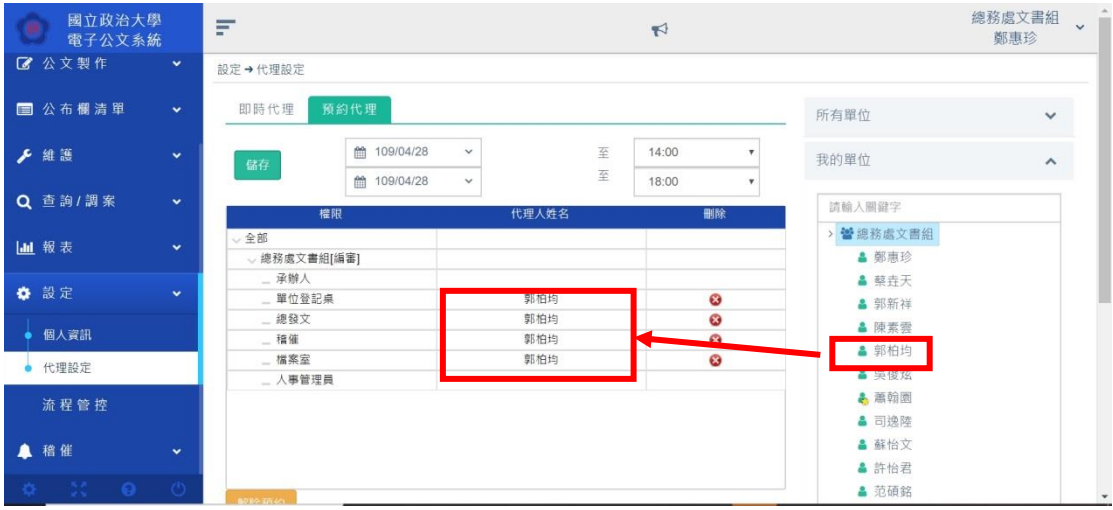

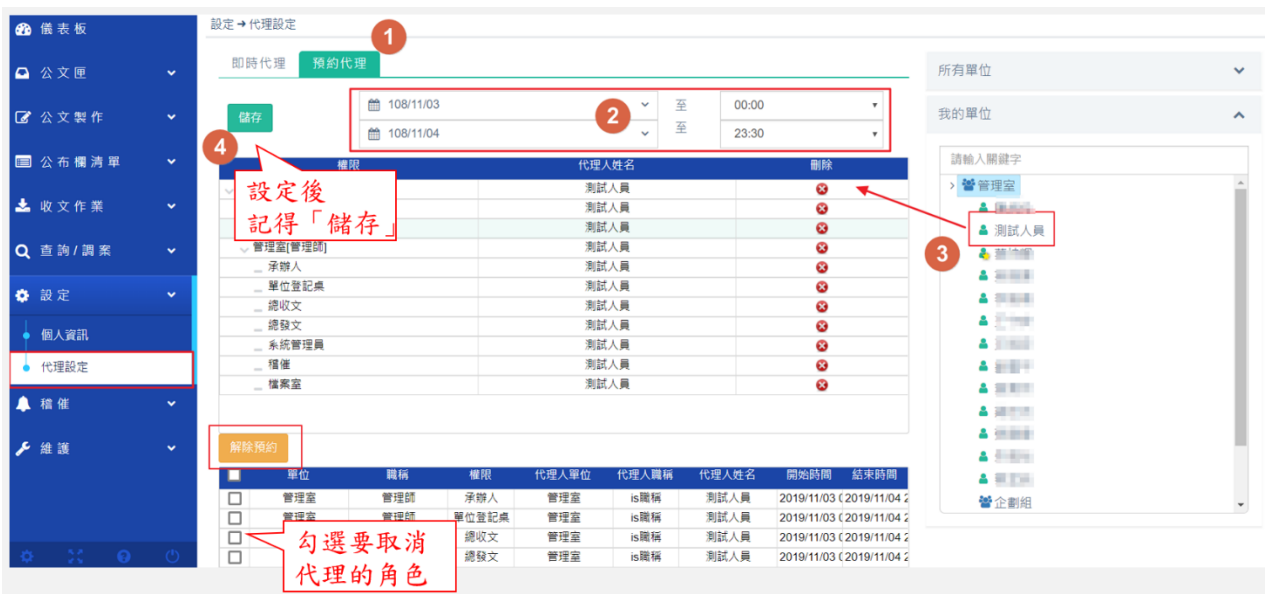

<span id="page-27-0"></span>(3). 解除代理

1 代理人登入系統後,顯示代理人(被代理人單位/角色)畫面

2 解除代理-被代理人在被代理期間登入系統,亦可自行解除

總務處文書組<br>郭柏均 國立政治大學<br>電子公文系統 F  $\forall$ ● 儀表板 德志板 總務處文書組 郭柏均 & △ 公文匣 & 總務處文書組 郭柏均 ▲ 總務處文書組 鄭惠珍(代理人 郭. → 公文管理 電子交換 2 公文製作 待處理公文  $13$ 待處理公文  $1/35$ 已送未簽收公文 加入追蹤案件  $\overline{7}$ 檔案管理 国公布權清單 來文未結案 67 已送未簽收公文  $\overline{\phantom{0}}$ 總務處文書組 鄭惠珍 (代理人 郭柏均) ▲ 收文作業 被代理公文 被代理公文 公文管理 承辦未結公文 承辦未結公文 19 Q 查詢/調案 **V** 系統管理 承辦人受會公文 單位受會公文 **III** 報表  $\ddot{\phantom{0}}$ 副知公文 3 單位承辦末結公文 61 需子交換 **☆ 設定** 加入追蹤案件 承辦人受會公文 代理人登入系統畫 流程管控 面,可切換身份 國立政治大學<br>電子公文系統  $=$  $\blacksquare$ ×關閉 您現在有權限被代理,您可刪除代理人並按「確定」後登入,或按「關閉」後離開 √確定 ø · 總務處文書組[編審] 承辦/ 總務處文書組 郭柏均 Ø 單位登記桌 總務處文書組 郭柏均 ō 總務處文書組 郭柏均 總發文  $\ddot{\mathbf{c}}$ 稽催 總務處文書組 郭柏均  $\bar{\bullet}$ 檔案室 總務處文書組 郭柏均 ō 人事管理員 總務處文書組 郭柏均 ā 被代理人登入系統可

被代理之職務

自行選擇解除代理

#### <span id="page-28-0"></span>四、 系統功能區-左下方選單

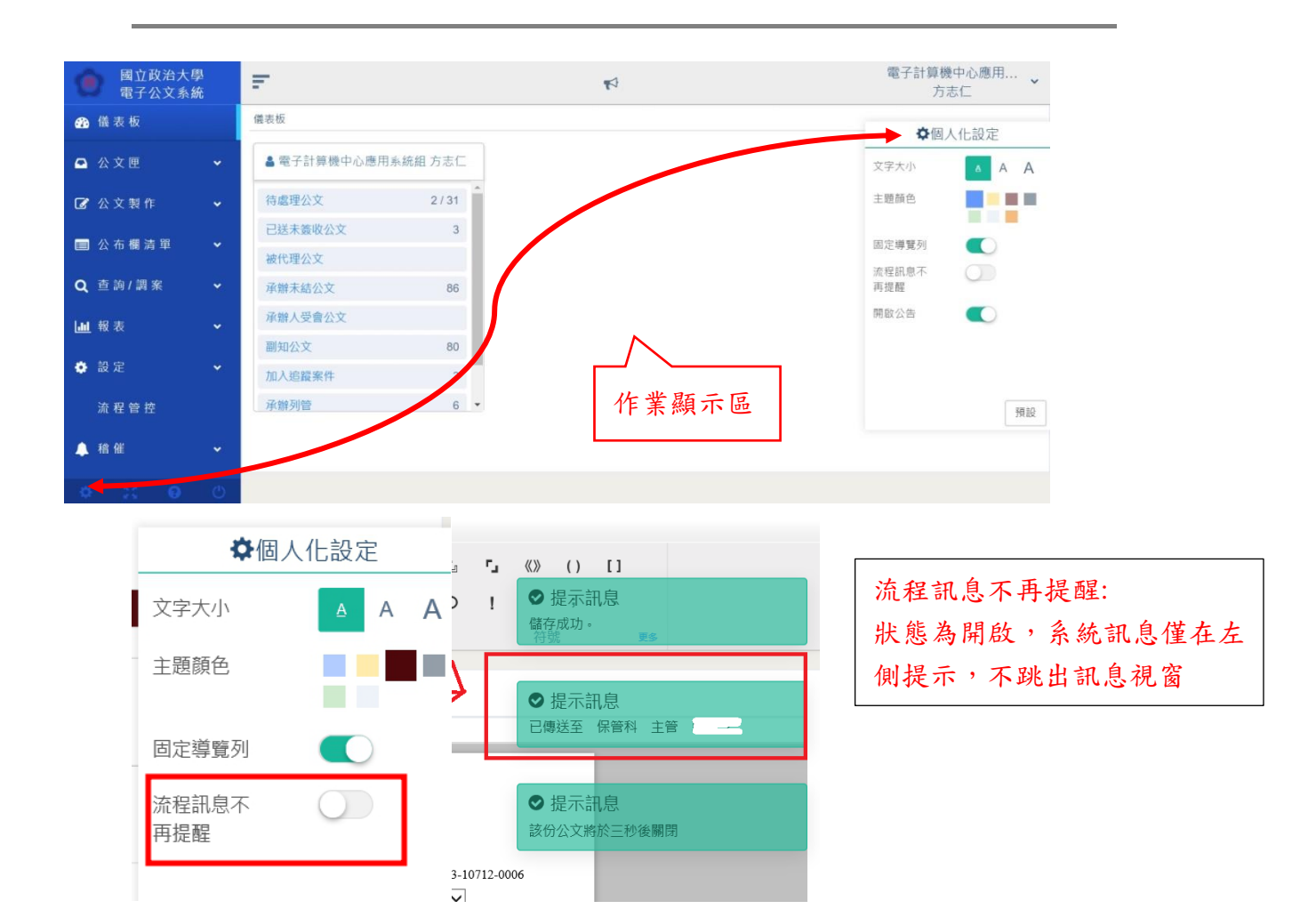

#### 共用功能按鈕列表

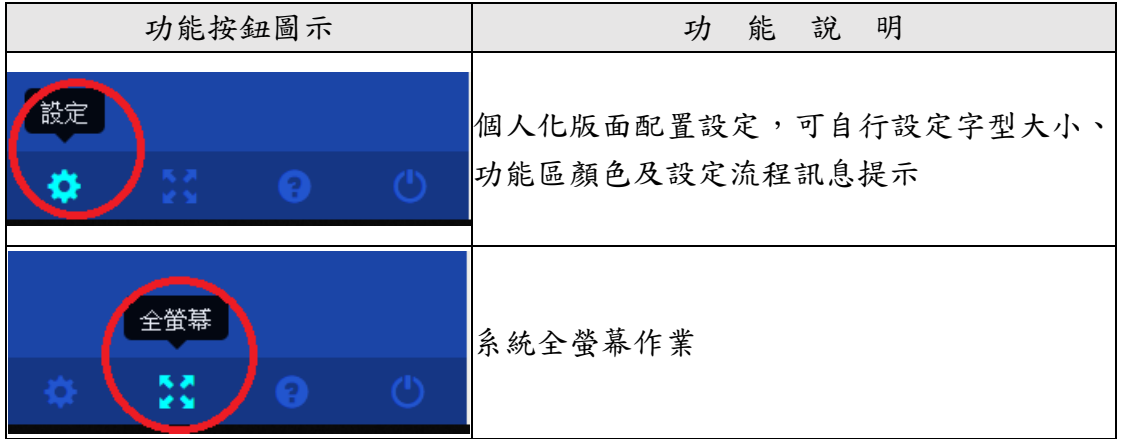

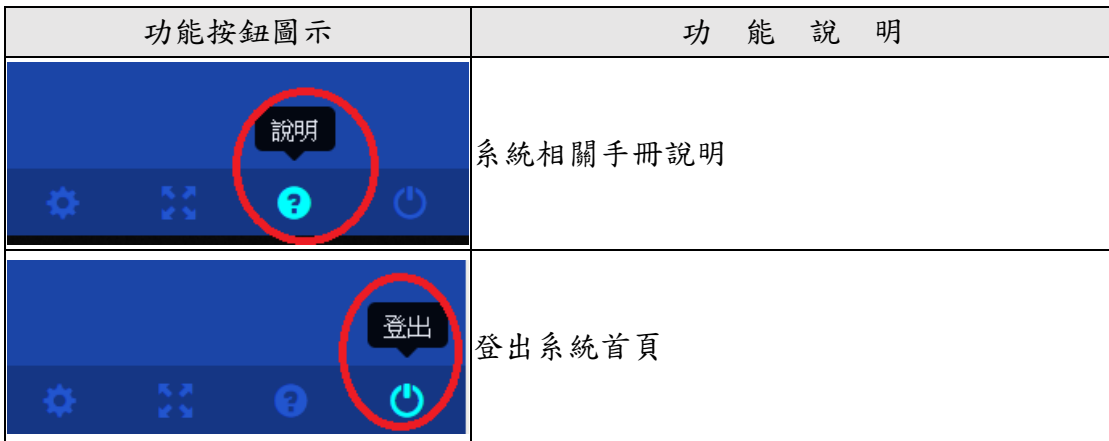

## <span id="page-30-0"></span>五、 表單頁籤

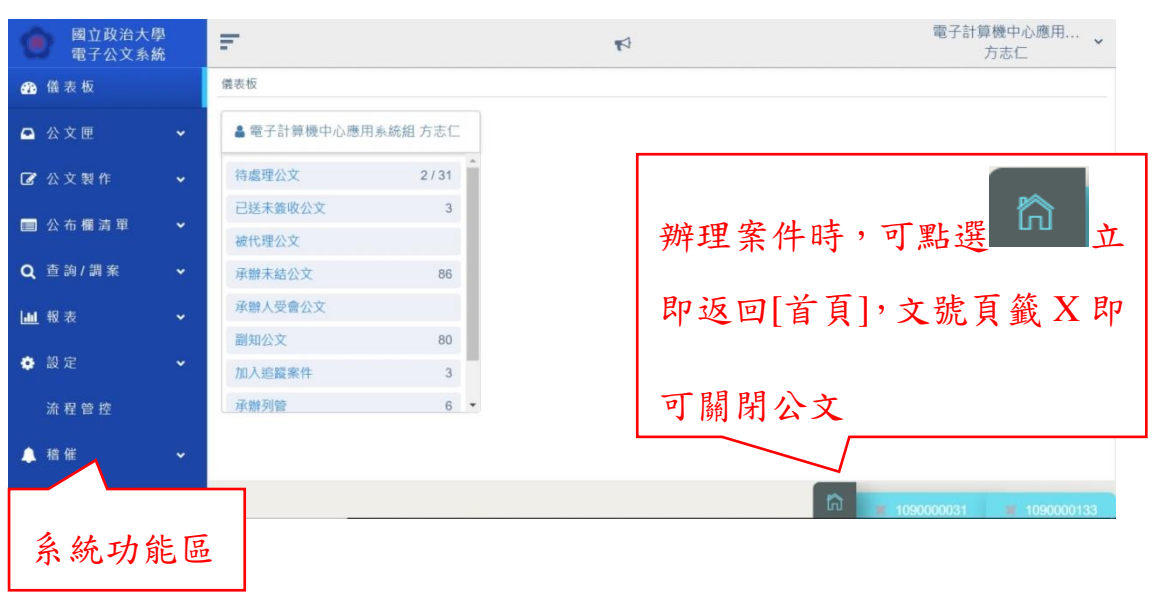

功能按鈕列表

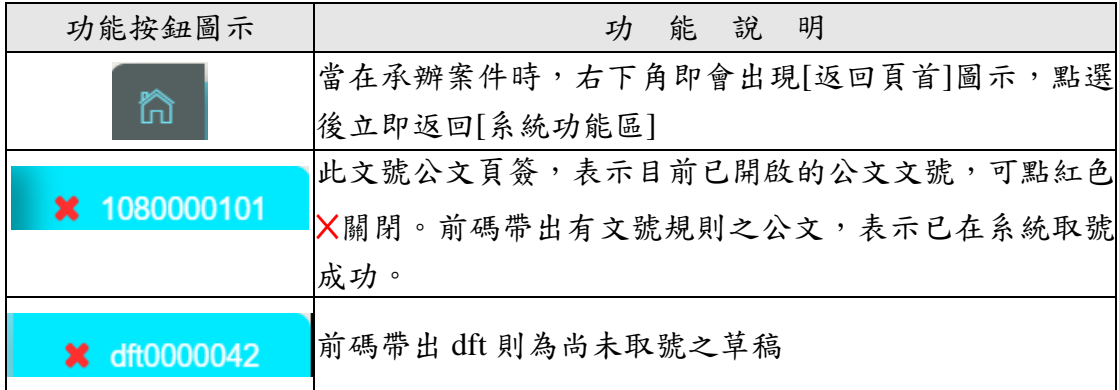

# 

# <span id="page-31-0"></span>2. 公文簽辦作業

[、承辦人作業流程](#page-32-0)

- [、創文作業](#page-32-1)
- [、來文簽辦](#page-35-0)
- [、公文繕打](#page-41-0)
- [、詞庫功能](#page-44-0)
- [、檔號資訊](#page-48-0)
- [、附件管理](#page-48-1)
- [、行文機關](#page-59-0)
- [、取號作業](#page-73-0)
- [、另存及匯出](#page-74-0)
- 十一、 [改為紙本簽核](#page-78-0)
- 十二、 [併辦作業](#page-79-0)
- 十三、 [銷號作業](#page-81-0)

#### <span id="page-32-0"></span>一、 承辦人作業流程

承辦人收到來文或其他單位送來的公文時,承辦人可先查看公 文內容若非該承辦人辨理時,可向分文人員「申請重分」。

<span id="page-32-1"></span>當承辦人利用公文系統「附貼簽稿」作業完成後,可進行「登 錄取號」作業,並進行不同「流程設定」,將公文送至主管進行「陳 核/決行」作業。收到由主管「決行後公文」時可進行「發文/歸檔 流程」。

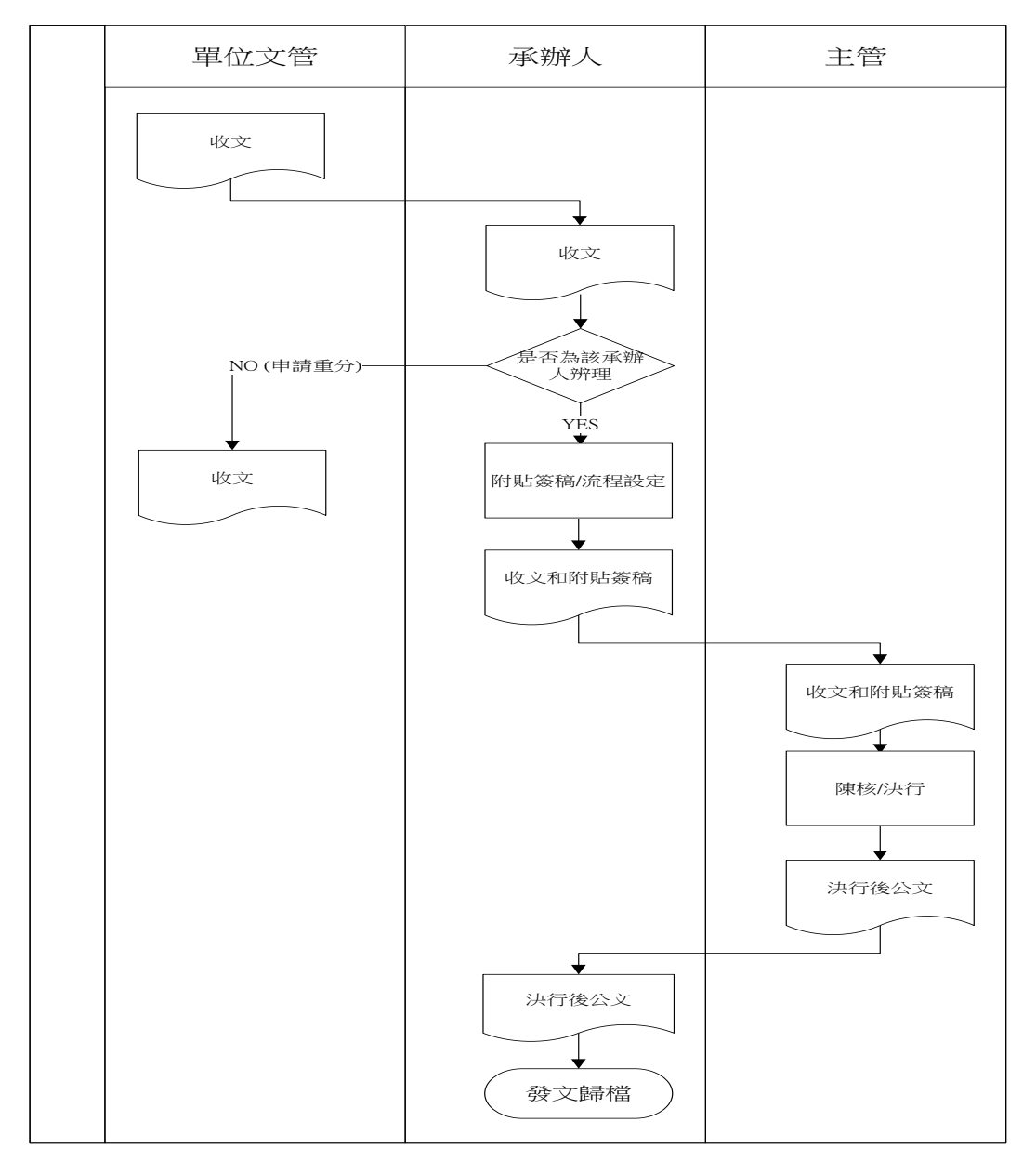

#### <span id="page-34-0"></span>二、 創文作業

選取欲承辦的公文範本,進行繕打取號作業,並上傳附件、設定

行文機關及檔號,爾後續辦理發核作業[及流程設定。](#page-90-0)

操作步驟:

- 1 0在[系統功能區]中,點擊公文後,右側作業顯示區即帶出範 本提供使用
- 2 2 選取欲製作的範本,系統即會開啟製作編輯系統帶入範本格 式。
- 3 公文繕打作業請參考第二章第三[節公文繕打](#page-40-0)

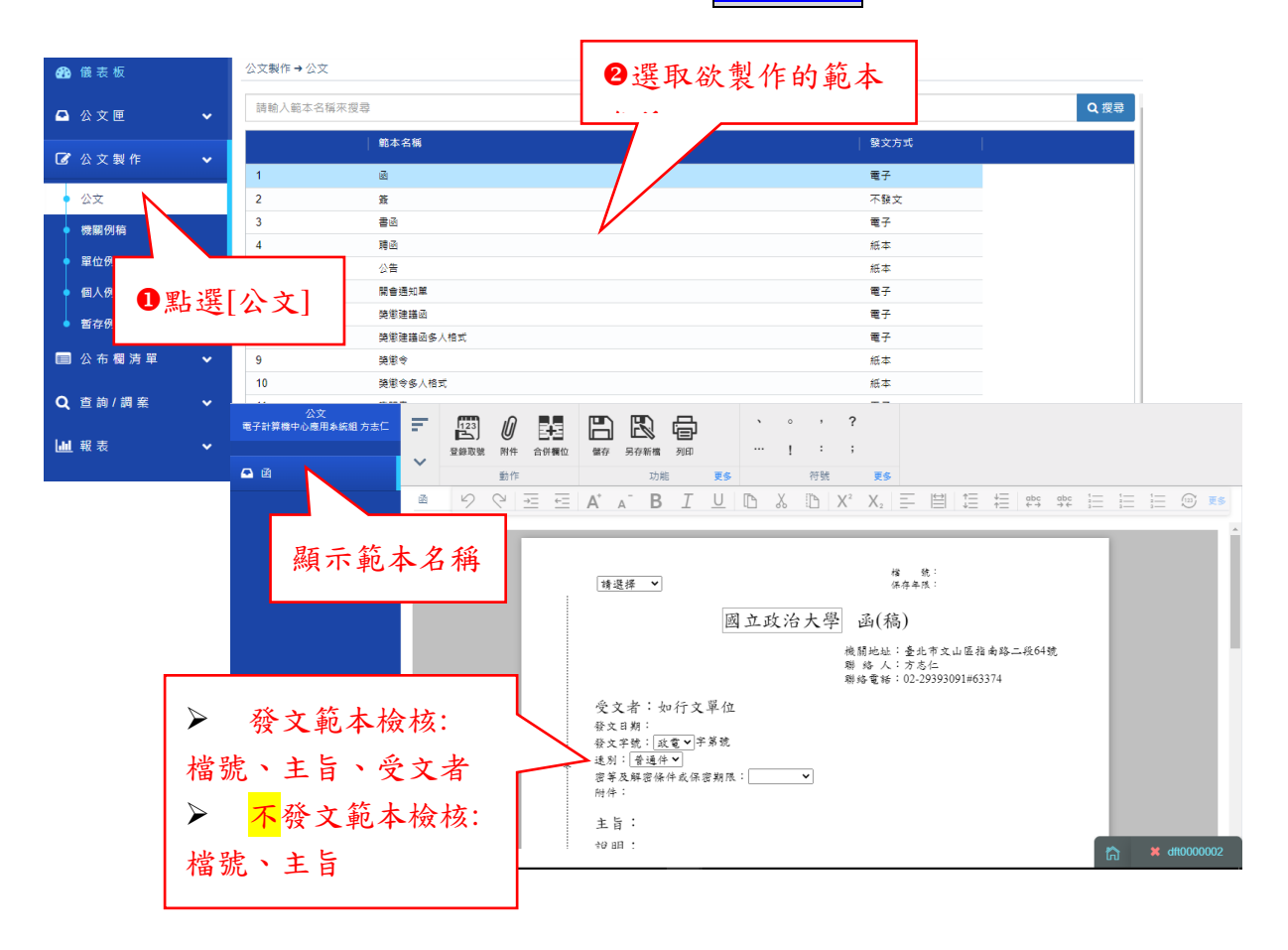

<span id="page-35-0"></span>三、 來文簽辦

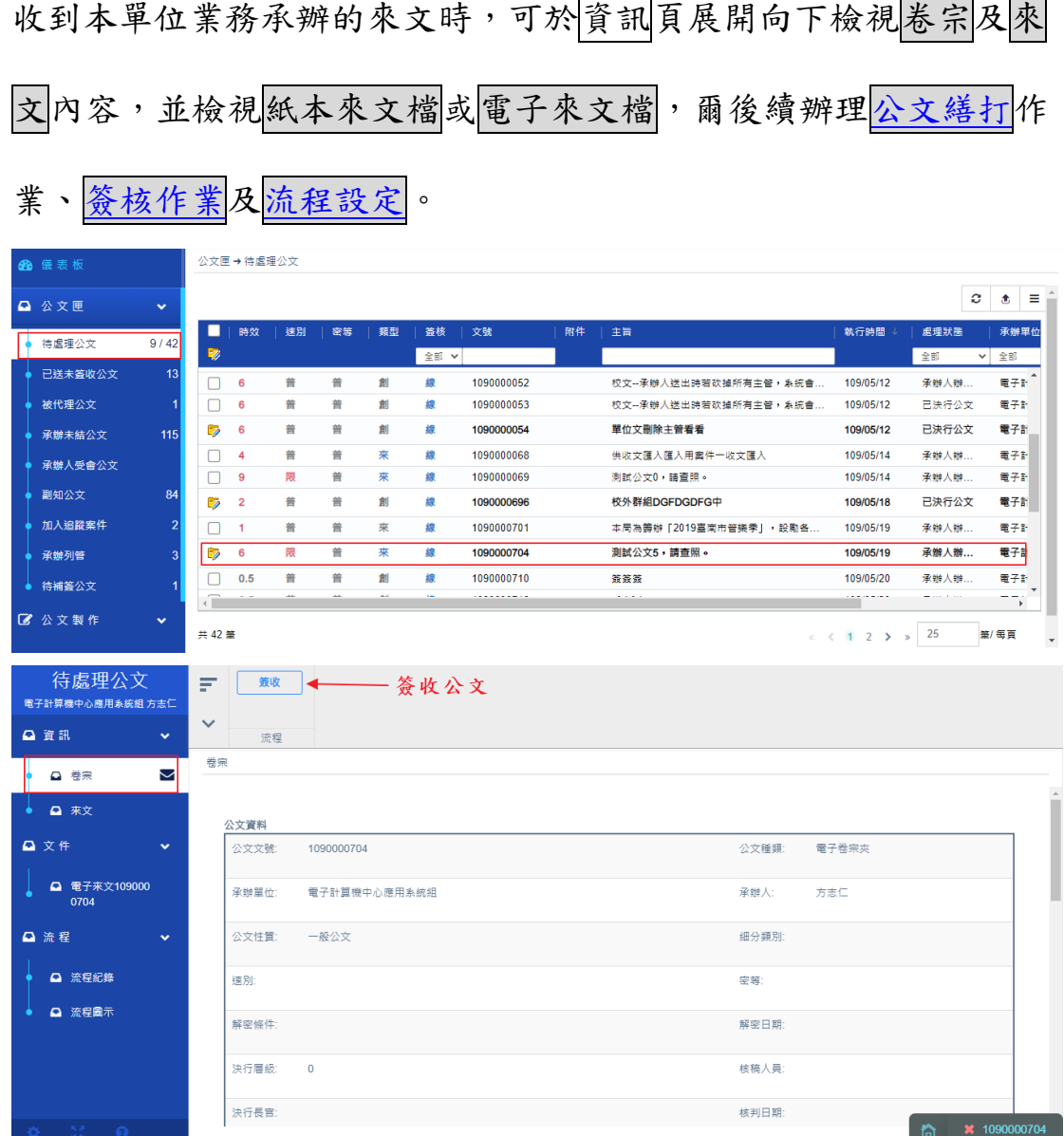
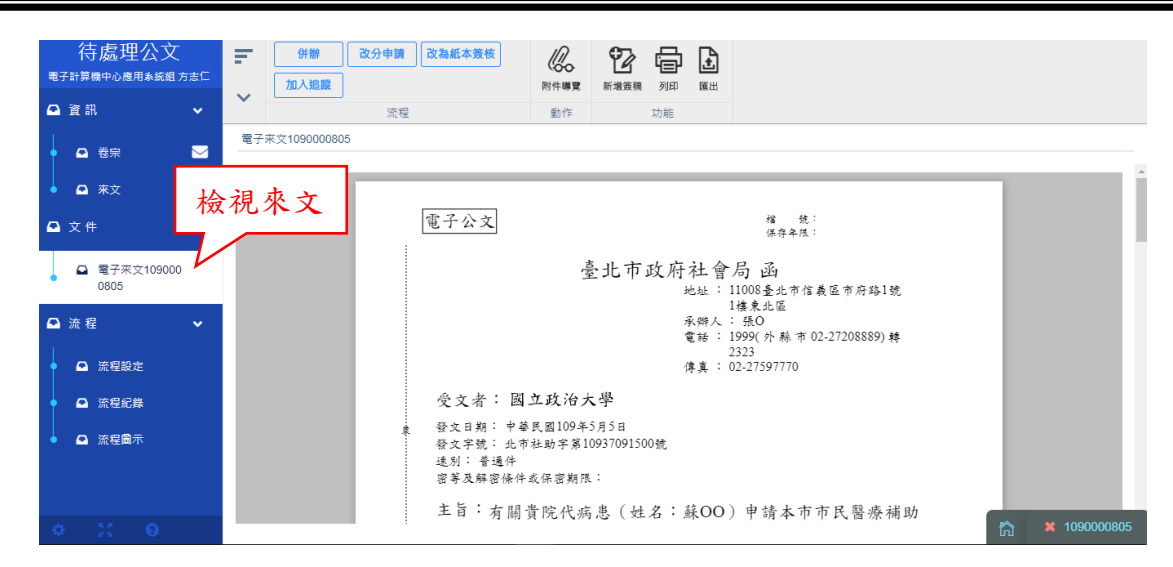

(一)、 新增簽稿

對於來文進行函覆作業或已取得文號之公文,必須另新增 其它公文範本簽辦時,則點擊新增簽稿選取要辦理的公文 範本,進行公文繕打作業。

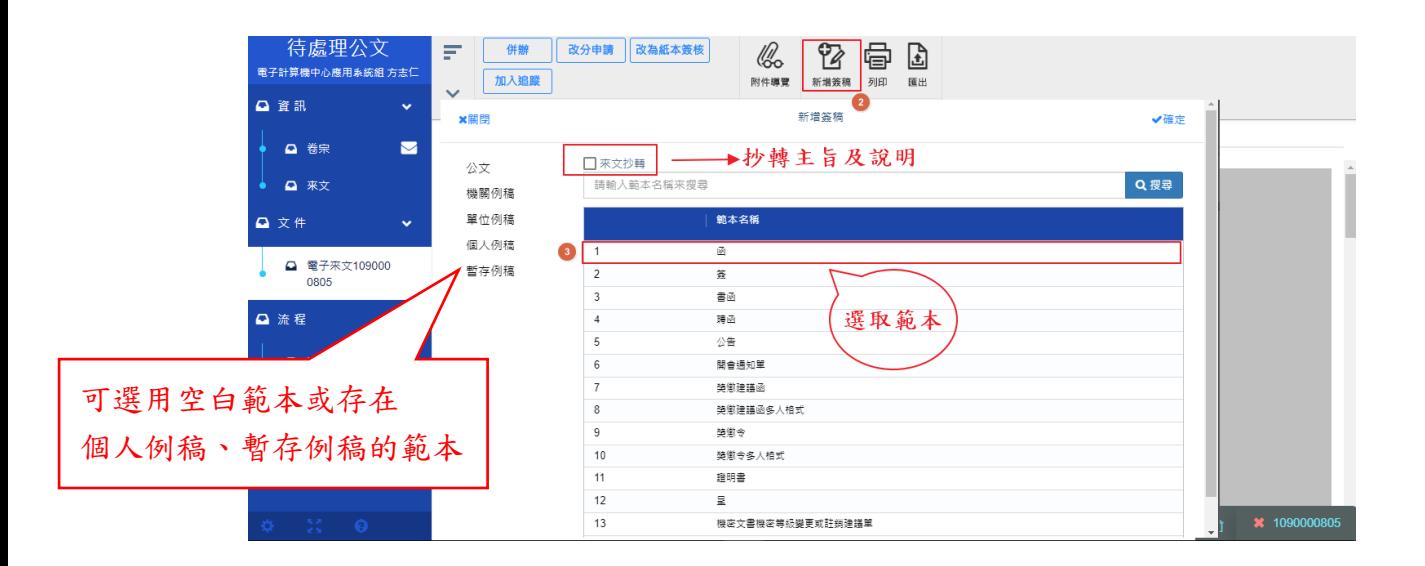

(二)、 來文抄轉

若來文為電子公文時可透過「來文抄轉」功能,將來文的「主旨及說 明」文字自動帶入所選的範本中,以便於編輯文字內容。

操作步驟:

i、 開啟製作的新增文件畫面上,具來文抄轉的功能

ii、勾選 的 第二後再選取要製作的公文範本後[確定]。

iii、 系統將自動把來文裡主旨及說明欄位內的文字自動帶入

所選好的範本中,承辦人再針對轉入的內容修改即可。

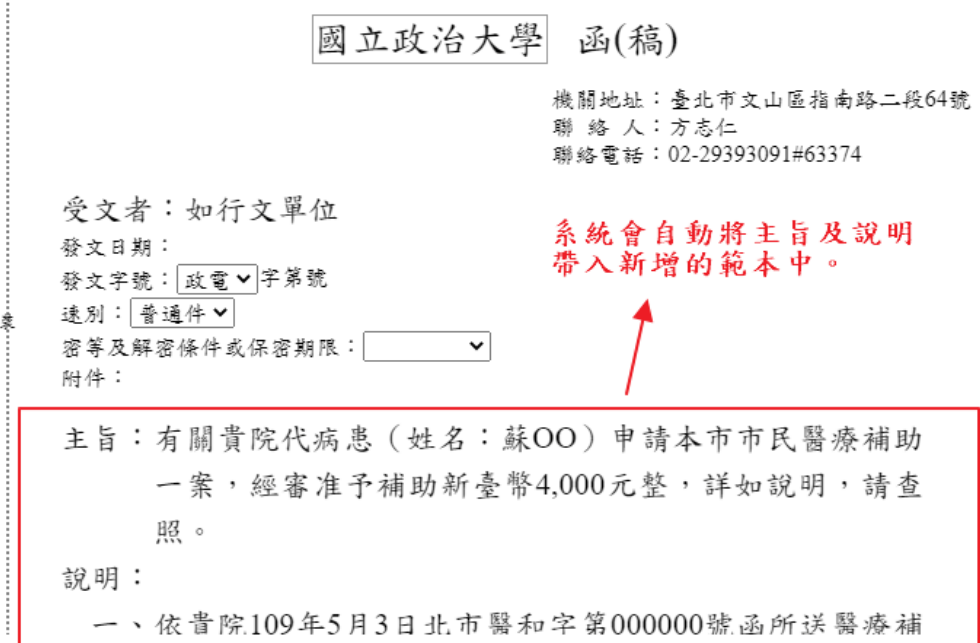

(三)、 附貼簽稿

操作步驟:

i、 將已繕打完畢的公文進行<mark>附貼簽稿</mark>取號。

ii、系統取得同來文之文號

iii、 續辦理<mark>簽核作業</mark>及以下各節之設定、編輯作業

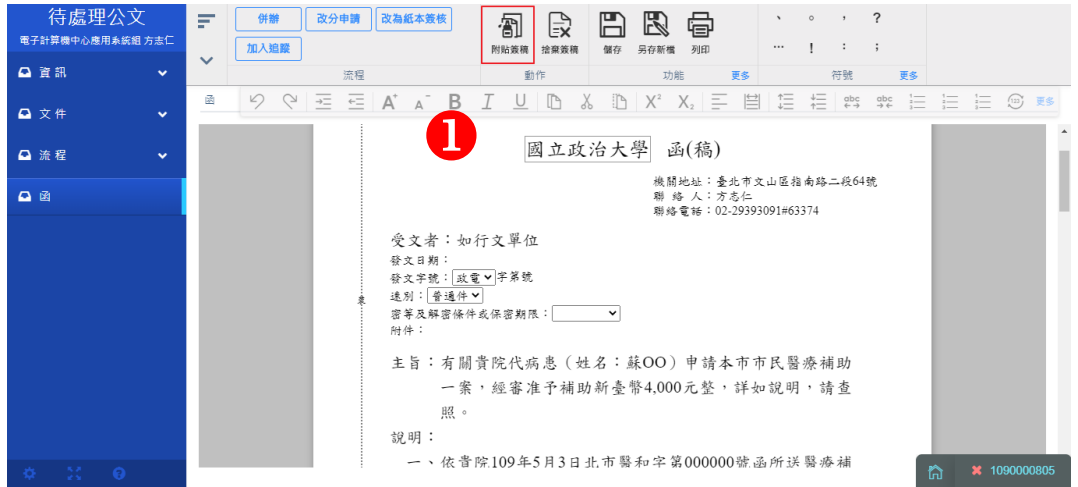

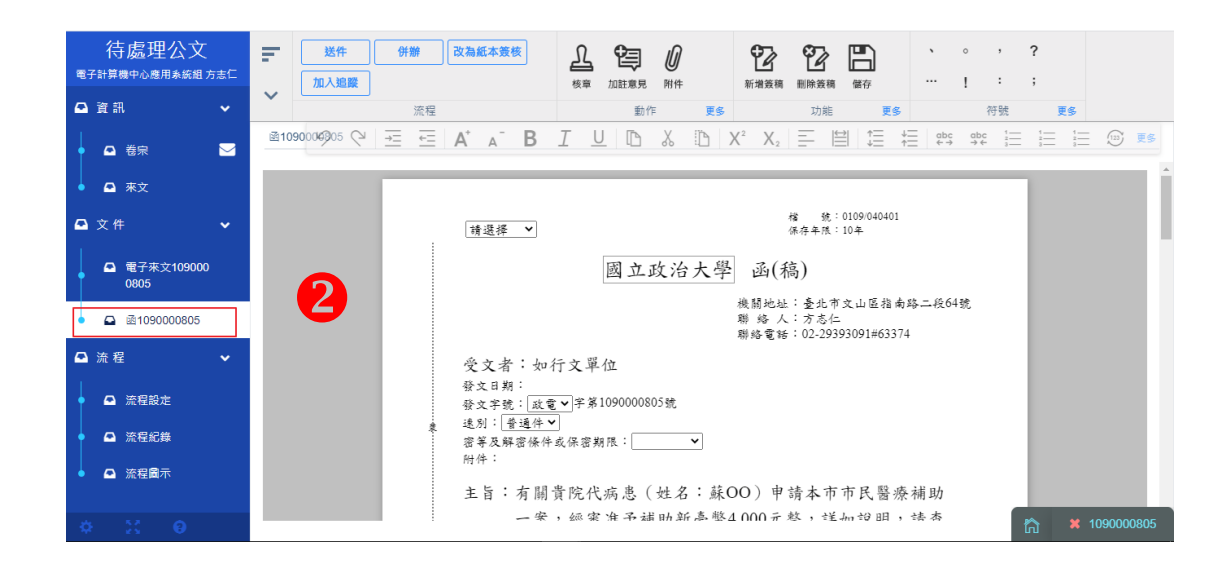

(四)、 捨棄簽稿

已繕打進行附貼簽稿的未取號範本,若不適用則執行捨棄

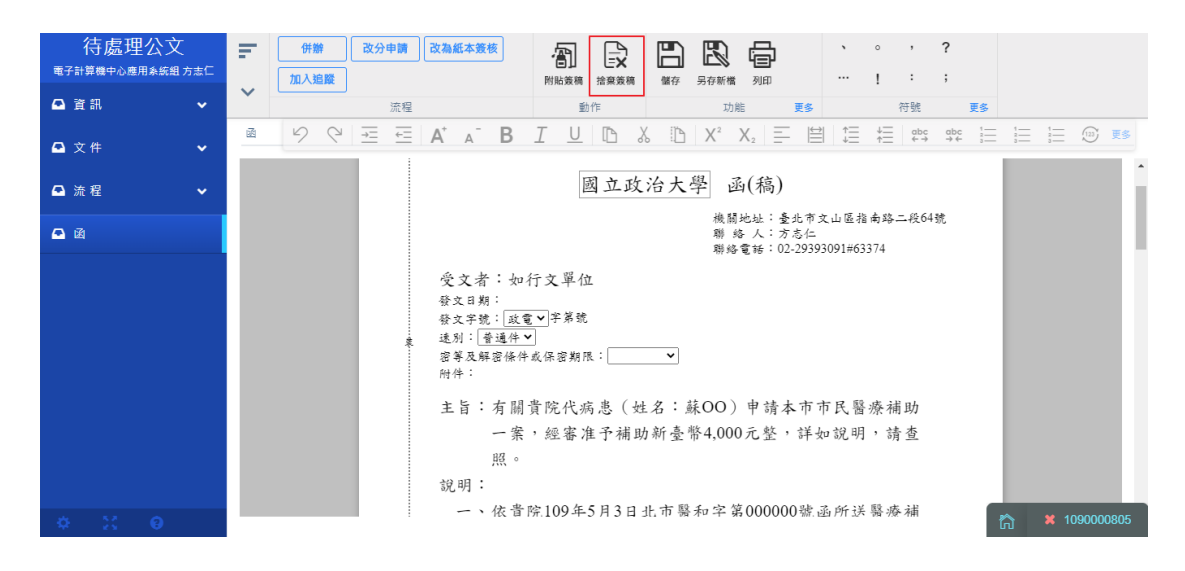

簽稿系統將立即刪除此草稿。

(五)、 刪除簽稿

對於新增附貼的已取號之公文,若不適用則可執行刪除簽

稿,系統立即刪除此公文。

▶ 備註:創文之主要簽稿不可刪除,請進[行銷號作業。](#page-107-0)

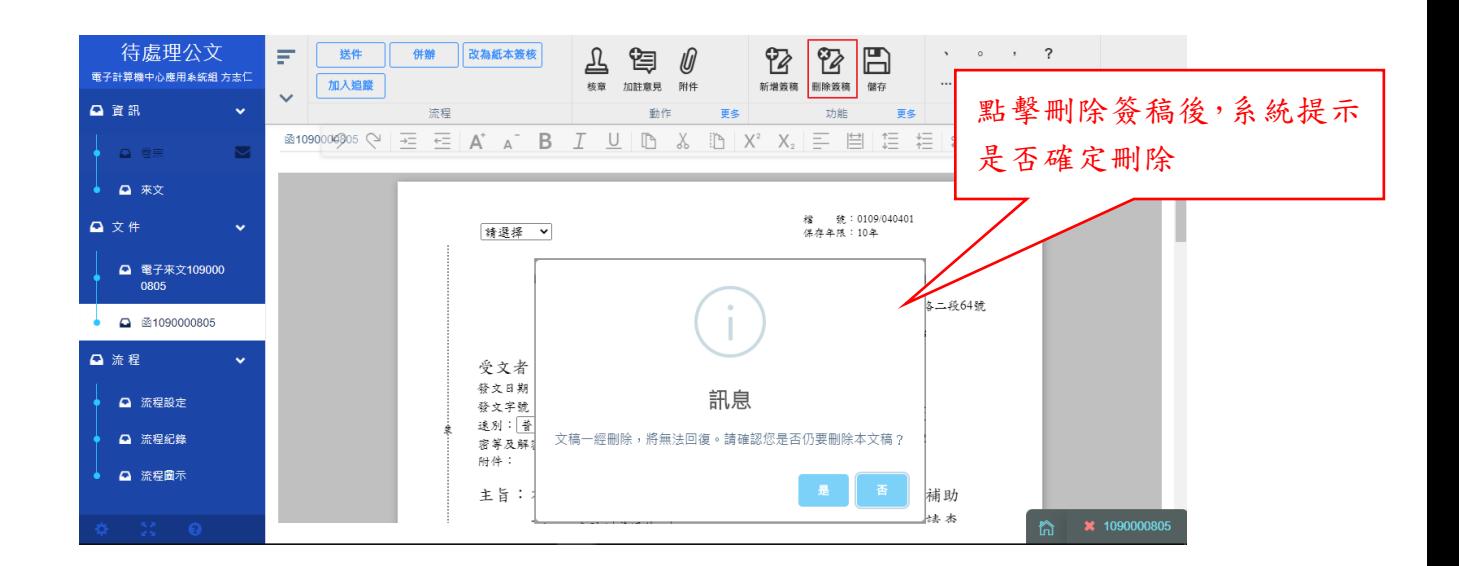

#### 四、 公文繕打

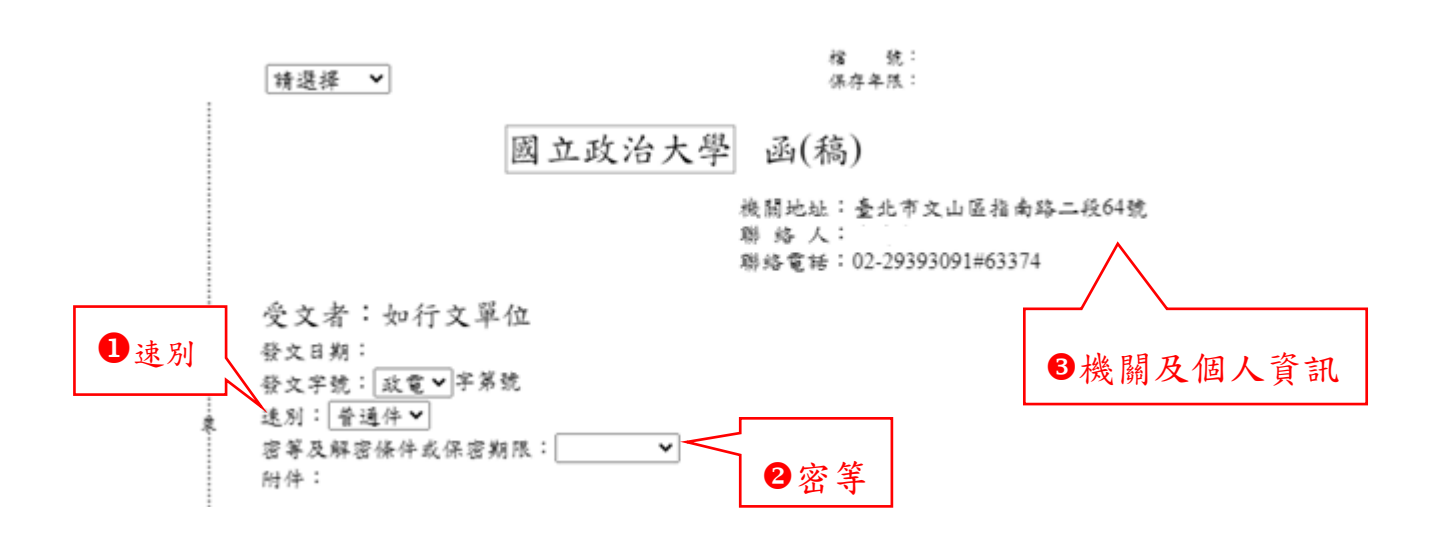

- 1 速別1:限辦時效 着普通( 天) 速件( 天) 壁 最速件( 天)
- 2 密等 2:普通、密、機密、極機密、絕對機密。
- 3 機關及個人資訊3:系統會將機關及個人聯絡方式帶入,也可在 此修改此份公文的個人聯絡資訊,或至[[個人資訊](#page-16-0)]進行更新。
- 4 主旨:在主旨欄位的部份,請直接繕打一段到底的文字即可,系統 將會自動斷行,不提供使用者自行斷行。

國立政治大學 【電子公文系統】

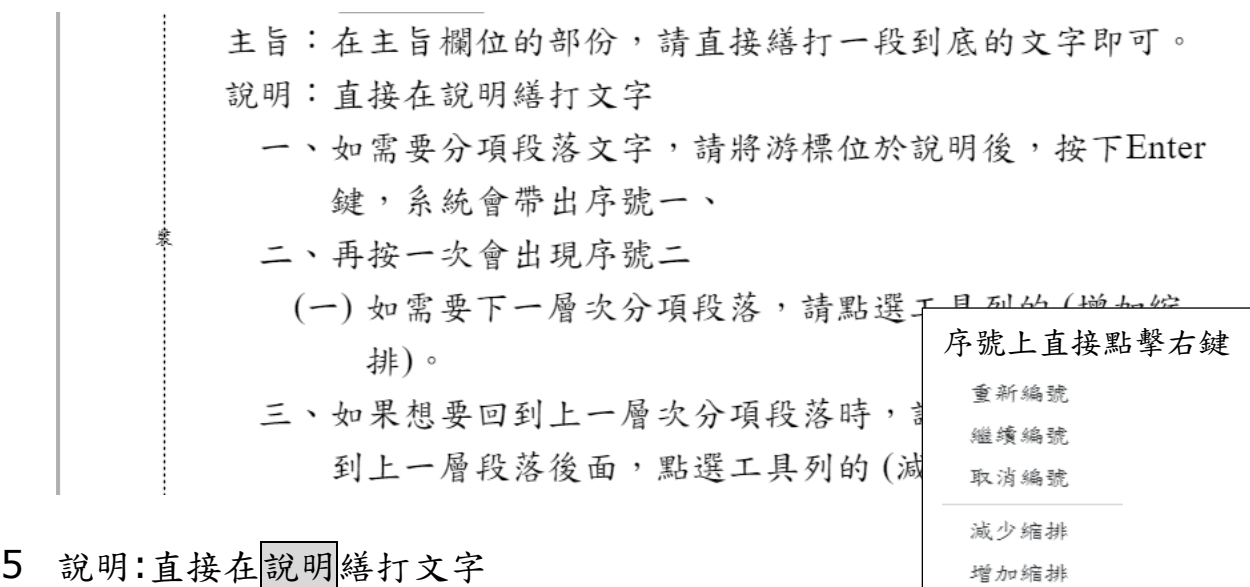

5.1 如需要分項段落文字,請將游標位於說明後,按下 Enter 鍵,

系統會帶出序號–、,再按一次會出現序號 –、 如需要下一

層次分項段落,請點選工具列的=

5.2 如果想要回到上一層次分項段落時,請將游標位於欲回到上

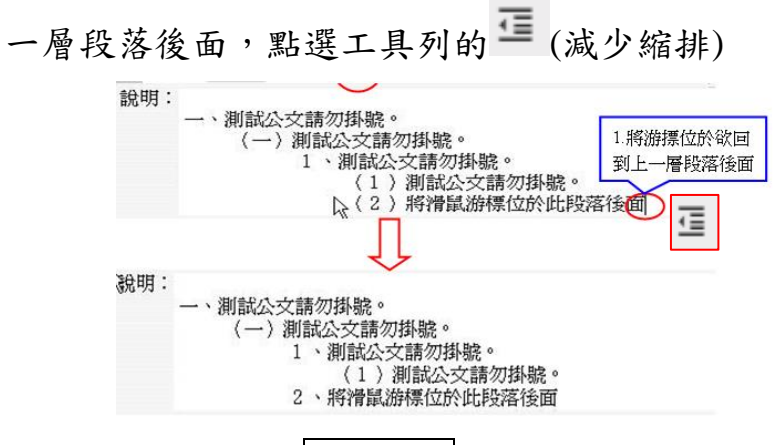

5.3 亦可點擊序號使用滑鼠右鍵進行編輯編號

5.3.1 重新編號:此階層重新取得編號由 1 開始

5.3.2 繼續編號:跟從該階層續編,例如序號(二),點擊後

此階層為(三)

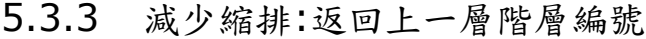

5.3.4 增加縮排:向下一層編號

重新編號 繼續編號 取消編號 減少縮排 增加缩排

五、 詞庫功能

攌 創稿或新增簽稿選好公文範本時,點選編輯器工具的 調 按鈕。  $\overline{\cdot}$  $\equiv$ 图 0 醒 円 咫 骨  $\sqrt{2}$  $\,$ ,  $\,$  $\cdots \qquad \qquad \mathbf{1} \qquad \mathbf{1} \qquad \mathbf{1} \qquad \mathbf{1}$ 登錄取號 附件 合併欄位 **【横存】 另存新檔 列印**  $\ddot{\phantom{0}}$ 動作 功能 更多 符號 更多  $\sum_{3}^{1}$  (12)  $\overline{E}$ 國  $L$ e Ob 受文者:如行文單位 詞車 發文日期: b 發文出别:<br>發文字號: 政電 v 字第號 速別: 普通件∨ 3 等及解密條件或保密期限:  $\overline{\phantom{0}}$ 附件: 主旨: 說明:

(一)、 新增詞庫類別

分為個人、單位、機關三種詞庫分類,機關詞庫範圍為全機關共 享,單位詞庫則是只有單位內部共享,個人詞庫只屬個人所使 用。

操作步驟如下:

i、 選取欲編輯的詞庫種類(個人、單位、機關)此例為新增個人 詞庫。

ii、 點選 == 新增類別後,輸入類別名稱。

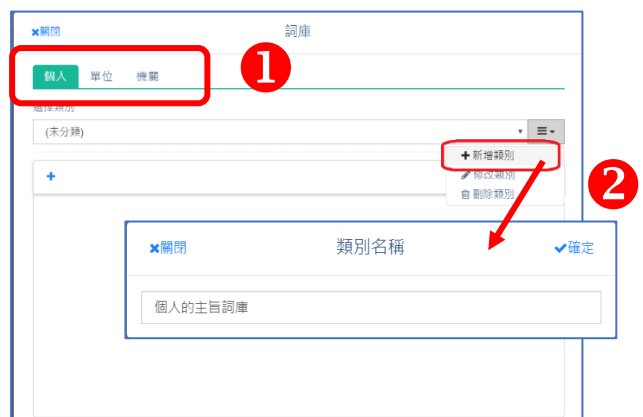

### iii、 輸入詞彙後顯示結果。

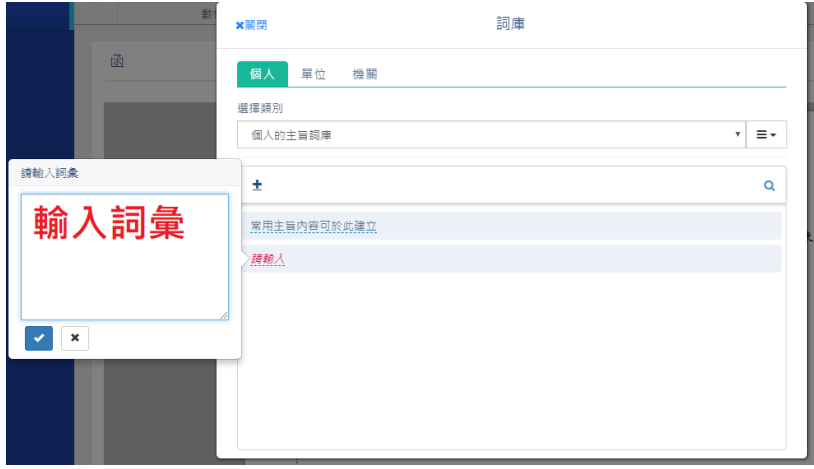

(二)、 維護詞庫類別

操作步驟如下:

- i、 選取欲編輯的個人詞庫類別。
- ii、 再選擇<mark>修改類別</mark>或<mark>刪除類別,即能修改類別名稱或刪除</mark>

整個類別。

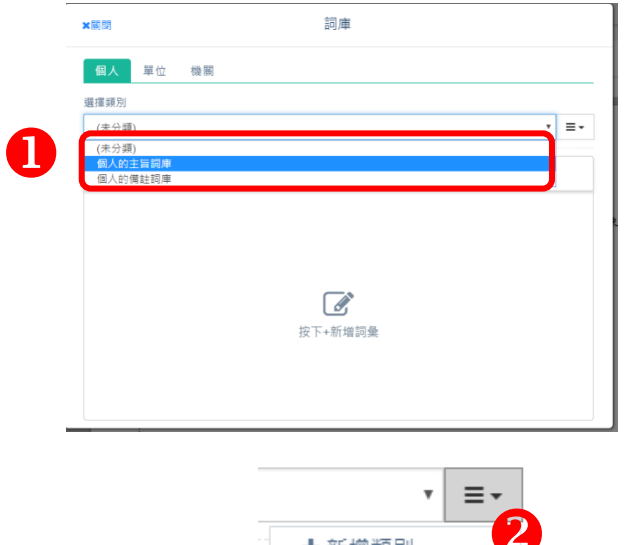

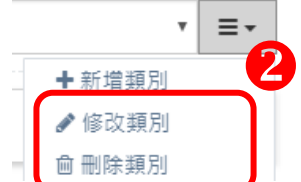

(三)、 使用詞庫

操作步驟如下:

i、 先將滑鼠游標移置要插入詞庫字句的位置

ii、按下「詞庫」功能鍵

iii、 點擊詞庫字彙後 <sup>5 [那詞庫至編輯區</sup>按下確定即完成。

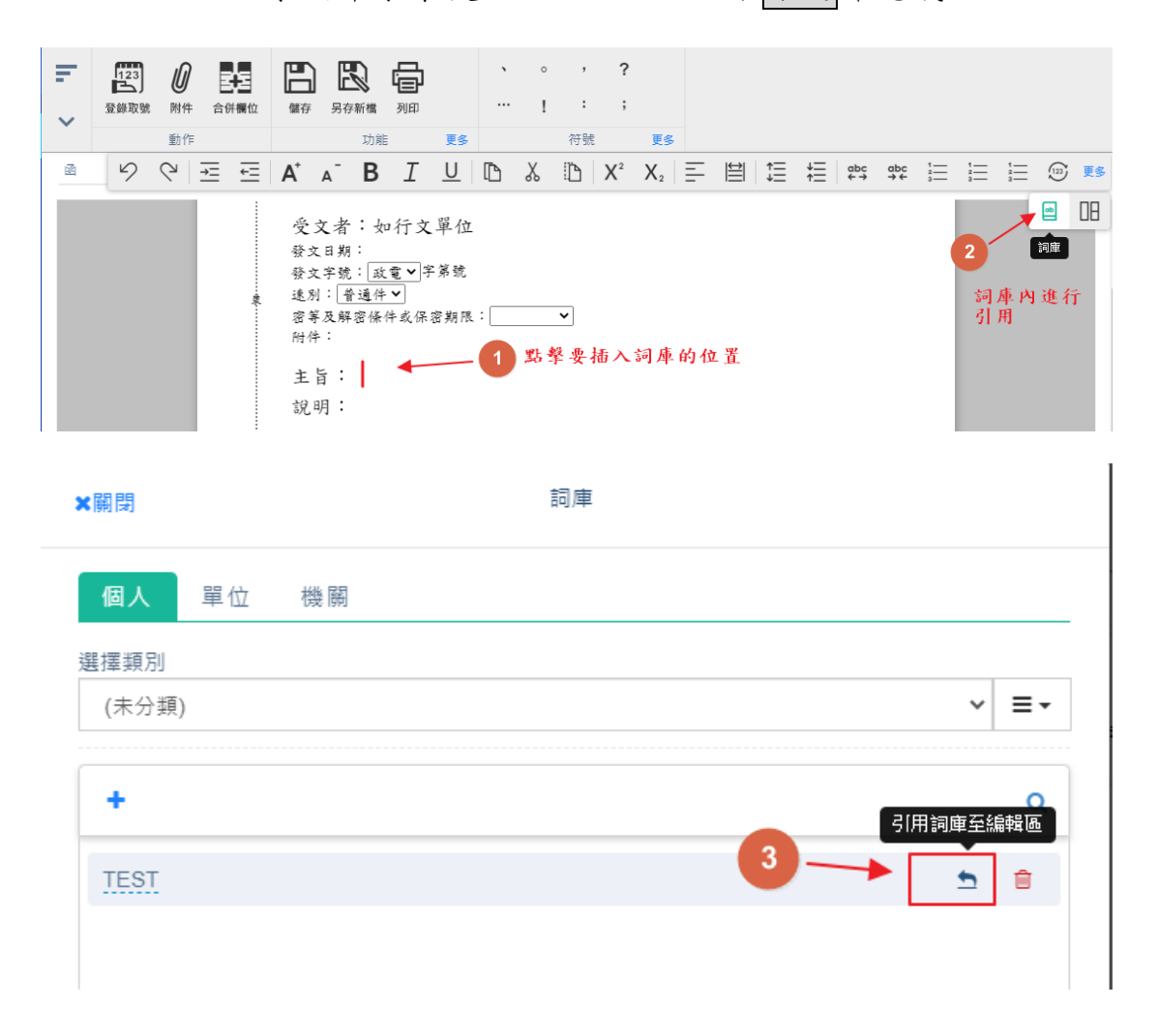

六、 檔號資訊

直接點擊頁面,帶出單位可使用的<mark>檔號</mark>進行設定。

操作步驟:

i、點擊文稿面<mark>檔號欄位</mark>後,即系統會帶出挑選檔號視窗。預設

會顯示現在年度的檔號,若要另外查詢請在年度號、分類號、

類目名稱擇一輸入後點選查詢。

ii、常用檔號也點擊 + 號加入常用,以便日後快速點取。

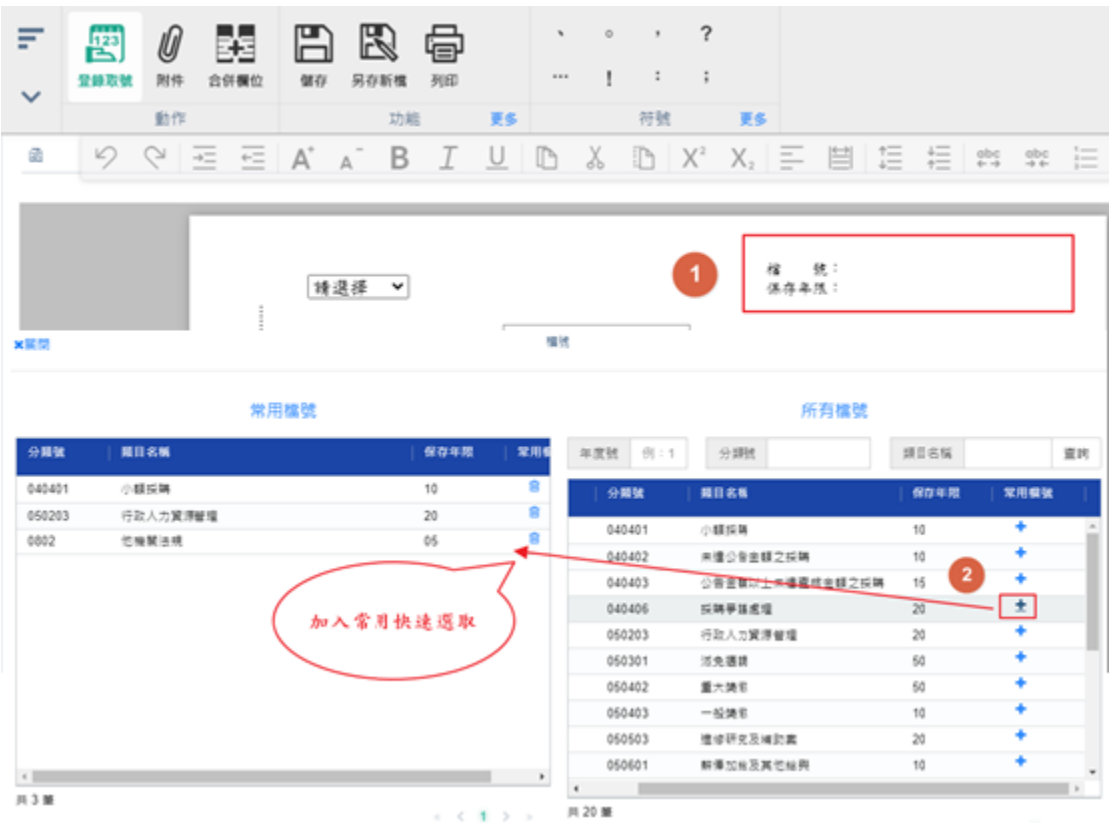

七、 附件管理

電子附件上傳的總容量限制為 100MB,上傳時留意總量避免上傳失 敗。

(一)、 電子附件

操作步驟:

i、 點選上方工具列中之附件,或直接點選稿面上的附件欄位。

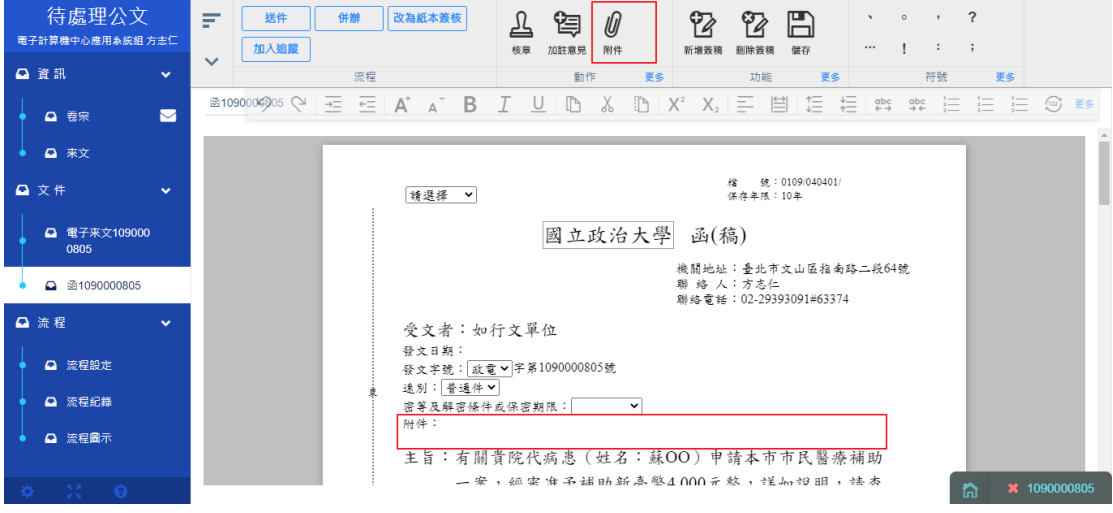

## ii、 點擊從您的電腦選擇上傳電子附件。

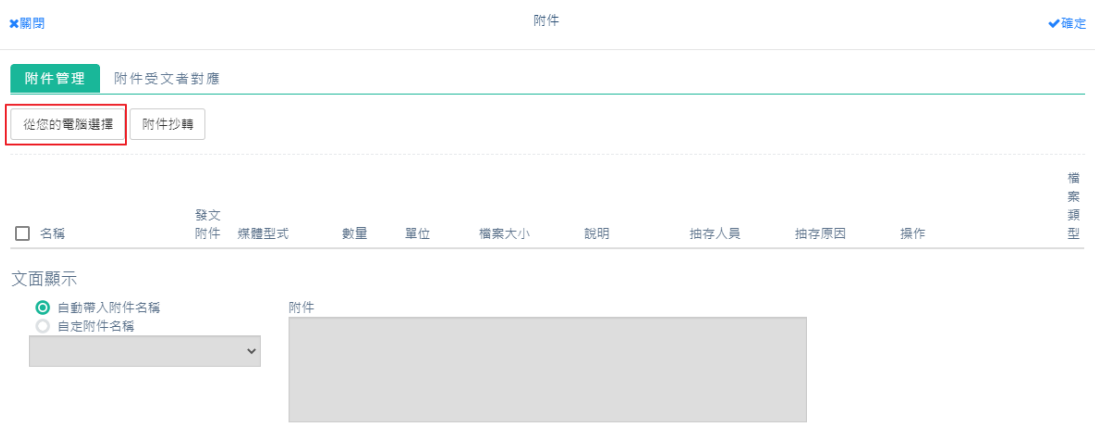

iii、找到要上傳檔案的位置並選取電子檔後,點擊開啟即加入附

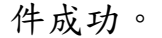

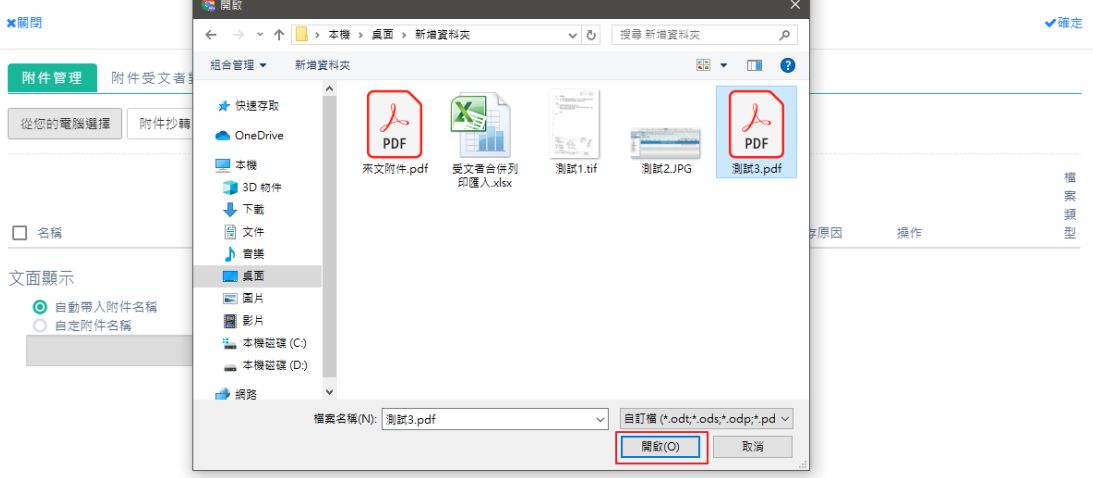

# iv、在說明欄繕打附件的說明事項。

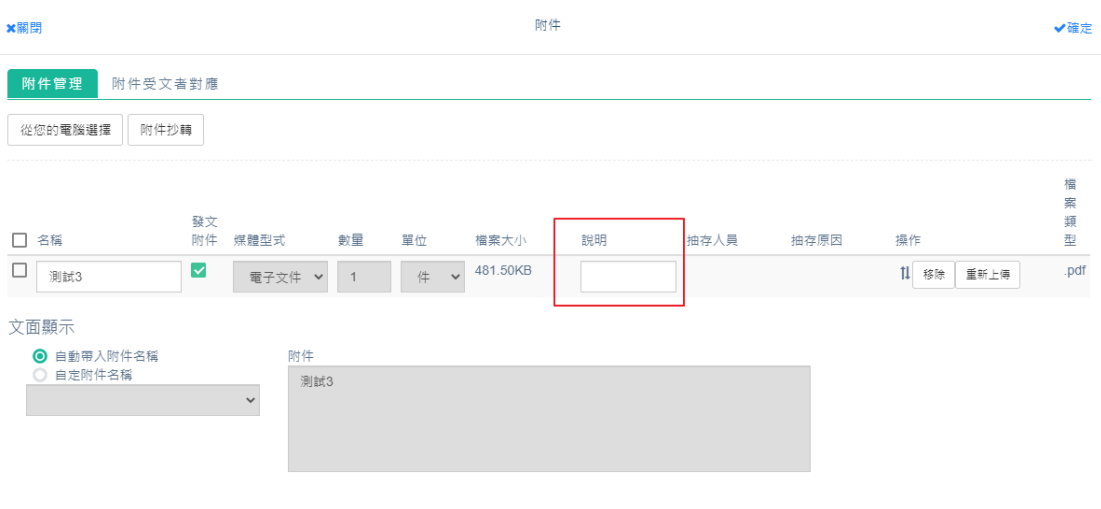

v、 亦可重新上傳附件或移除附件。

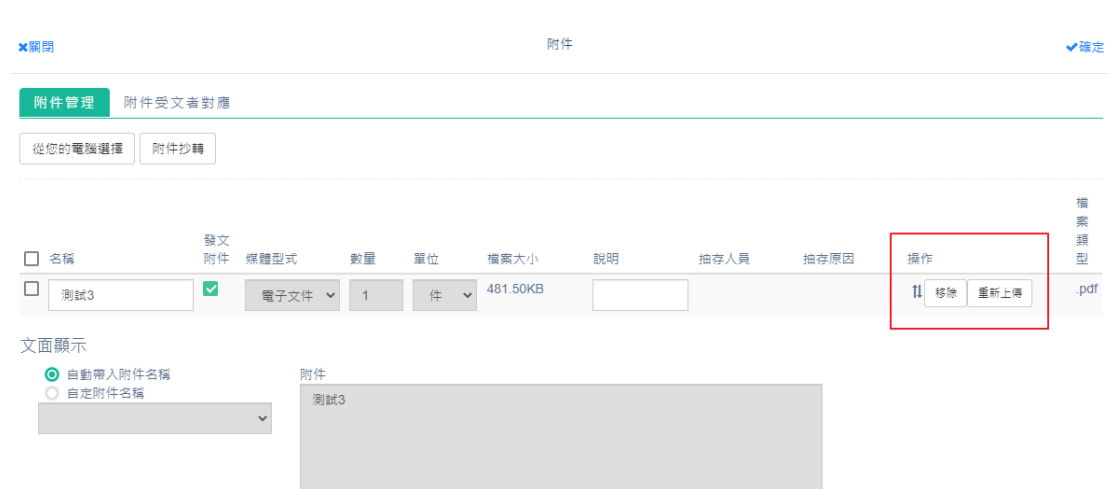

註:如附件有特殊符號,將跳出提示訊息並無法上傳附件。

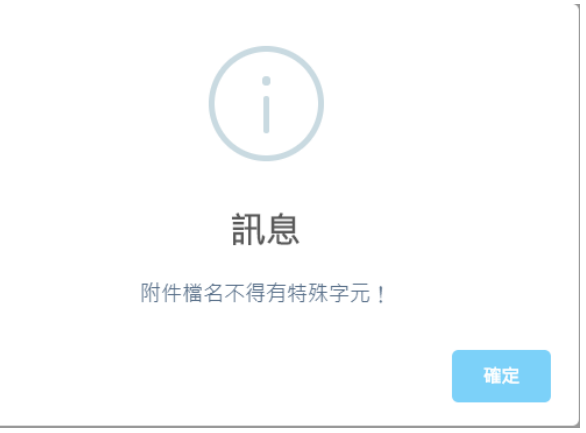

(二)、 附件抄轉

若電子來文有附件需函轉給受文單位查看,或是要將電子來文本 文抄轉為附件,可透過附件抄轉功能新增附件。

操作步驟:

i、 新增的函稿以附貼簽稿取號後,選取附件點選附件抄轉。

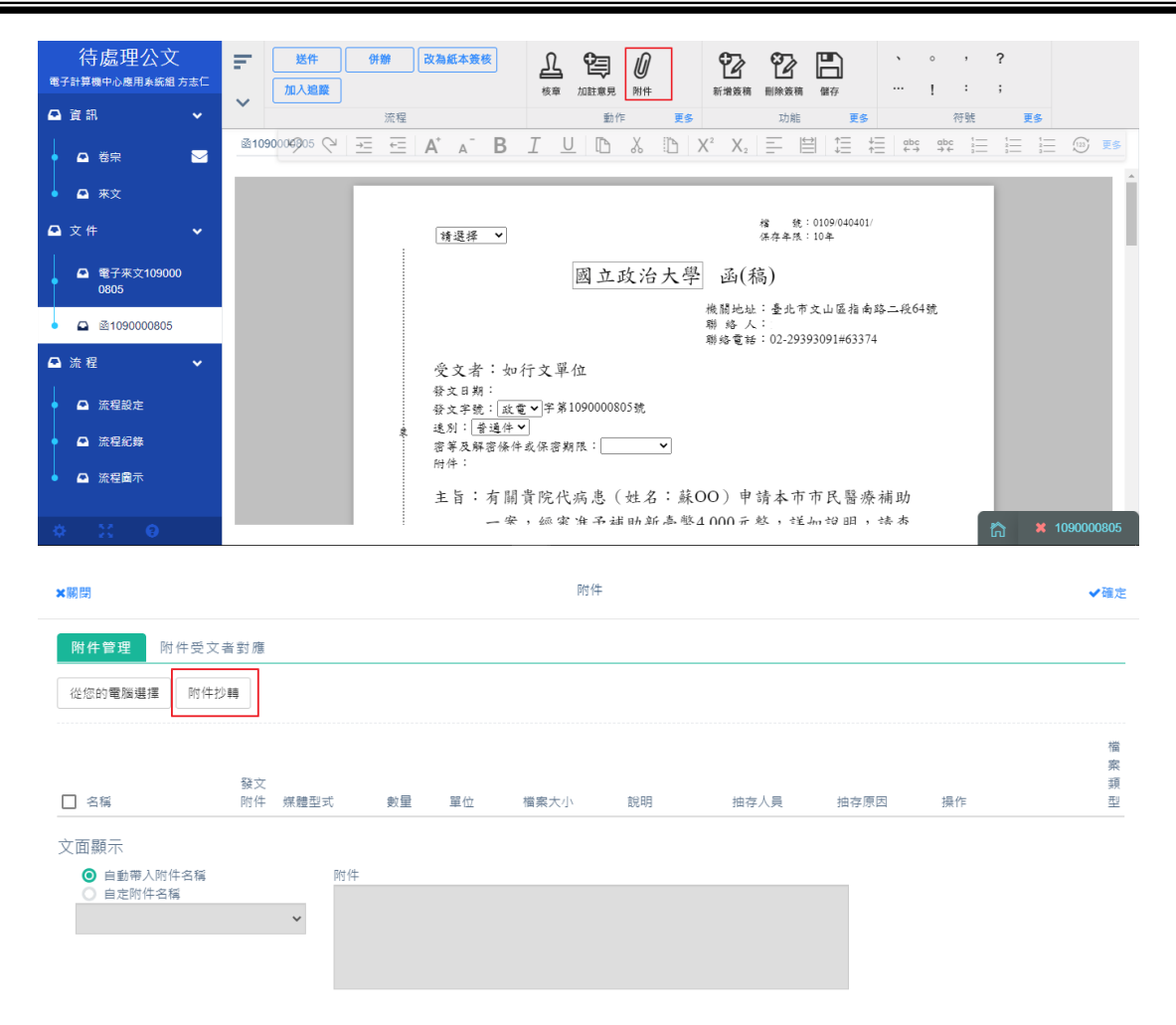

ii、在附件抄轉中,可選擇要抄轉的來文附件,或是可選擇本文

抄轉為附件,選擇完後按下確定。

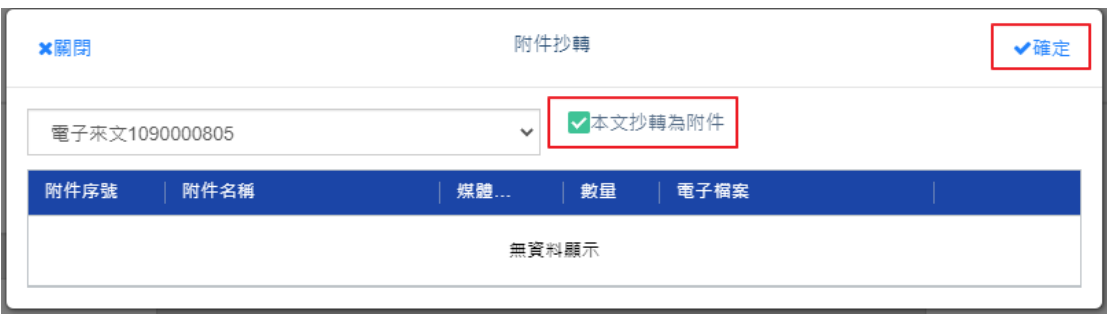

iii、 即可在承辦附件區檢視已新增成功附件。

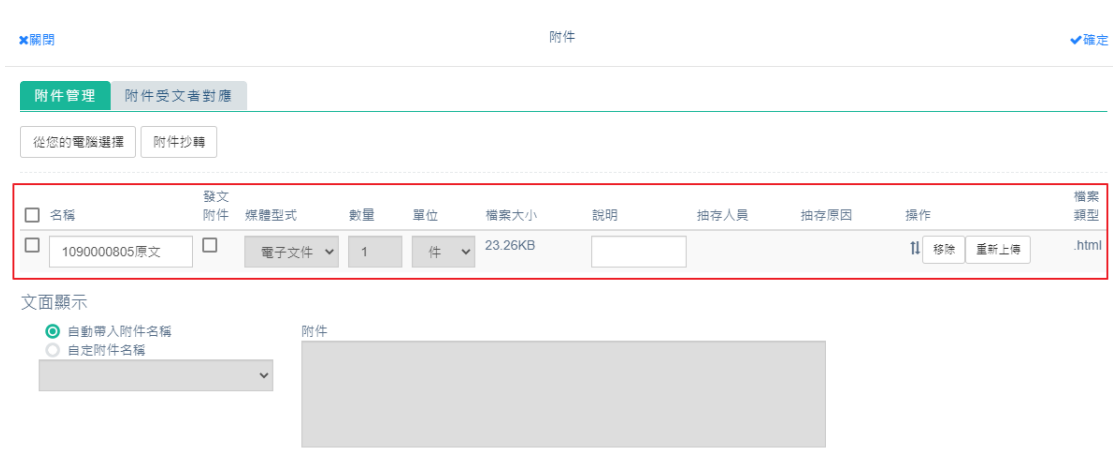

(三)、 紙本附件

操作步驟:

i、 新增實體附件,請在附件畫面中選取 按此新增實體附件後,

系統自動帶出一列紙本附件。

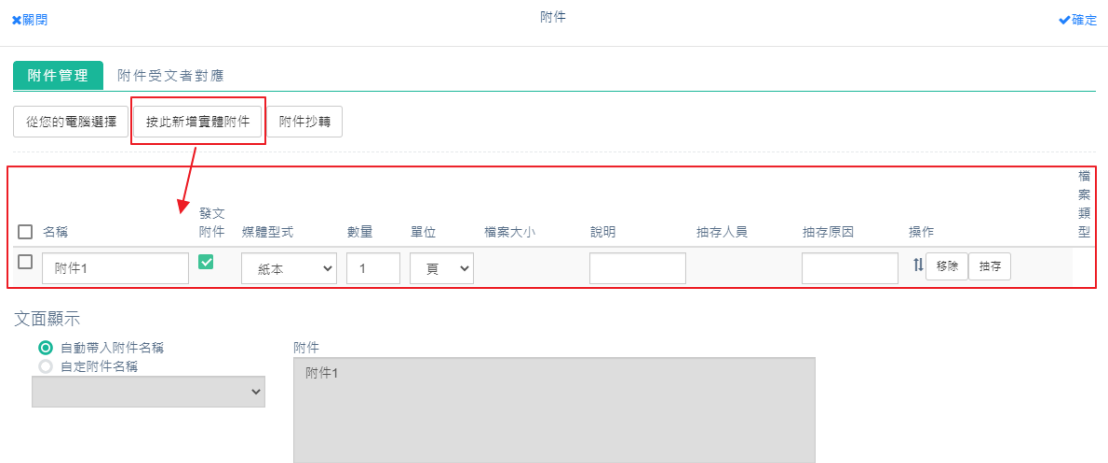

ii、 請選擇是否為發文附件、選擇媒體形式【除電子文件外, 其餘皆屬實體附件類型】、附件數量、計量單位與附件說 明即完成。

iii、文稿頁的附件名稱,系統自動帶入「附件 X」,亦可自訂

附件名稱。

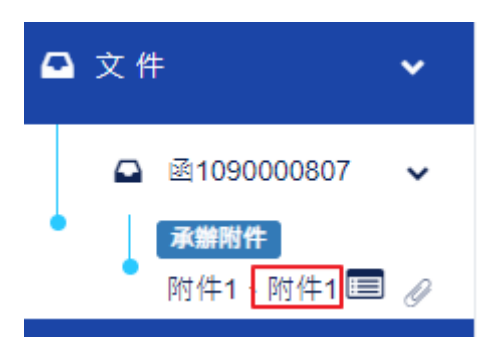

補充:按照法規,新增實體附件後,僅能紙本簽核,無法線上

(四)、 編輯附件

操作步驟:

i、 變更排序:使用滑鼠左鍵點住並拖曳到要移動排序的位置

### 後,放開左鍵即完成新的排序。

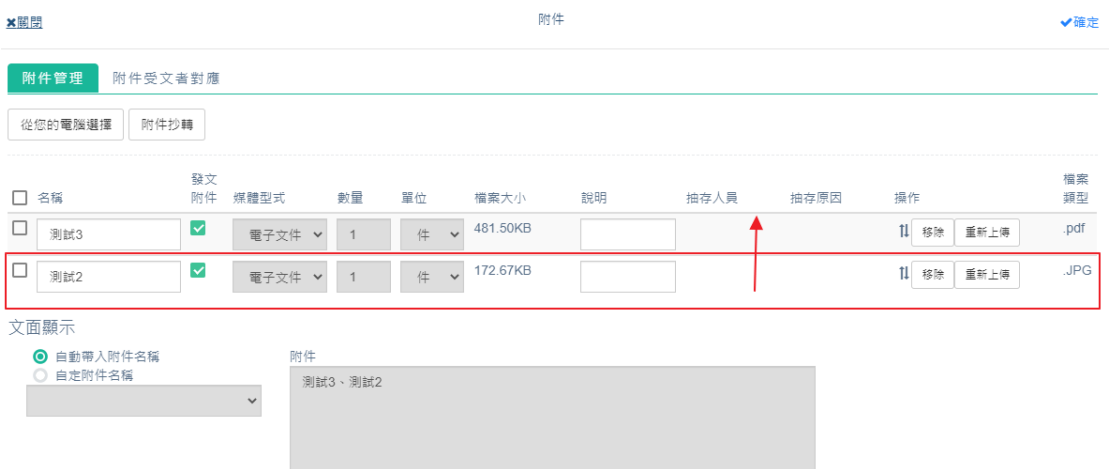

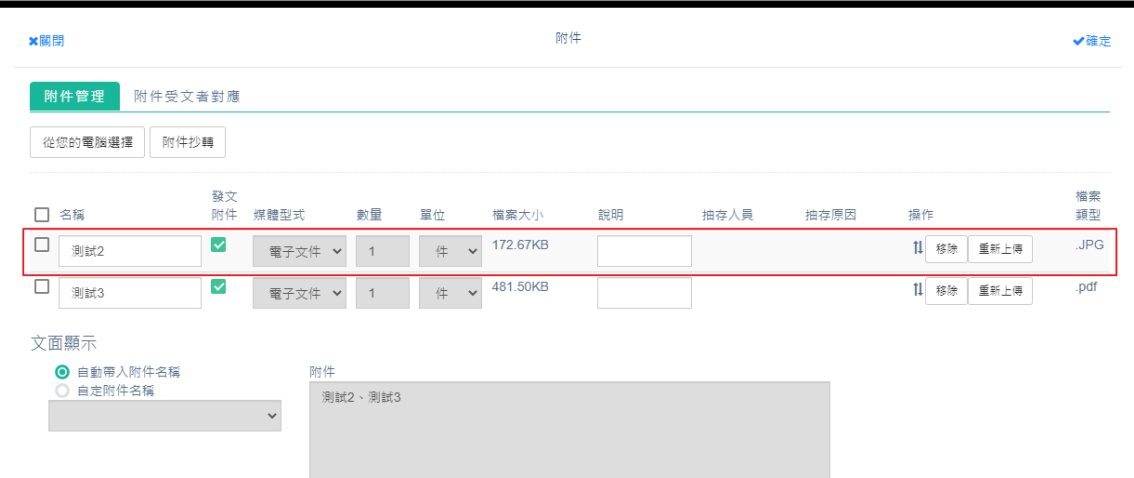

# ii、 要刪除附件可直接點選最右側的移除按鈕,即可將附件刪

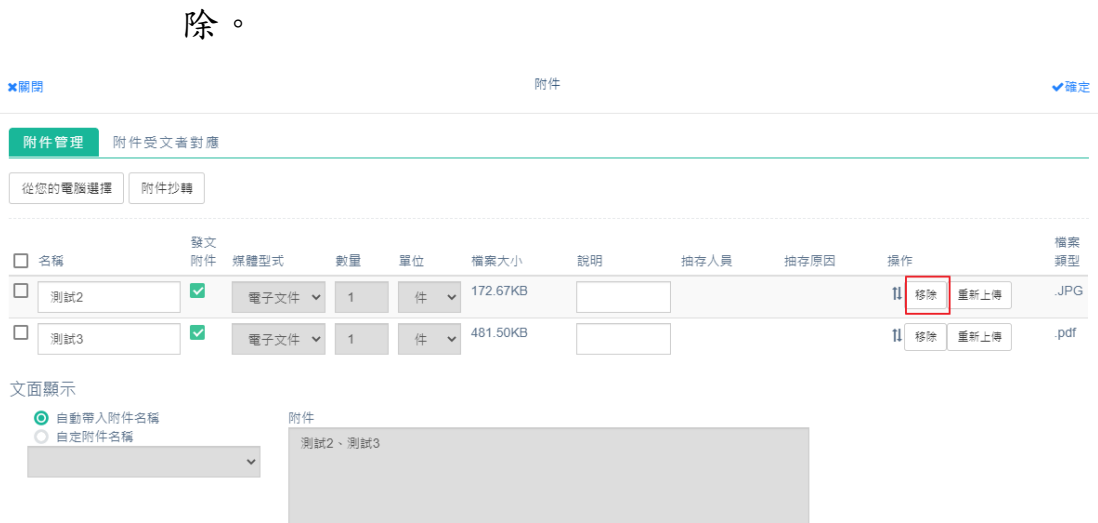

### iii、 完成後,回文稿面檢視或下載。

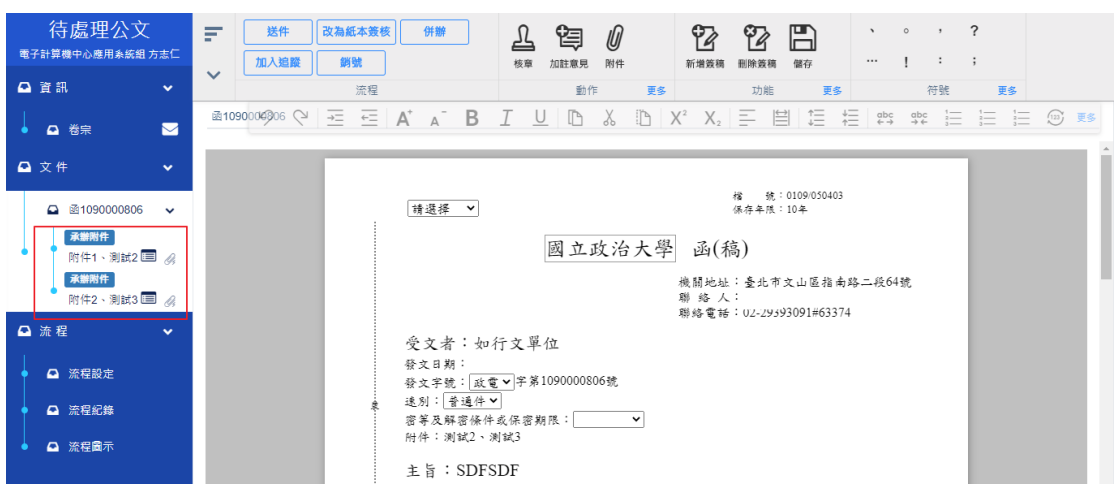

#### (五)、 附件受文者對應

可以針對所上傳的發文附件,去勾選指定哪些受文者需要哪些附

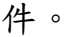

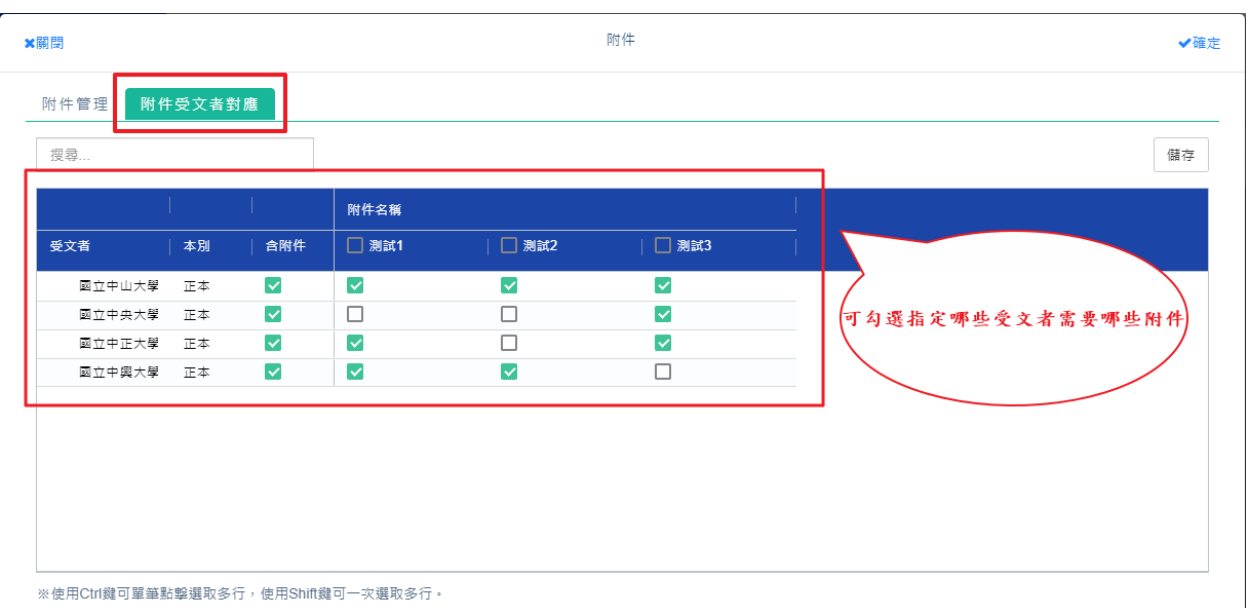

(六)、 電子附件下載檢視

公文附件可點擊下載,如欲變更自動下載位置,可於瀏覽器的設定中 進行變更,下載後會暫存在個人電腦,請記得定時清理,避免個人電 腦空間不足。

操作步驟:

i、點擊下載電子附件,系統預設儲存於個人瀏覽器指定的目錄 中,或請自行指定存放位置。

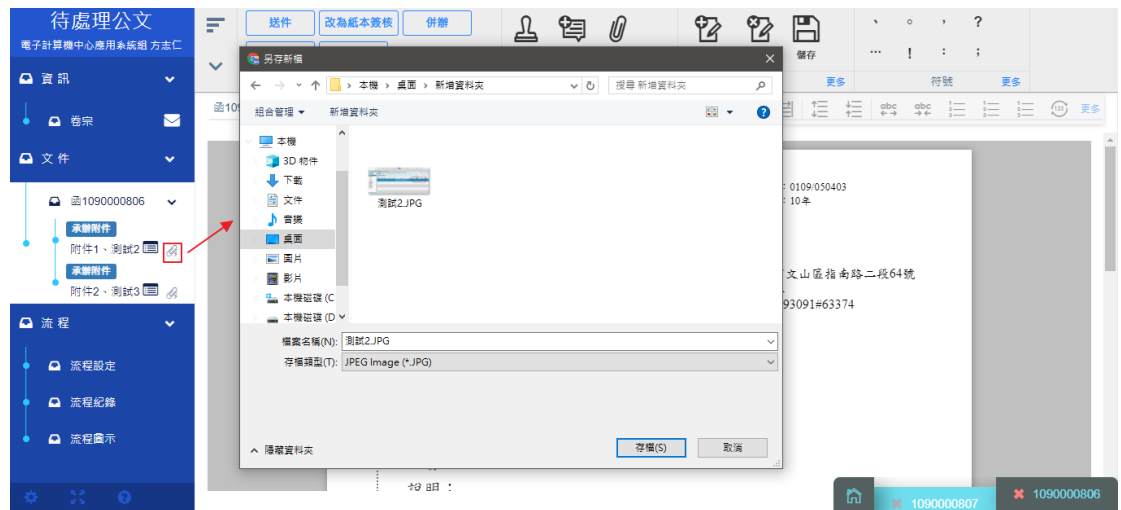

- ii、變更瀏覽器下載文件儲存位置:瀏覽器右上角→設定→進階
	- →下載→位置→變更。

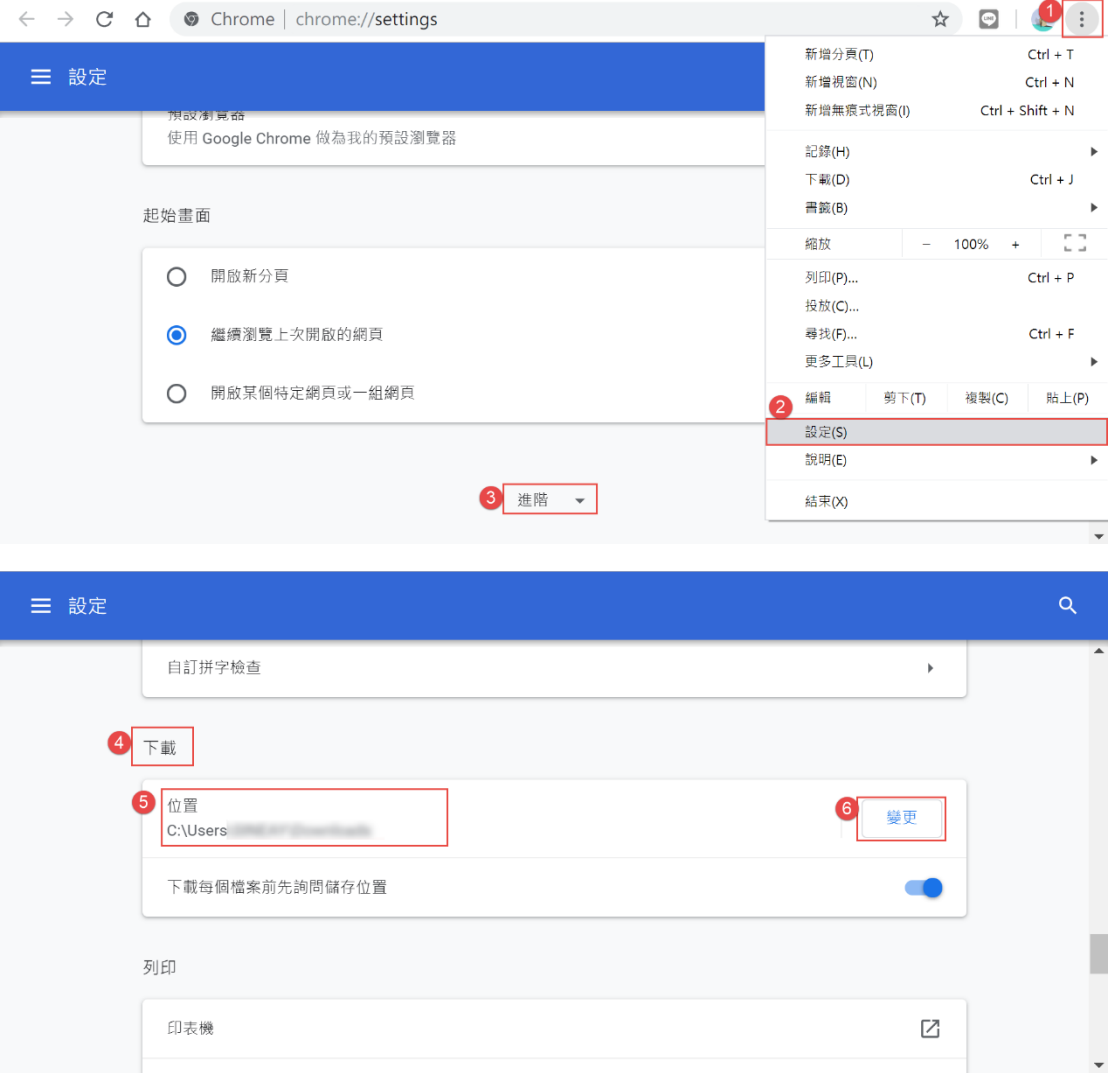

八、 行文單位

針對要發文的公文選擇受文者,請直接於正、副本欄位後方點選帶

出。

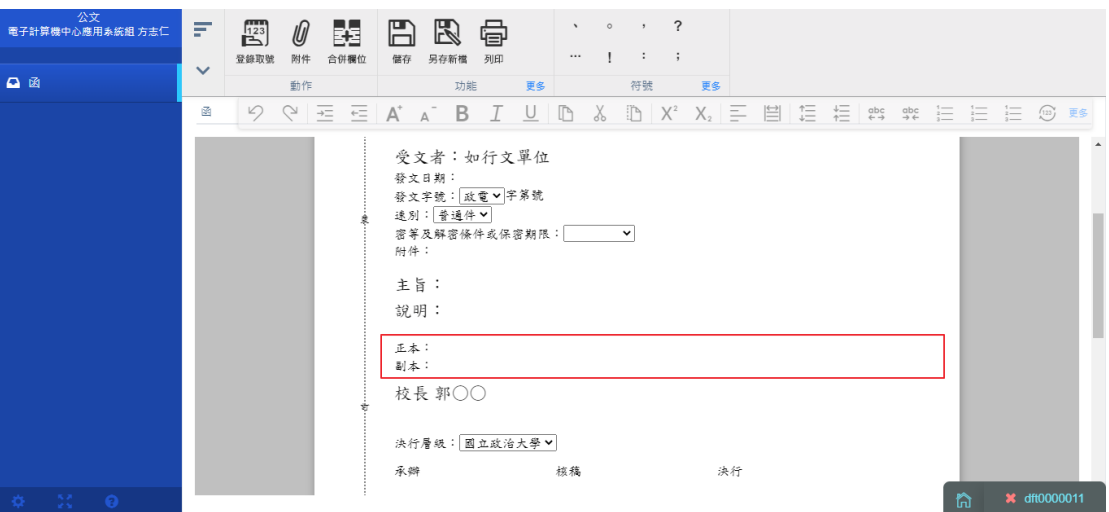

(一)、 搜尋加入受文者

操作步驟:

i、 先點選本別為正本或副本。

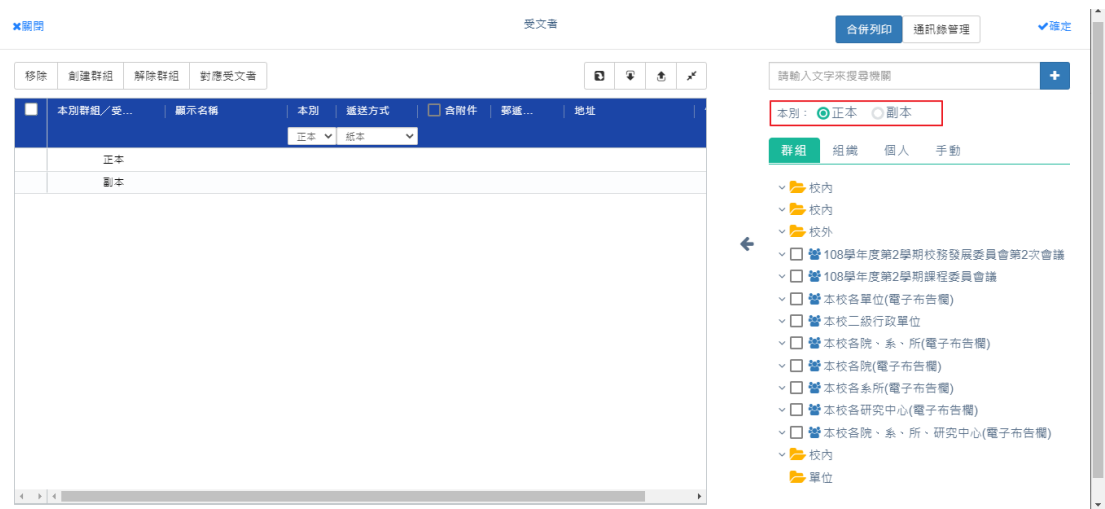

### ii、 在搜尋欄輸入受文者關鍵字後,直接勾選受文的單位並點選

加入即加入正、副本。

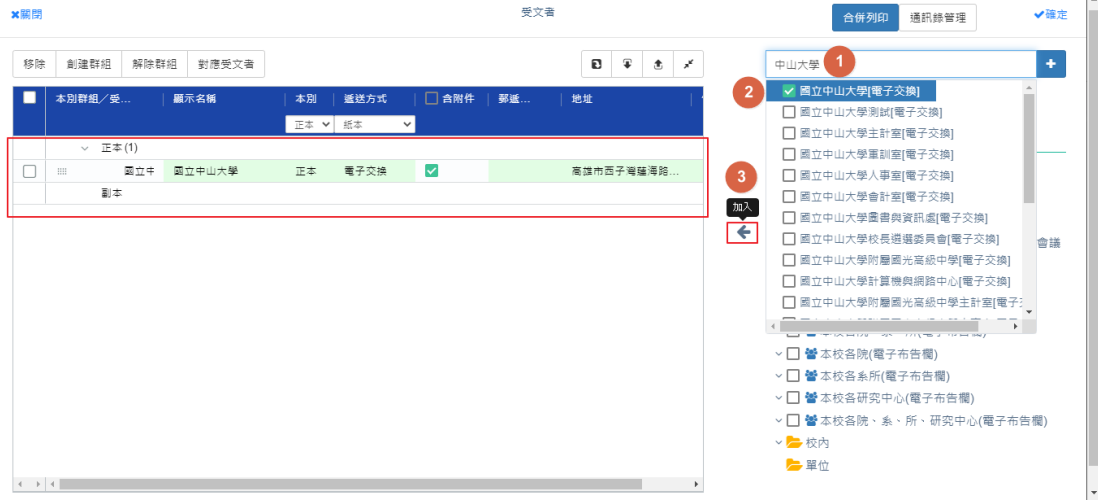

#### iii、 顯示名稱、本別、傳送方式..等欄位可點擊進行編輯。

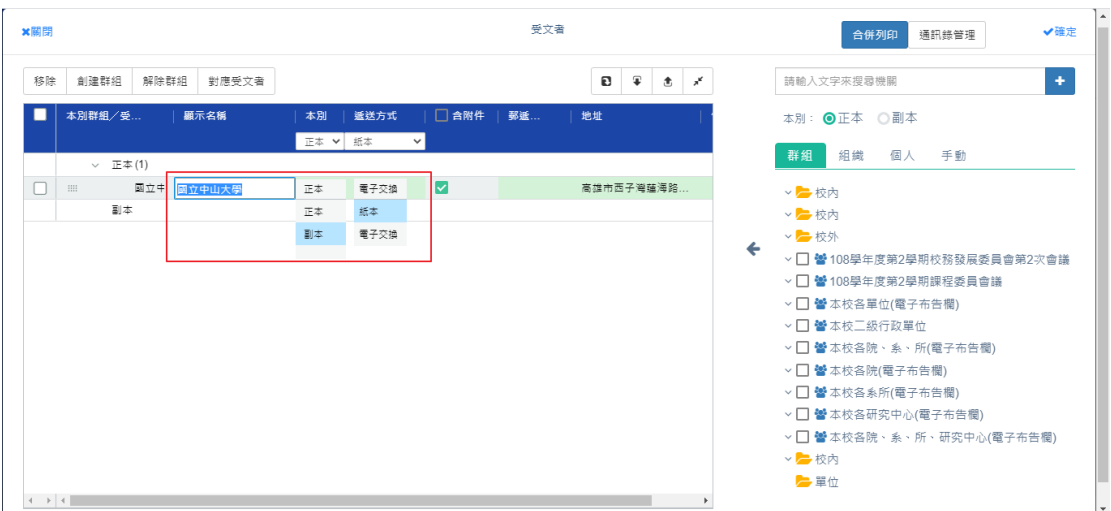

#### (二)、 建立受文者群組

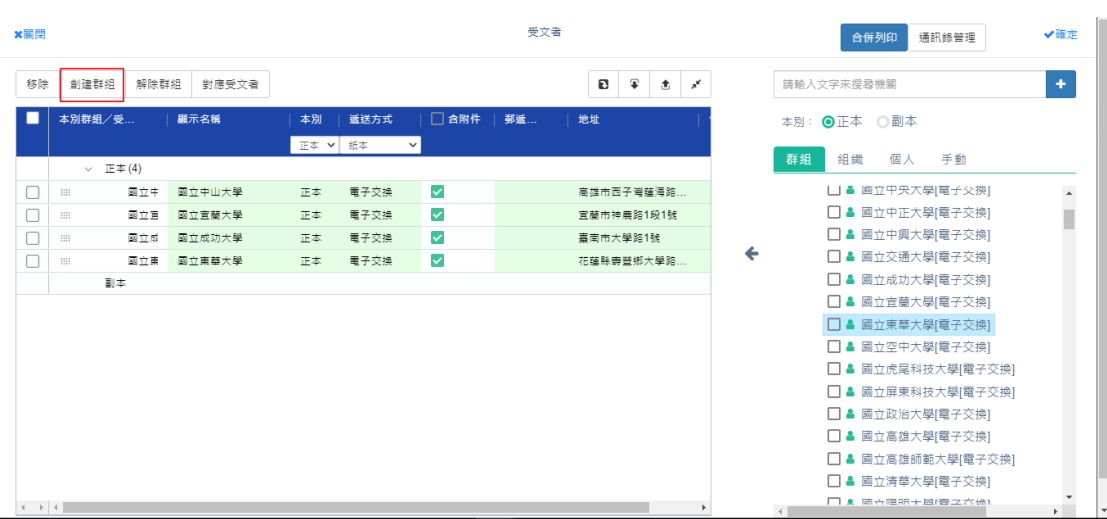

操作步驟:

# i、 勾選要創建群組的受文者,點取<mark>創建群組</mark>。

| ×開閉 | 2 <sup>7</sup>               |        |         |      |                         | 受文者 |                                           |   | 合併列印<br>通訊錄管理                                                                                                    | ✔確定                  |
|-----|------------------------------|--------|---------|------|-------------------------|-----|-------------------------------------------|---|----------------------------------------------------------------------------------------------------|----------------------|
| 移除  | 創建群組<br>解除群組                 | 對應受文者  |         |      |                         |     | $\cdot$<br>Ð<br>$\bullet$<br>$x^{\prime}$ |   | 請輸入文字來搜尋機關                                                                                                    | $\ddot{\phantom{1}}$ |
| ☑   | 本別群組/受                       | 顯示名稱   | 本別      | 遞送方式 | □ 含附件   郵遞              |     | 地址                                        |   | 本別: ●正本 ○副本                                                                                                    |                      |
|     | $\vee$ $\mathbb{E} \neq (4)$ |        | 正本 ▼ 紙本 |      | $\checkmark$            |     |                                           |   | 群組<br>組織<br>個人 手動                                                                                                    |                      |
| ☑   | 國立生<br><b>HH</b>             | 國立中山大學 | 正本      | 電子交換 | $\overline{\mathbf{z}}$ |     | 高雄市西子灣薙海路                                 |   | □ ▲ 國立甲天大學[電子父換]                                                                                                    | $\hat{\mathbf{A}}$   |
| ☑   | 國立窟<br>田                     | 國立宣蘭大學 | 正本      | 電子交換 | M                       |     | 宜蘭市神農路1段1號                                |   | □ ▲ 國立中正大學[電子交換]                                                                                                    | I                    |
| ☑   | 國立成<br>田                     | 國立成功大學 | 正本      | 電子交換 | $\overline{\mathbf{v}}$ |     | 藁南市大學路1號                                  |   | □ ▲ 國立中興大學[電子交換]                                                                                                    |                      |
| ☑   | 図立東                          | 國立東華大學 | 正本      | 電子交換 | $\triangleright$        |     | 花蓮縣壽豐鄉大學路                                 | ← | □ ▲ 國立交通大學[電子交換]                                                                                                    |                      |
|     | 副本                           |        |         |      |                         |     |                                           |   | □ ▲ 國立成功大學[電子交換]                                                                                                    |                      |
|     |                              |        |         |      |                         |     |                                           |   | □ ▲ 國立宣蘭大學[電子交換]<br>□ ▲ 國立東華大學[電子交換]<br>□ ▲ 國立空中大學[電子交換]<br>□ ▲ 國立虎尾科技大學[電子交換]<br>□ ▲ 國立屏東科技大學[電子交換]<br>□ ▲ 國立政治大學[電子交換]<br>□ ▲ 國立高雄大學[電子交換]<br>□ ▲ 國立高雄師範大學[電子交換]<br>□ ▲ 國立淸華大學[電子交換] |                      |
|     |                              |        |         |      |                         |     | r                                         |   | □■ 周立限明土脚密之六地】<br>$\left $                                                                                                    |                      |

ii、 輸入群組名稱後,即可點擊確定(另可選擇及否儲存至[個人

通訊錄])。

| ×關閉          | 創建群組 | ✔確定            |
|--------------|------|----------------|
| 群組名稱<br>國立大學 |      | √ 是否儲存至[個人通訊錄] |
|              | 受文者  | 遞送方式           |
| 國立中山大學       |      | 電子交換           |
| 國立宜蘭大學       |      | 電子交換           |
| 國立成功大學       |      | 電子交換           |
| 國立東華大學       |      | 電子交換           |
|              |      |                |
|              |      |                |
|              |      |                |
|              |      |                |
|              |      |                |
|              |      |                |
|              |      |                |
|              |      |                |
|              |      |                |
|              |      |                |

iii、 系統會將所選受文者併為同一群組,並在群組欄位顯示

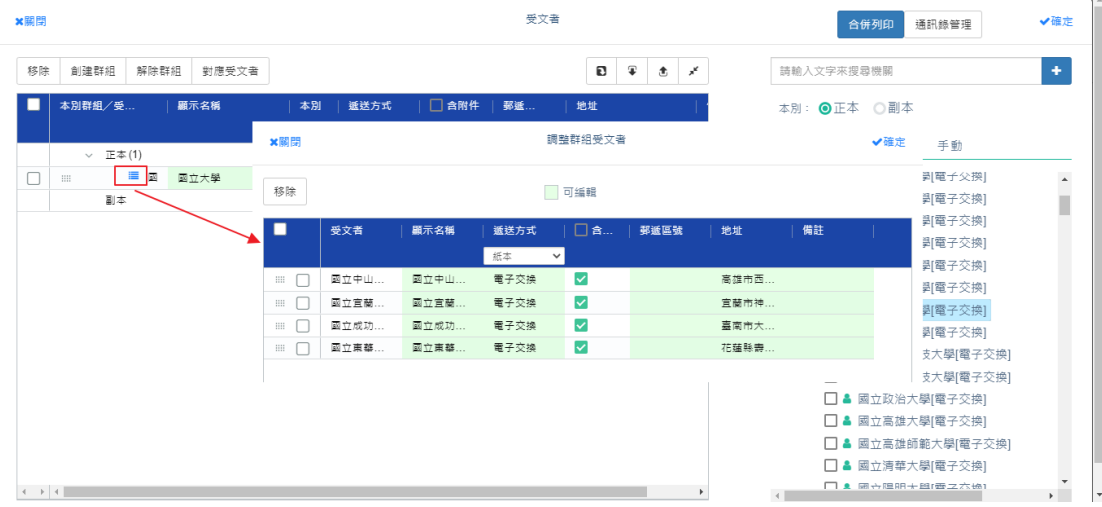

符號,點開後可以看到已合併的單位,可再編輯欄位資訊。

(三)、 內部組織

匀選內部單位後,點選加入系統自動帶進該筆單位資料,若要移 除單位,勾選欄位後,點選移除即可

操作步驟:

i、切換到組織頁籤,系統帶出單位內所有組織。

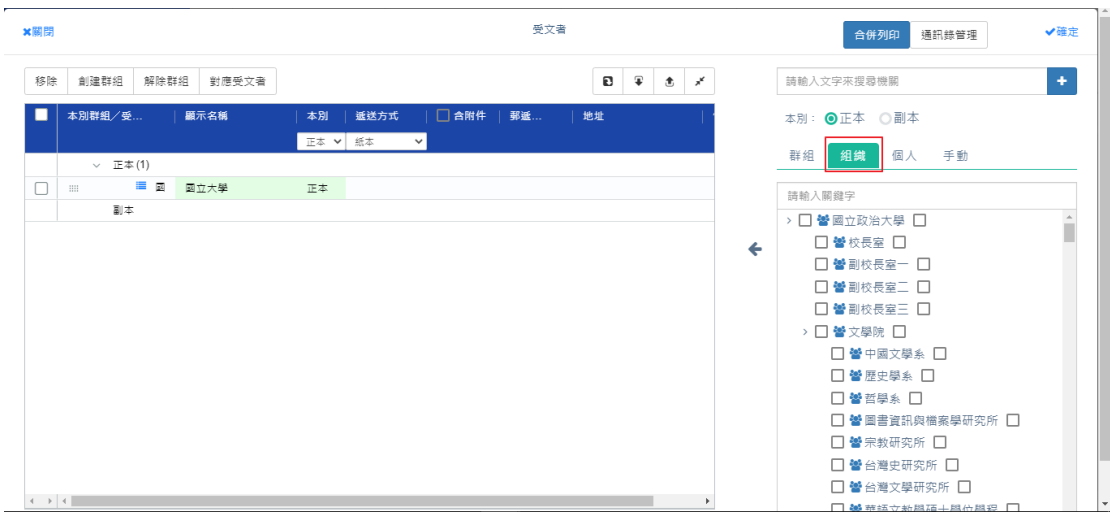

## ii、勾取要受文的單位後點選加入符號。

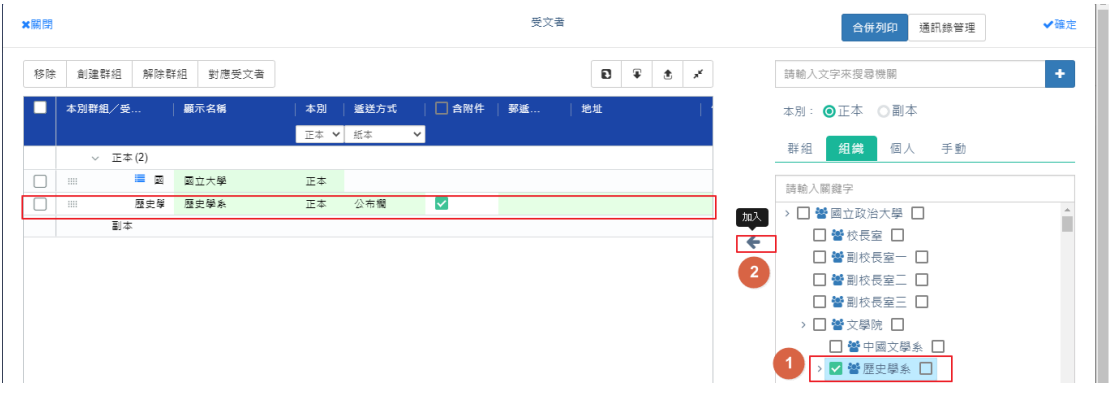

#### iii、 若需修改欄位資訊,直接點擊欄位可再次編輯。

(四)、 手動輸入受文者

提供使用者手動輸入未加入地址簿的受文者,並儲存於個人通訊 錄內。

操作步驟:

i、 切換到手動頁籤,輸入受文者相關資訊,可在搜尋使用關鍵

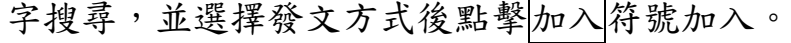

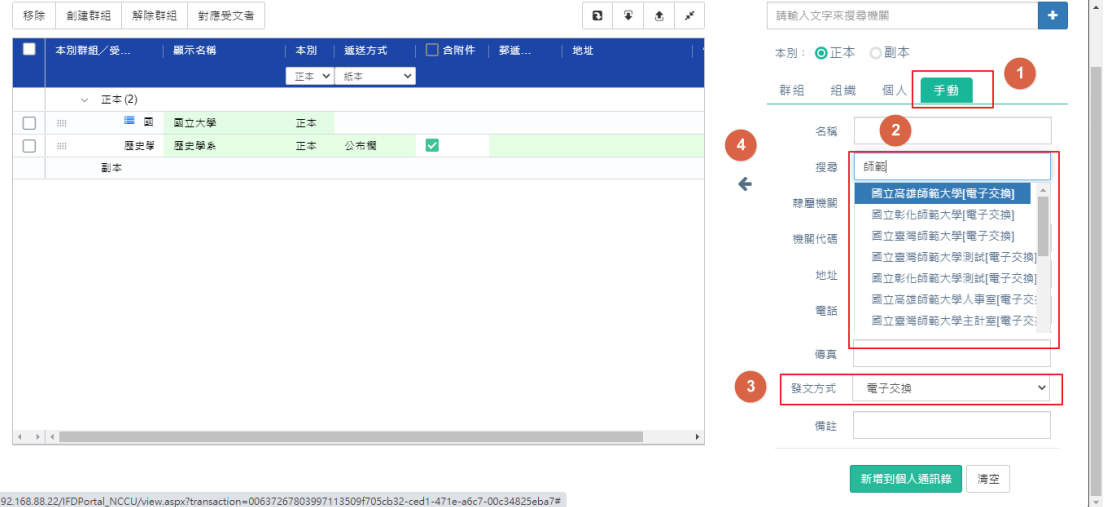

ii、 也可在輸入後點擊 新增到個人通訊錄加入個人通訊錄。

192.168.88.22/IFDPortal\_NCCU/view.aspx?transaction=00637267803997113509f705cb32-ced1-471e-a6c7-00c34825eba7#

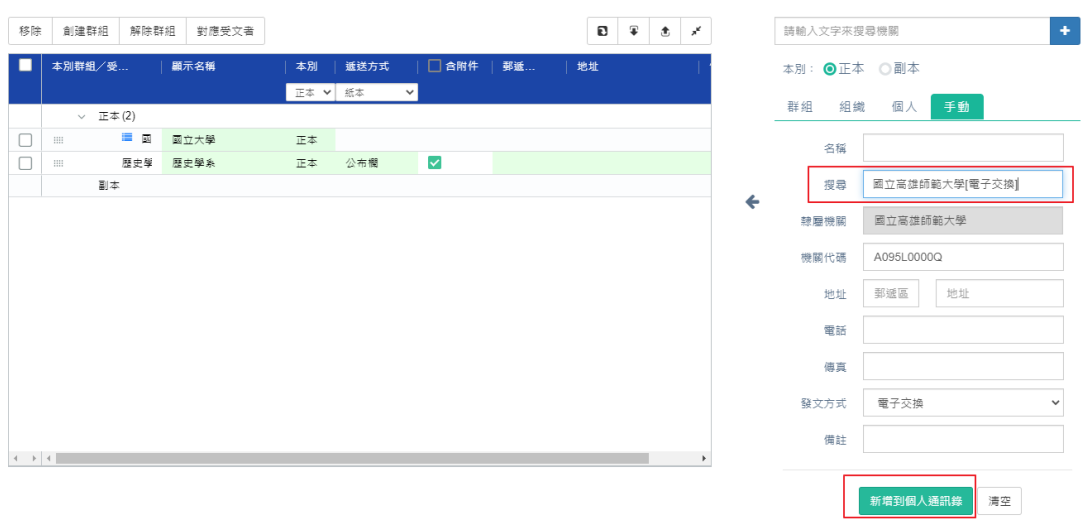

iii、若已新增至通訊錄管理的受文者,日後切換至個人頁籤,即

可勾取要受文的單位點擊加入。

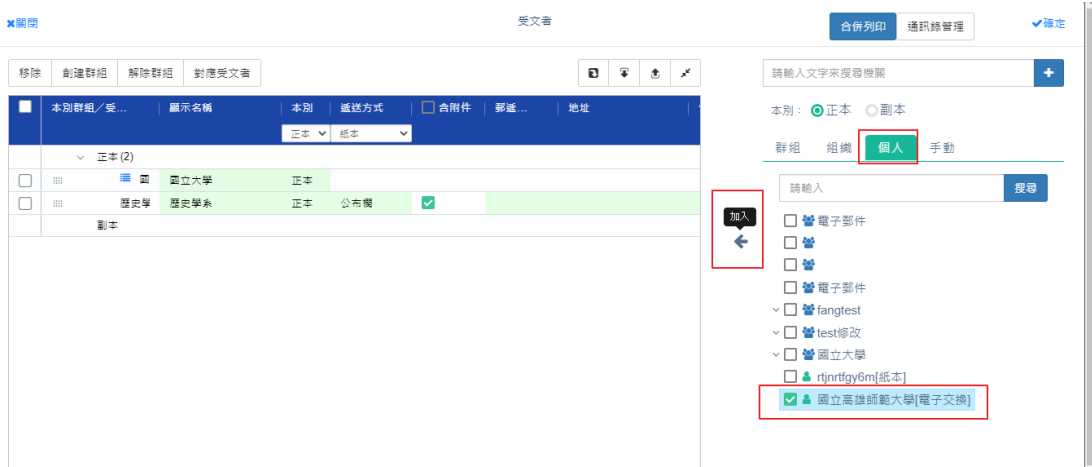

(五)、 通訊錄管理

將常用的機關及個人手動建立的受文者,設定於個人通訊錄中新增、 編輯通訊對象。

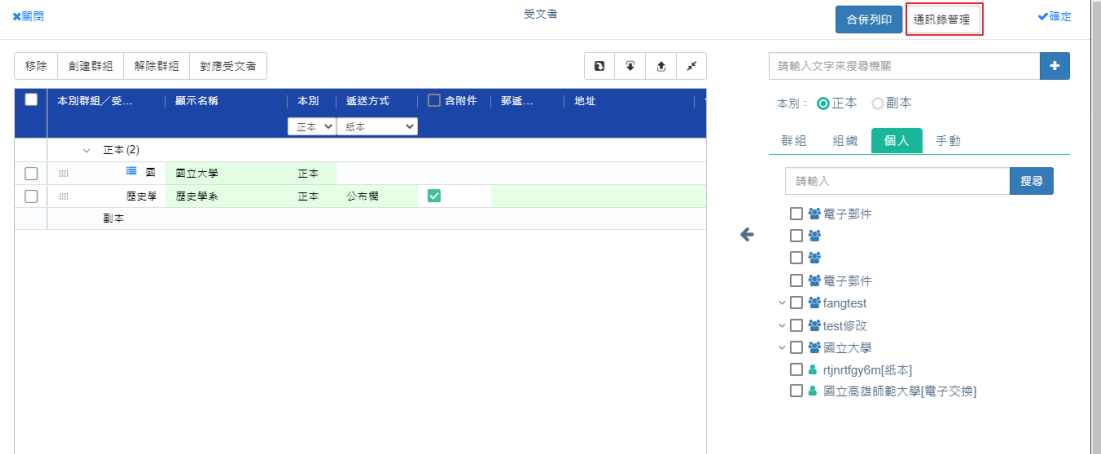

(1). 編輯通訊錄

操作步驟:

- i、 點選通訊錄管理可開啟個人通訊錄。
- ii、點擊要編輯的群組或個人受文者,按下右側的修改鍵。

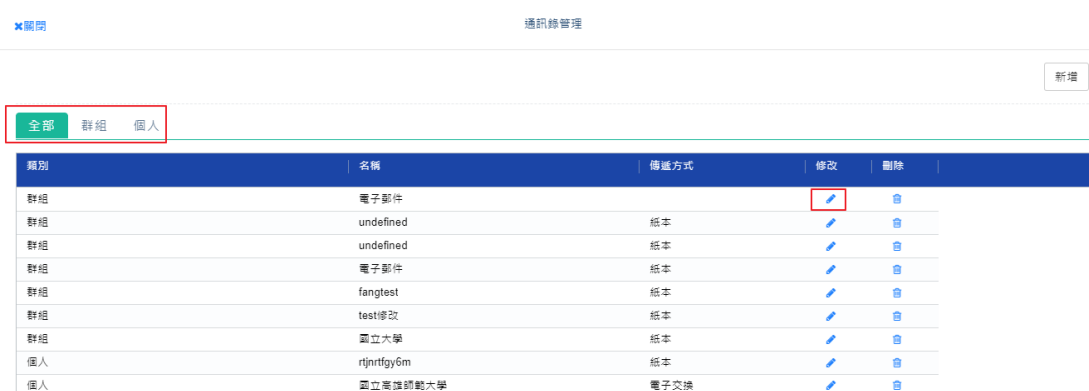

#### iii、 可針對群組、個人的通訊錄分別進行編修或刪除。

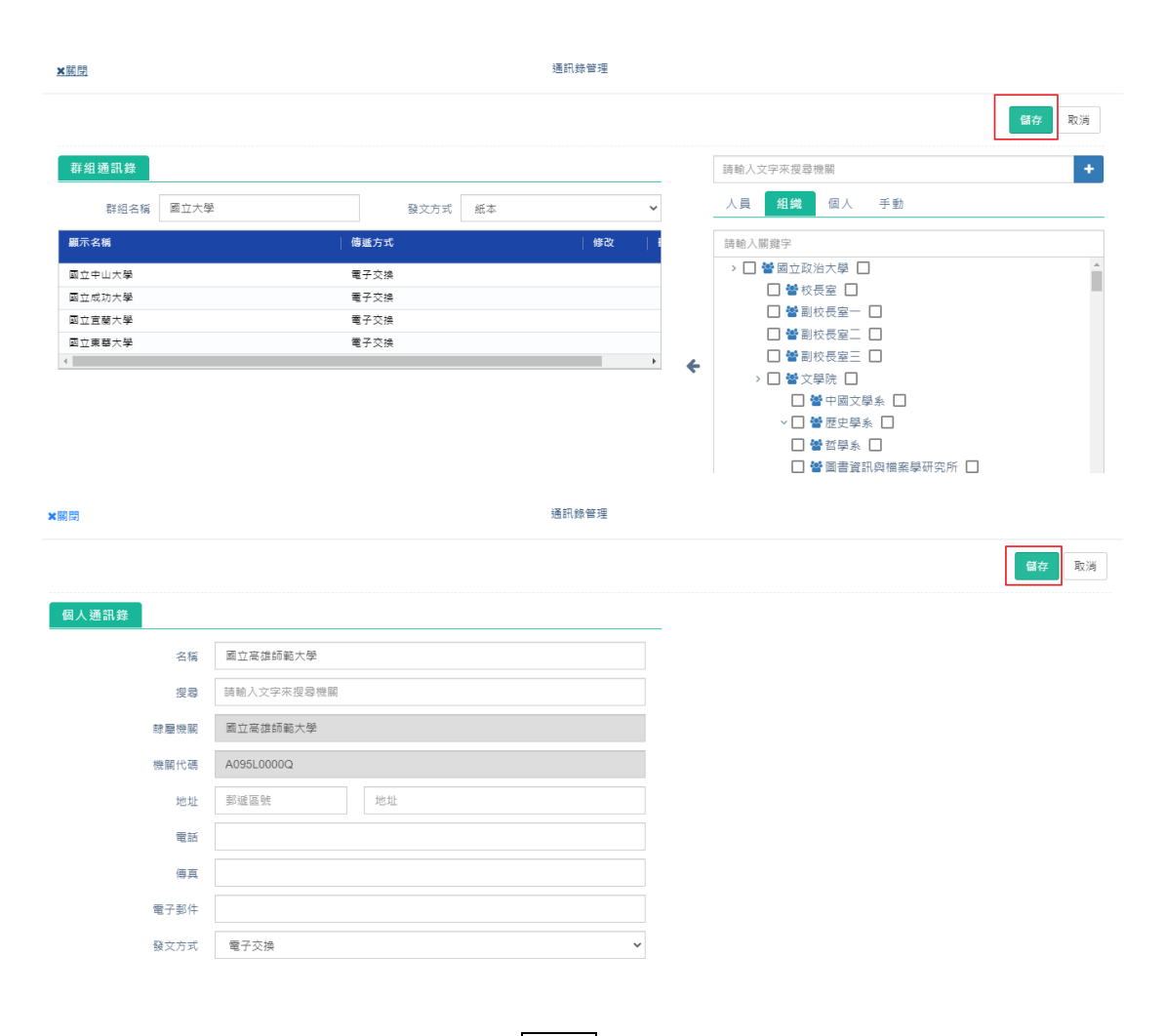

編輯後請記得點擊儲存。

(2). 新增通訊錄

操作步驟:

i、 要新增群組或個人通訊時,先點擊新增。

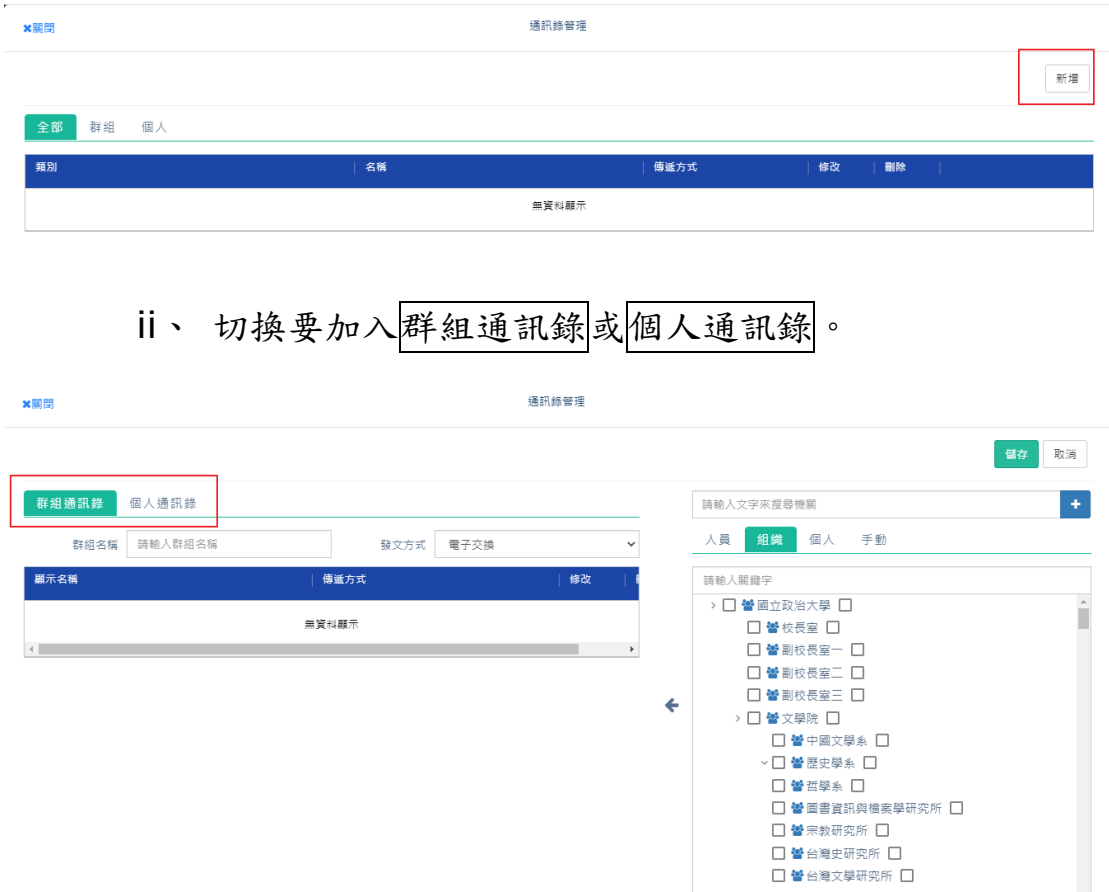

iii、 由右側搜尋列找出受文者,或由組織、個人、手動勾選

受文者資料並加入。

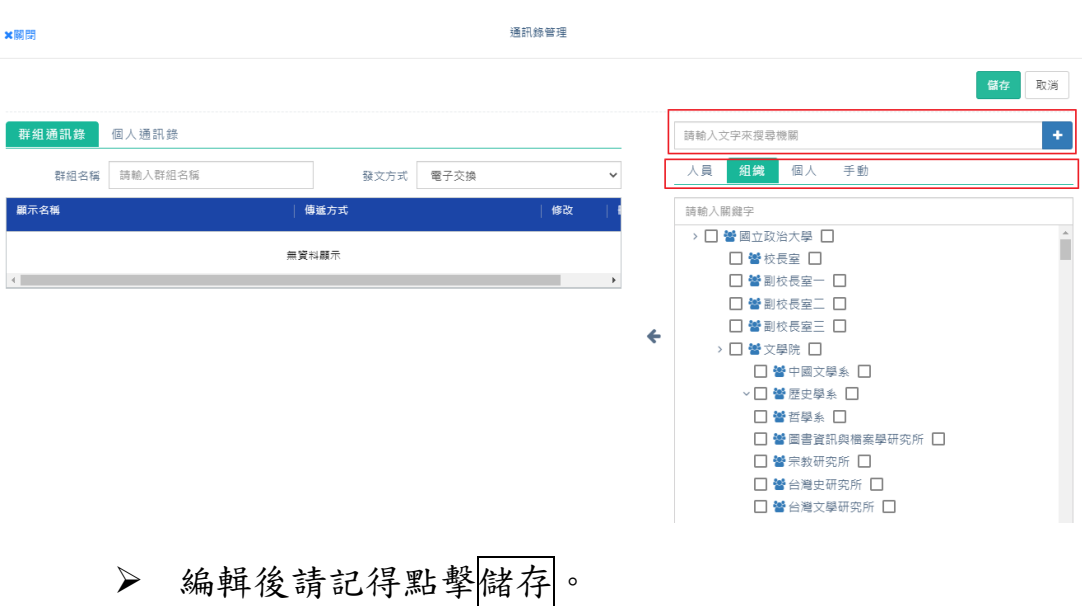

(六)、 合併列印

發大量紙本受文者使用的功能「合併列印」

(1)操作步驟:

- 1. 先把下載好的範本用 EXCLE 打開
- 2. 然後「全銜」、本別、郵遞區號、地址」這幾個必要 欄位都要填入受文者資訊,因為是發紙本,所以這些 資訊都是要填寫,填寫好後儲存範本。
- 3. 到正、副本欄位進去後,點 日本上傳製作好的合

併列印檔案,上傳好後,按確定,就會把資訊匯進去。

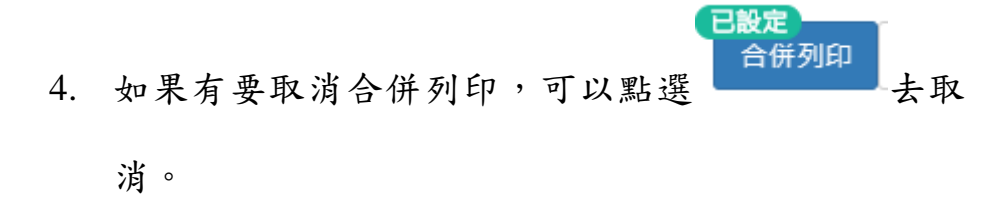

- 5. 都確定匯進去的資料都沒問題的話,按確定,系統就 會自動把資訊會到稿面上,這個時候要檢查一下匯出 來的套印資料裡面的資訊和正、副本有沒有正確。
- 6. 再到文面上要套印的位子點選插入合併欄位,每一個 欄位都要重覆選一次,沒有設定的話還是不會套印 喔。

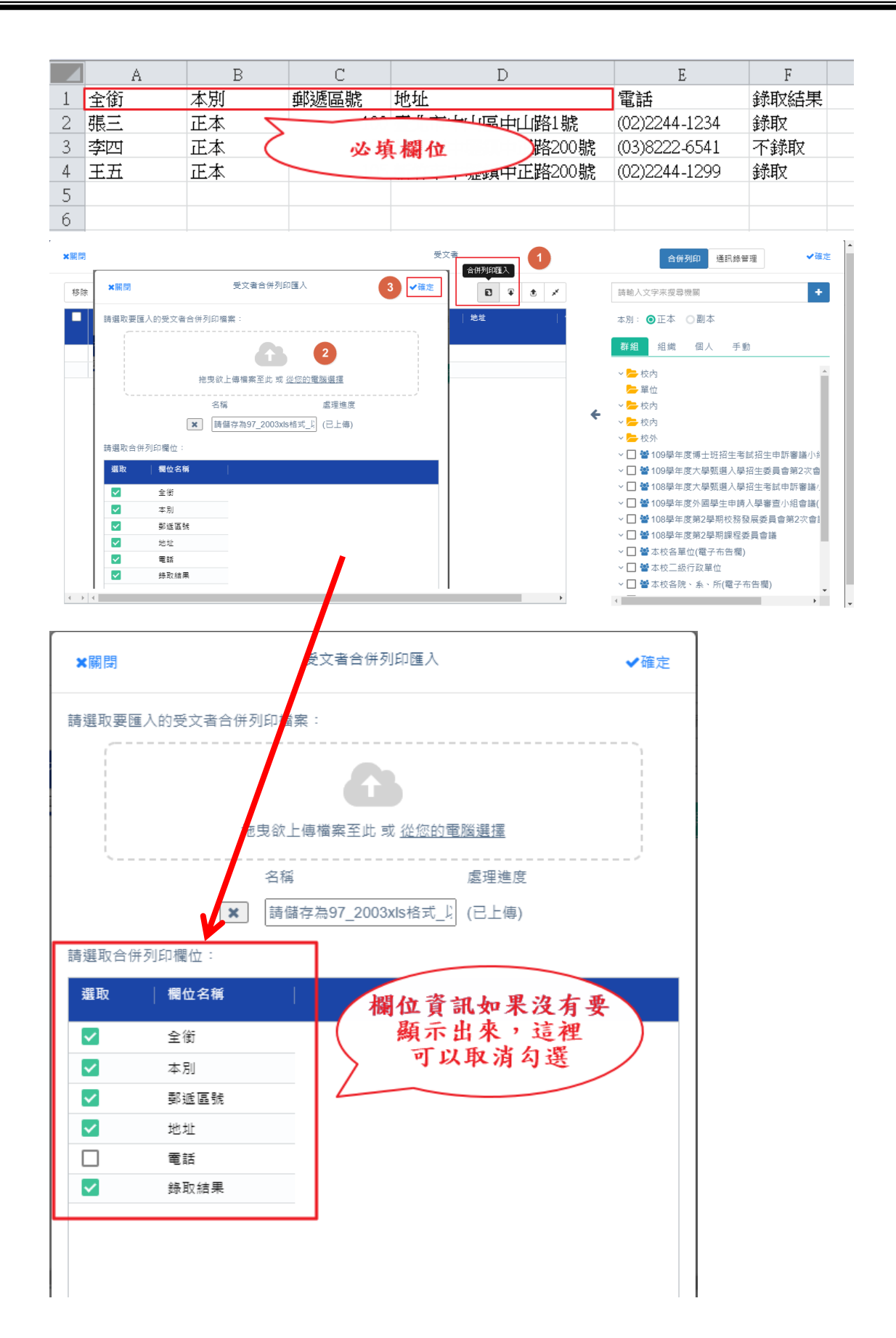

 $\frac{1}{2}$ 

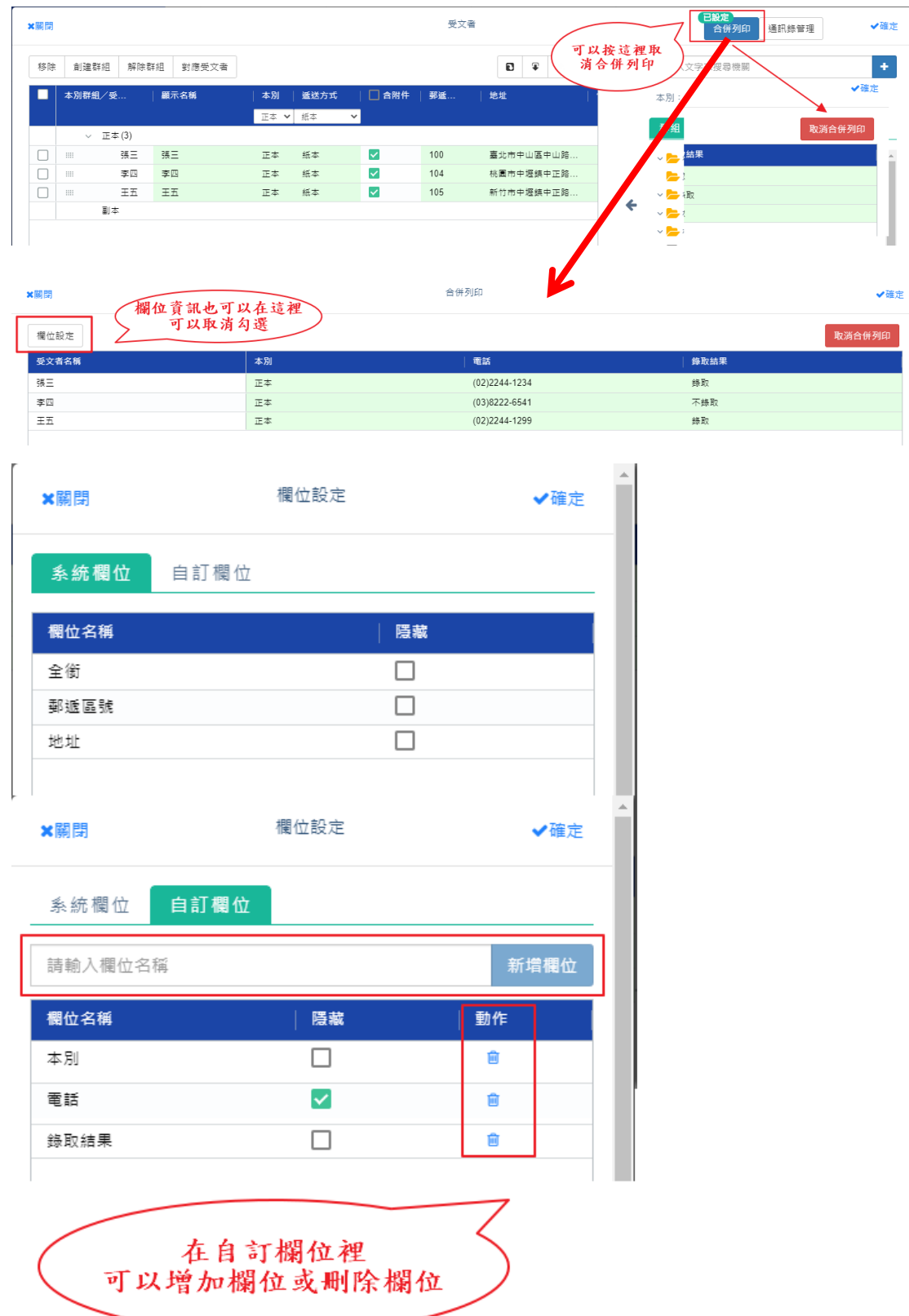

72
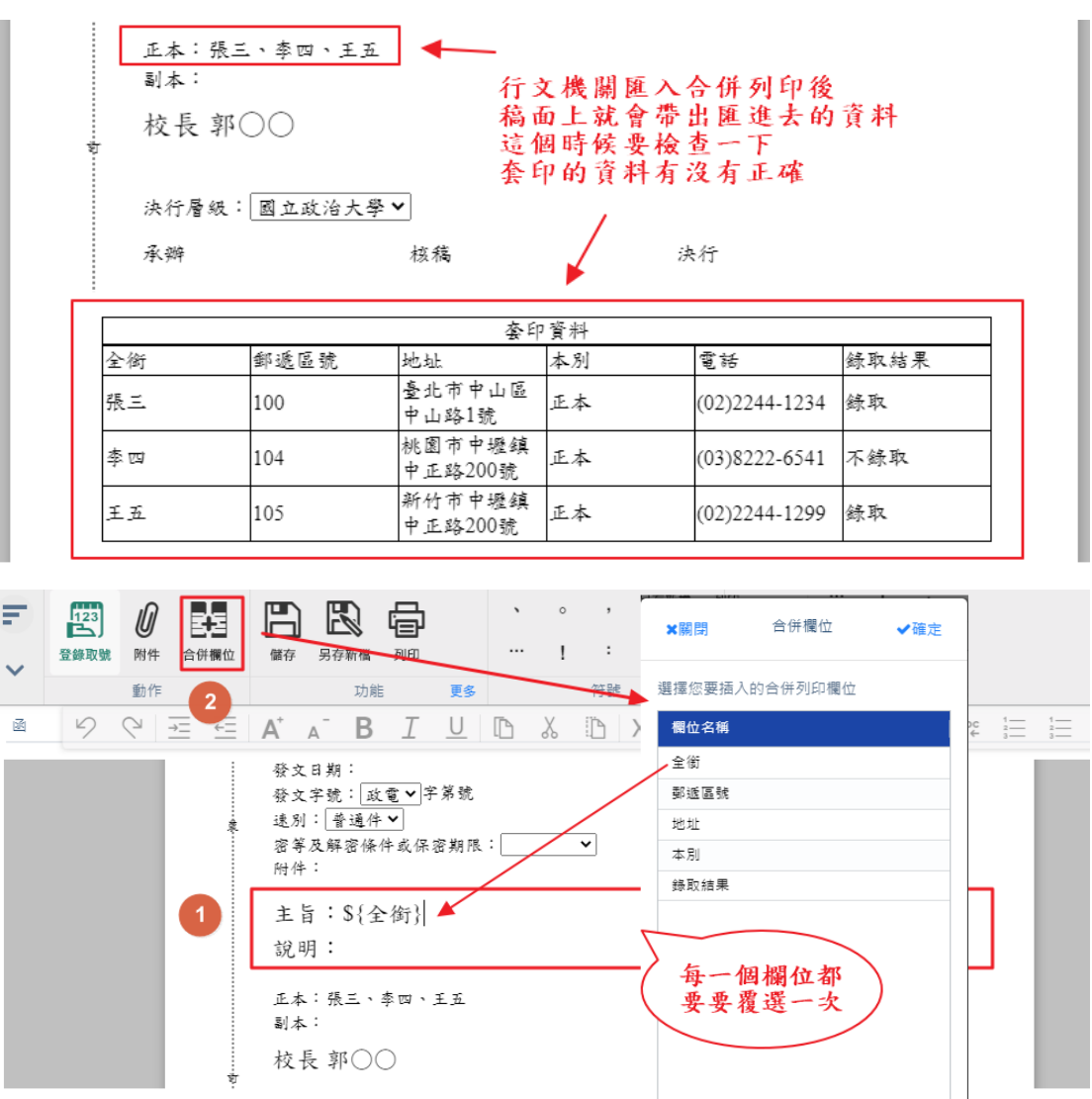

九、 取號作業

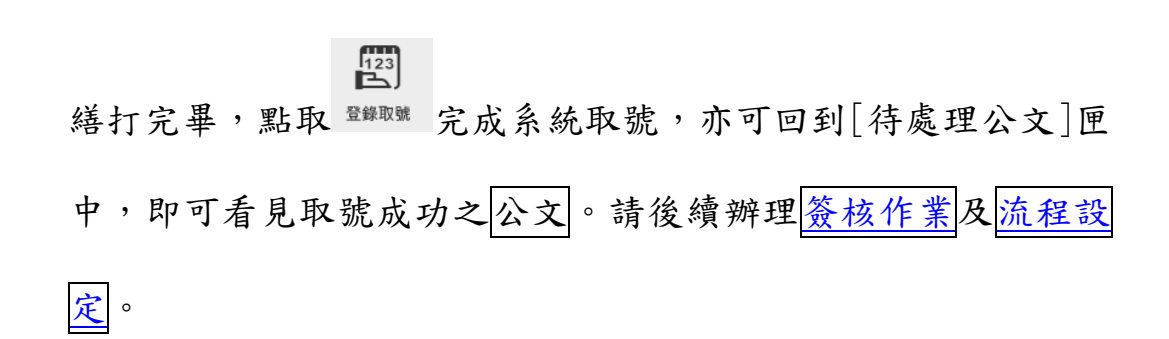

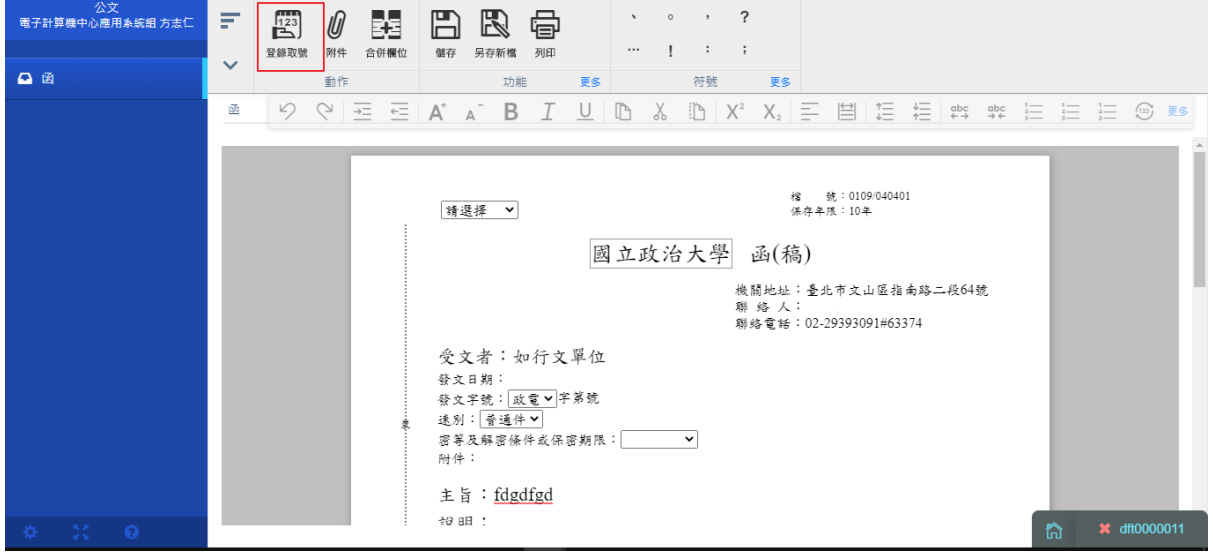

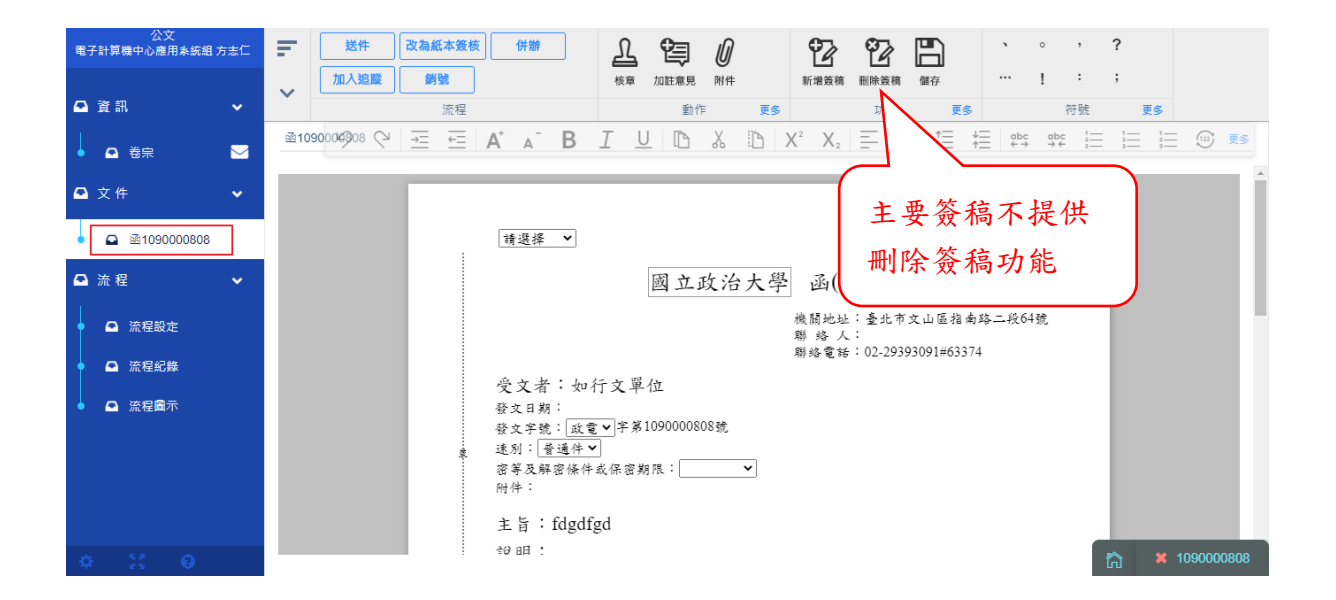

十、 另存及匯出

(一)、 儲存

取號後,若有變更公文內容,請點選[儲存]。

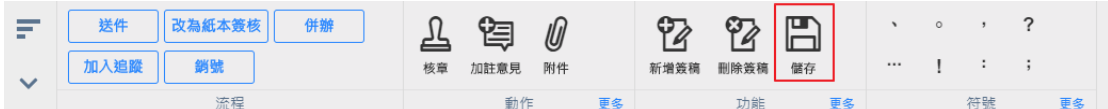

(二)、 另附新檔

將繕打時尚未取號的公文可另存為個人例稿,日後可於個人例稿中點 取使用。

> $E$ 1 點取 <sup>另存##</sup> 可自行設定檔案名稱及存檔類型存為單位例稿 (提供單位內所有承辦人使用)、個人例稿或暫存例稿。

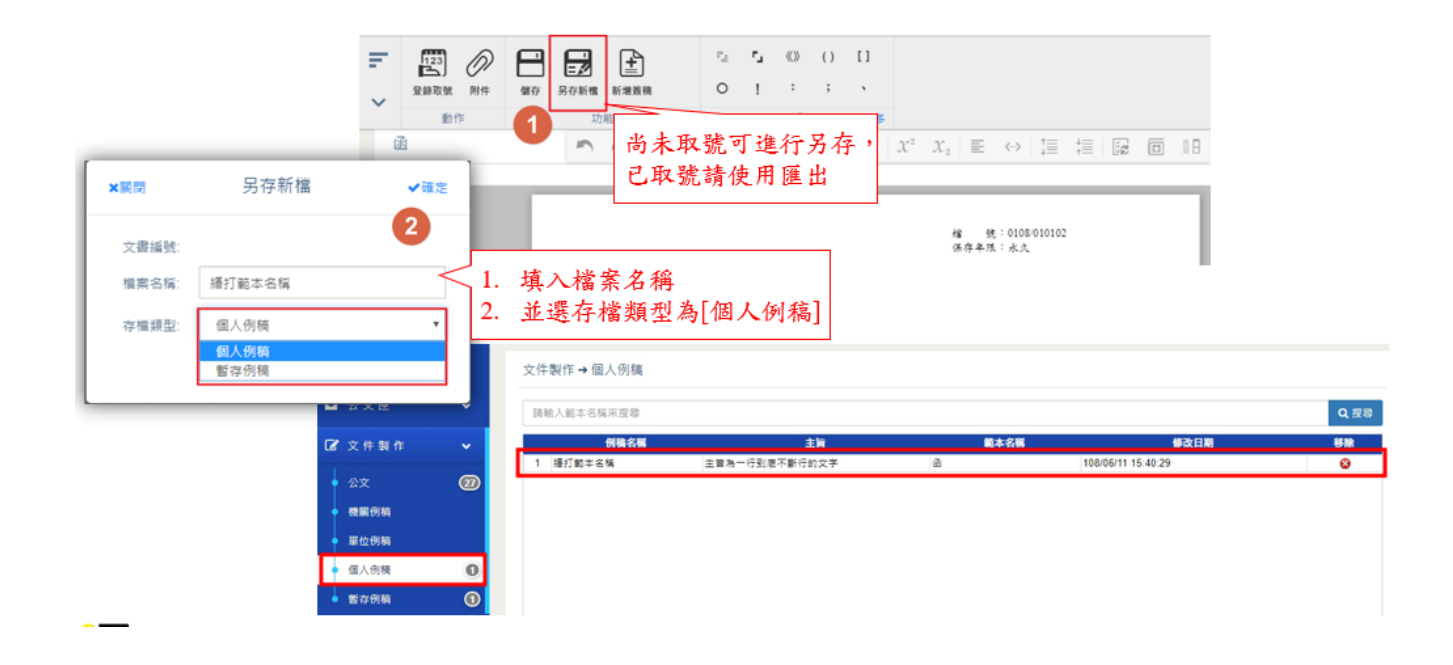

(三)、 匯出

將已取號之公文進行匯出可匯出為 DI 或 html,提供日後可重新匯入 使用,也可匯出為 pdf 、 tif 的電子檔。

1 選取匯出格式後按[確定],則開啟預覽畫面,並提供存檔

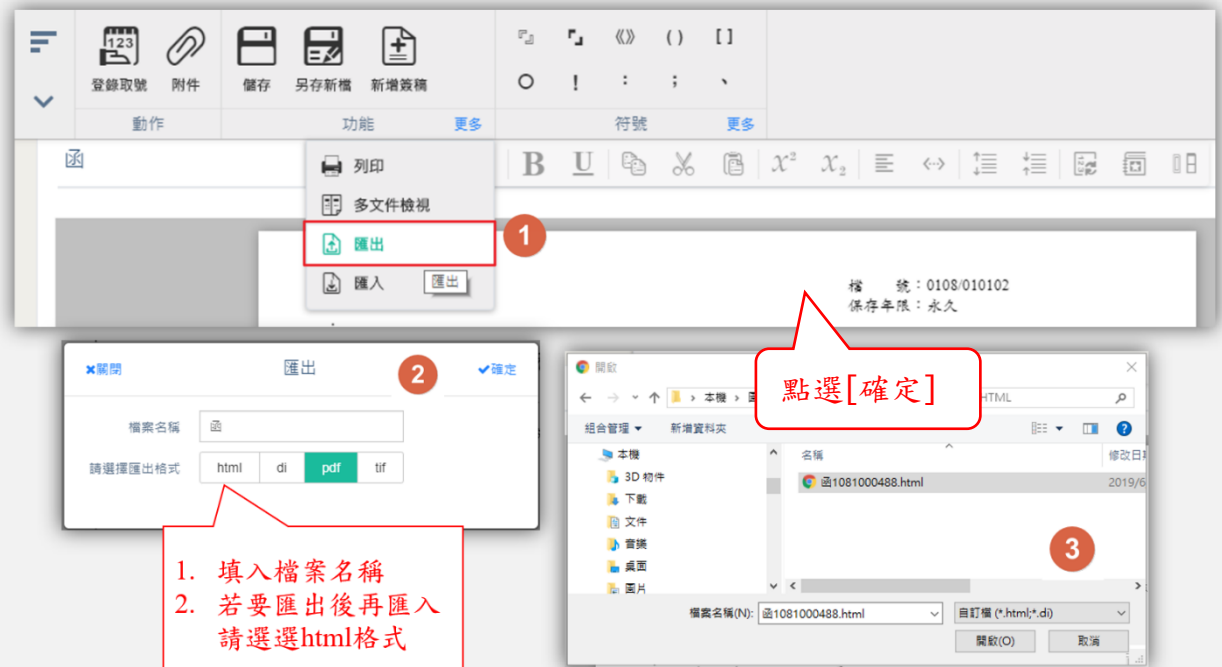

位置。

(四)、 列印

列印為紙本或電子檔案。

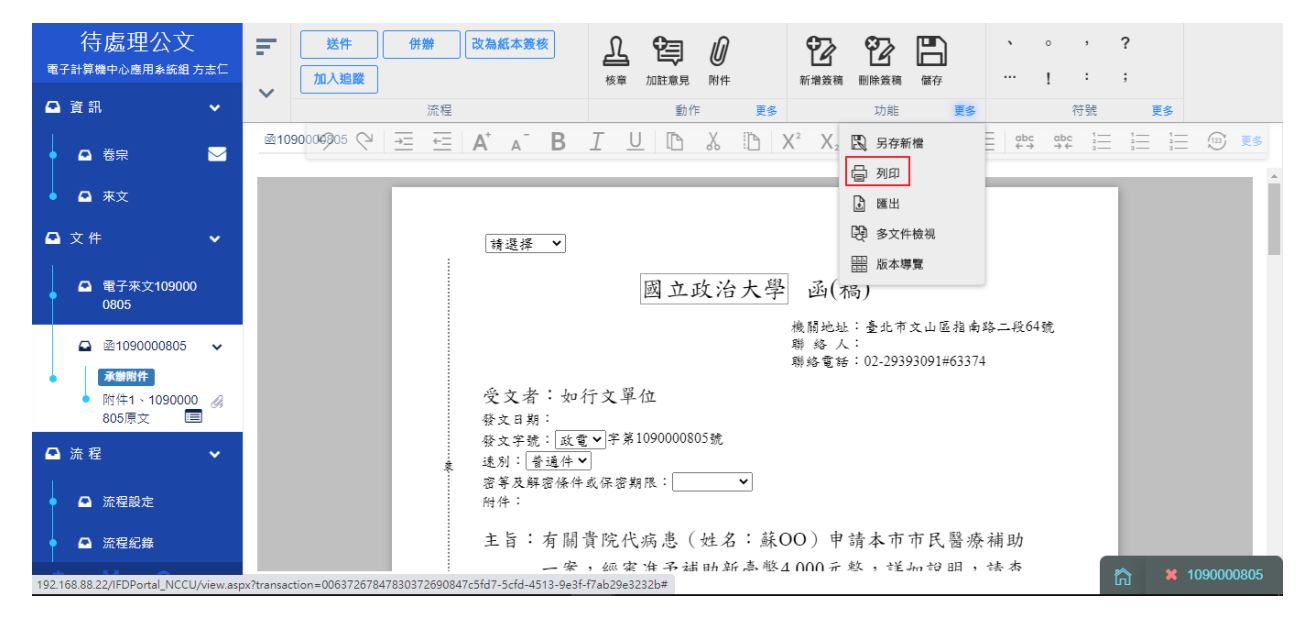

1 系統開起預覽列印畫面,可進行列印設定

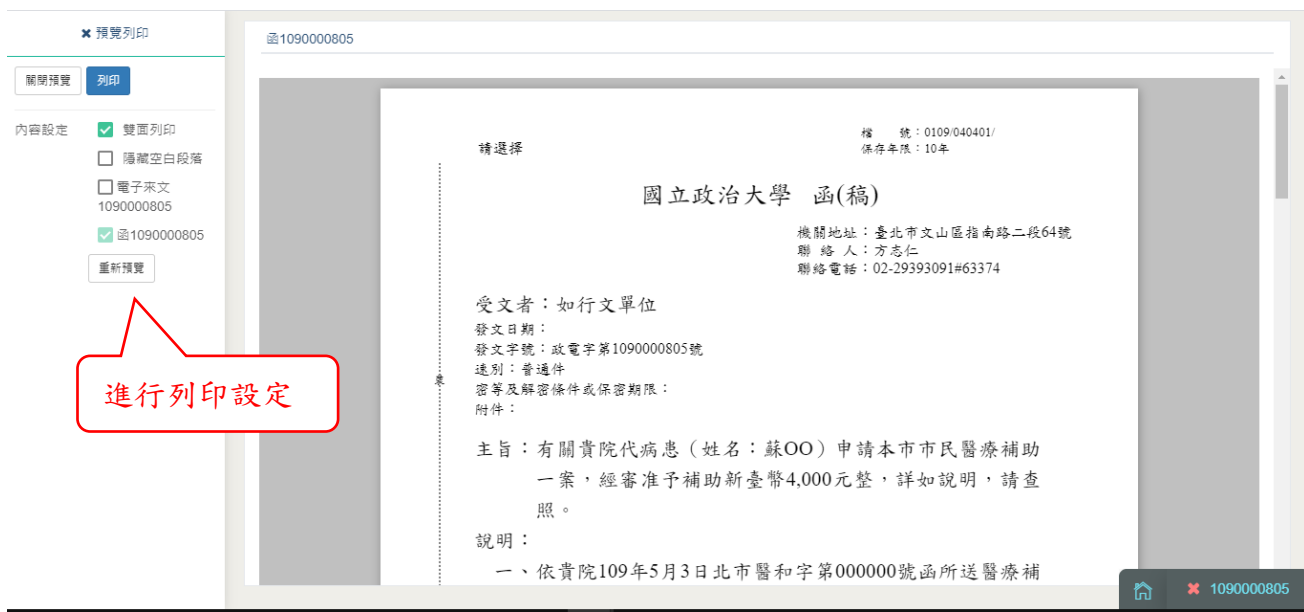

2 編輯工具及符號表

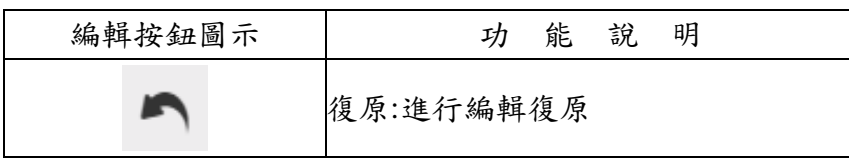

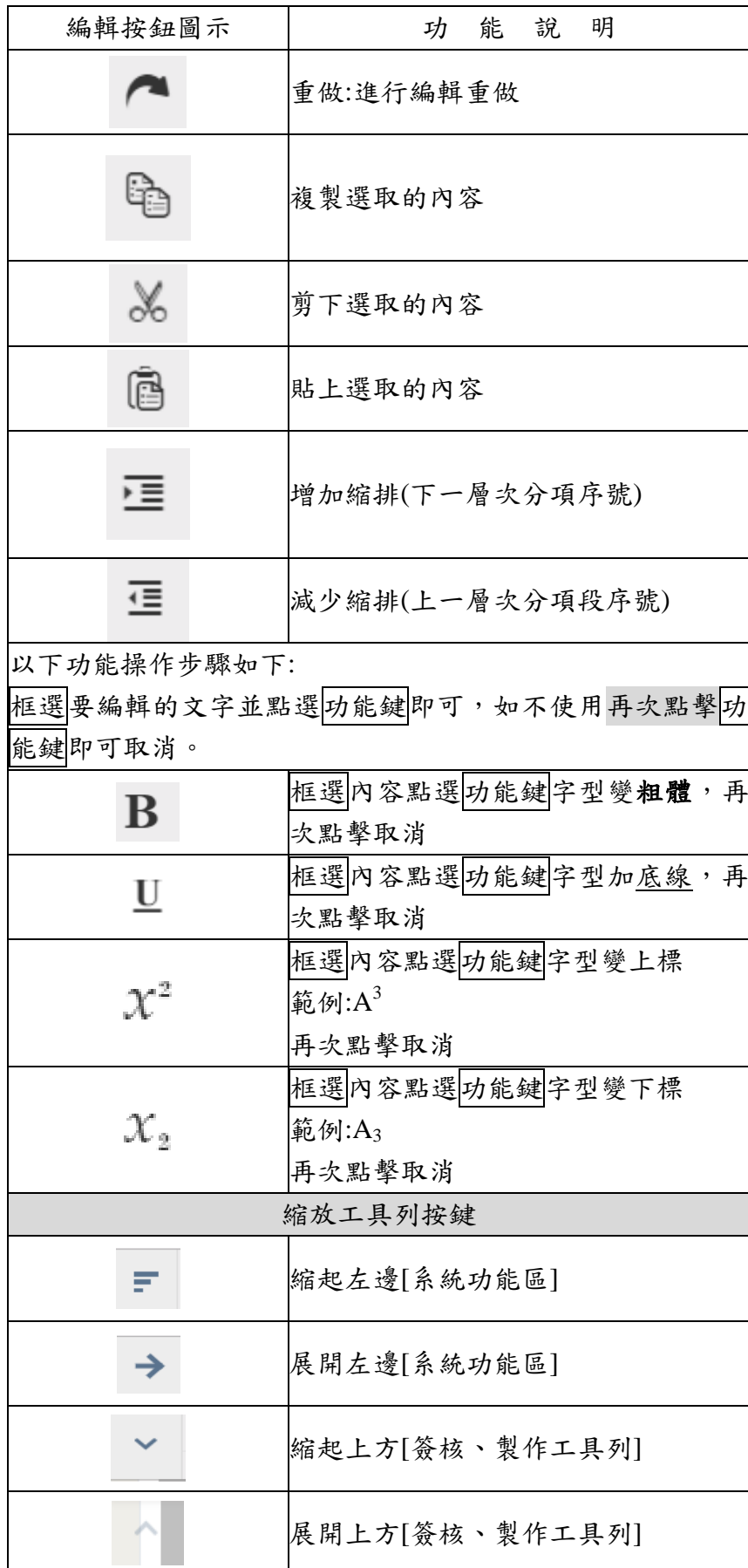

<span id="page-78-0"></span>十一、 改為紙本簽核

承辦公文時,如公文需以紙本簽核類型辦理,請於取號後進行「改為

紙本」。

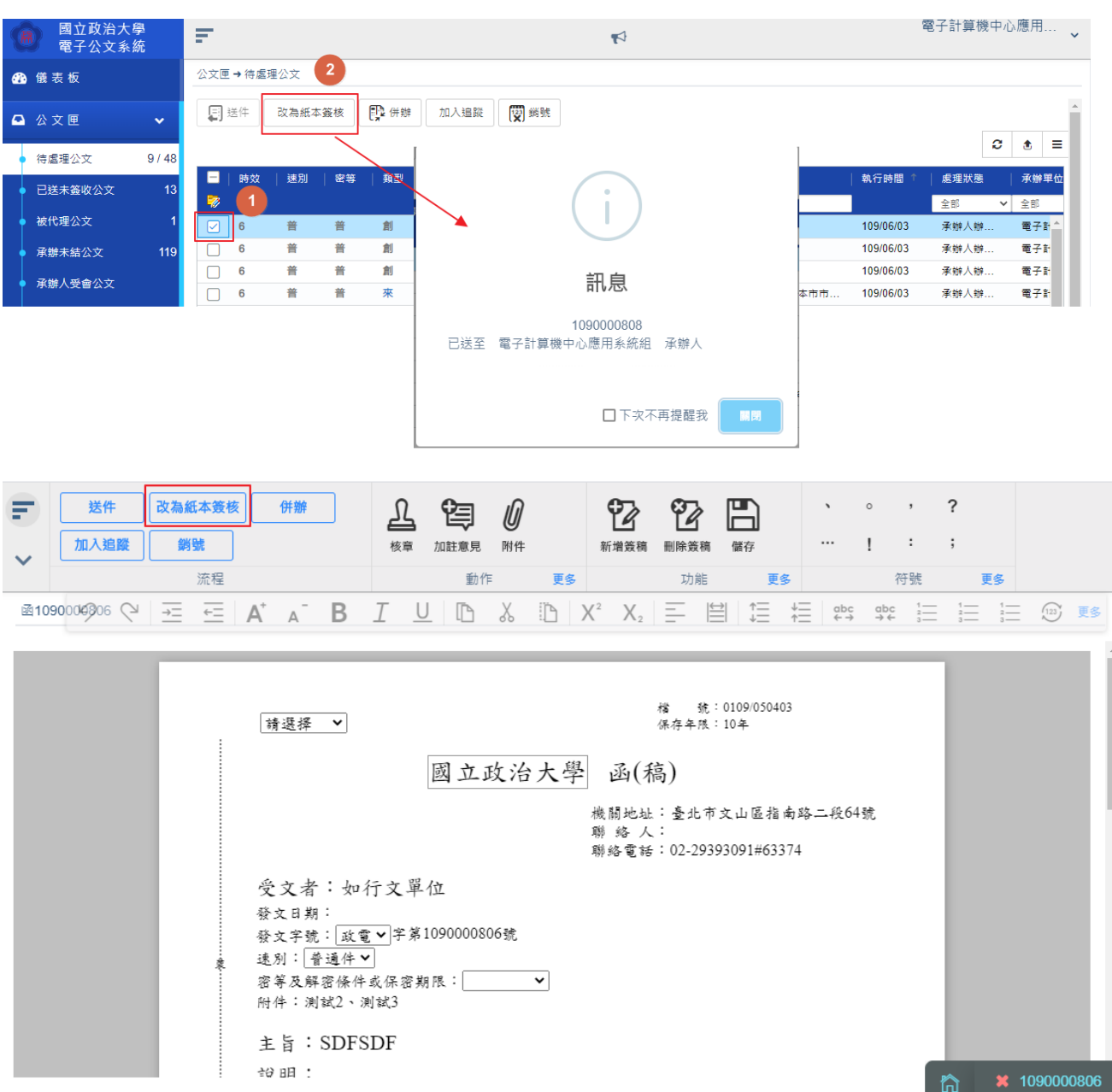

十二、 併辦作業

承辦公文時,如若兩件公文主旨大致相同,可以使用併辦方式簽辦, 併辦公文處理狀態必須為承辦人辦理中且相同簽核類型,母子案皆為 紙本(或電子)簽核型式,當併辦後,子案將變為存查件,故發文函稿 應附貼於母案避免造成發文失敗。

操作步驟:

i、點選併辦按鈕,系統帶出的畫面中,點選可併辦文號(子案)後, 點併辦按鈕,被併的公文會顯示在視窗左邊的已併辦文號視窗

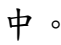

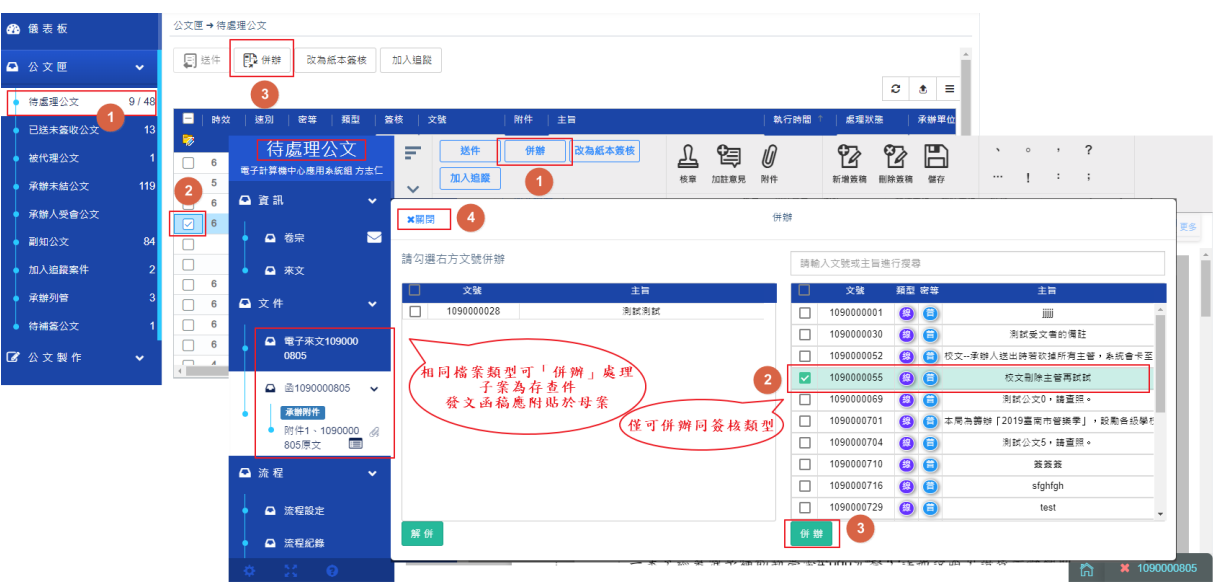

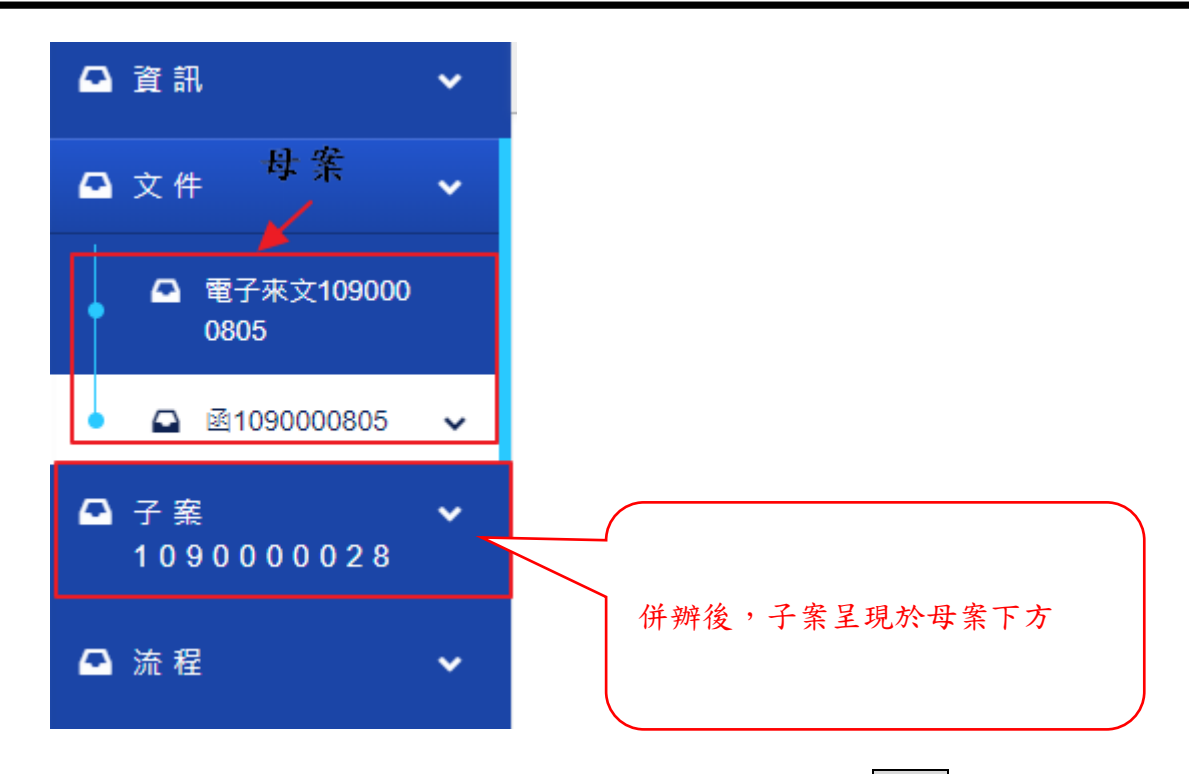

### ii、在已併辦(子案)區畫面中勾選欲解併的子案後,按解併即可。

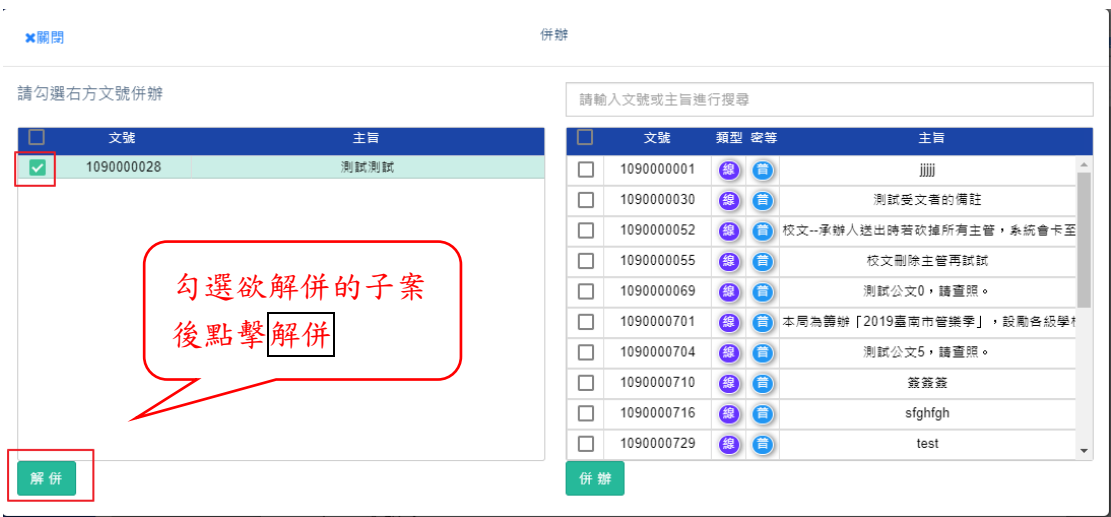

十三、 銷號作業

創文錯誤之公文,可於系統進行銷號作業,銷號成功後亦可於公文查 詢進行查閱自行銷號之公文內容。

- 1. 請於「待處理公文」匣中,開啟此公文
- 2. 點擊銷號,填入銷號理由後,即可銷號成功
- 3. 銷號原因則會紀錄於流程紀錄中,並可至公文查詢中查閱。

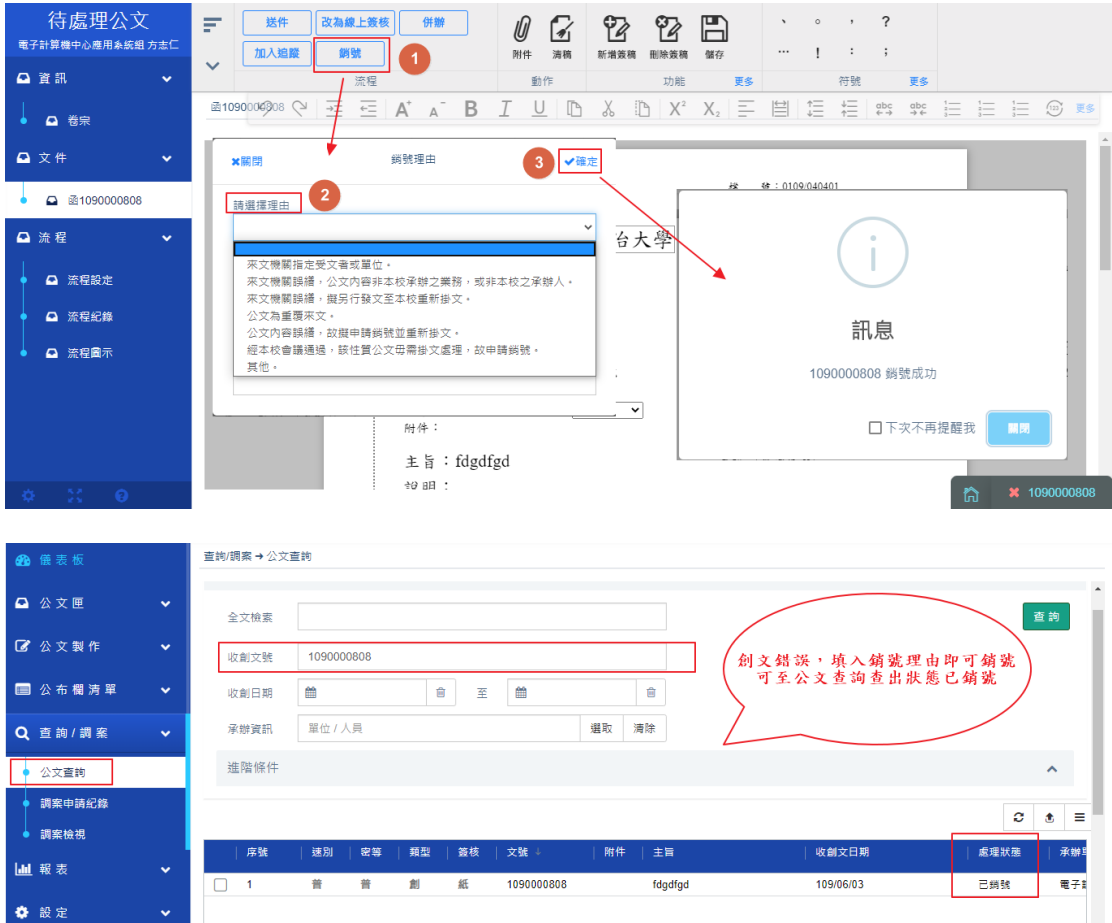

## 

## 3. 公文簽核及流程管理

- [、簽核作業](#page-83-0)
- [、流程管理作業](#page-90-0)
- [、清稿](#page-96-0)
- [、版本導覽](#page-98-0)
- [、多文件檢視](#page-99-0)
- 六、(已決行)[發文預覽](#page-100-0)
- [、展期作業](#page-101-0)

#### <span id="page-83-0"></span>一、 簽核作業

(一)、 核章

完成創文與來文簽辦取號作業後,需在簽核系統中執行核章,核章作 業就如同在紙本上核章的意思一樣,只是將紙本的核章,移到線上系 統操作。

操作步驟:

- 4. 請您先點選[待處理公文],選擇您要核章的公文後,開啟該筆 公文的簽核畫面。
- 5. 先在左方公文夾內容中選擇要核章之公文(簽稿),系統即會

在右邊的公文畫面顯示公文內容,點擊 ( ) 系統就會自動落 章職章並帶出日期及時間。

 $\overline{\mathbf{r}}$ 

6. 若要刪除職核直接點選個人核章點擊小垃圾筒立即刪除

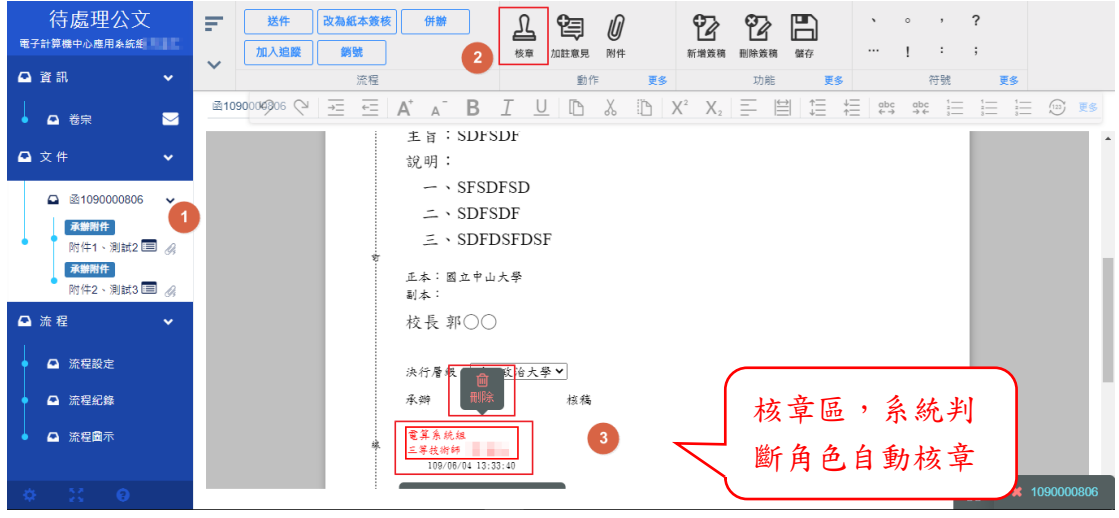

(二)、 加註意見

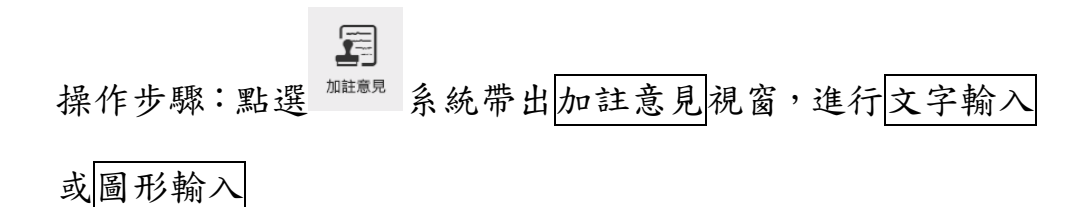

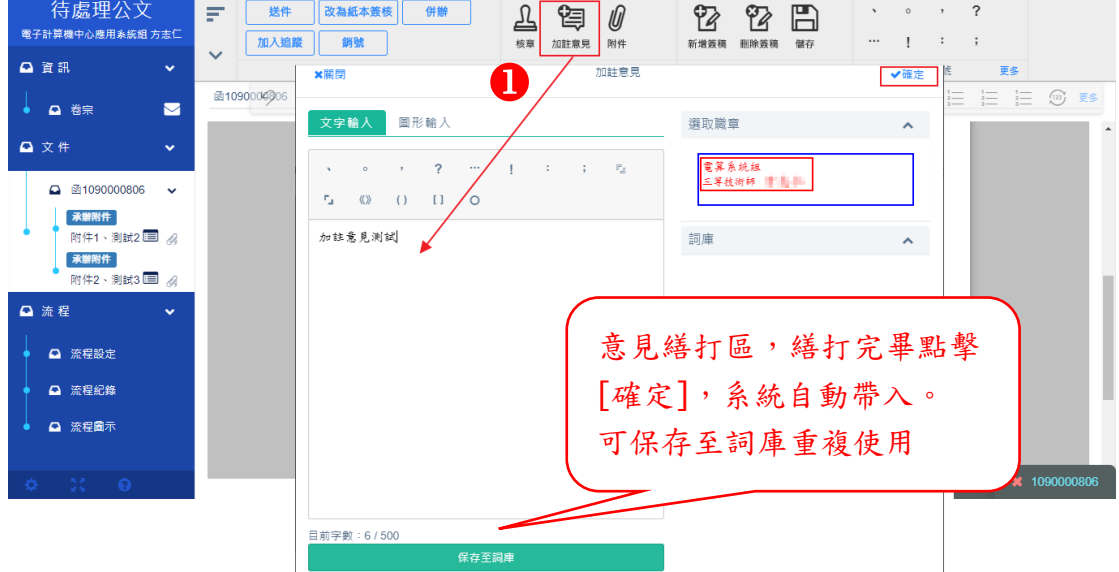

- 1. 文字輸入模式:
	- i. 輸入要說明的文字,按確定,系統會自動帶入文字至核章 上方。
	- ii. 要重新編輯或刪除,點選個人核章會出現編輯圖示 篇 擊後,系統帶出方才的意見提供修改,或點擊 <u>■</u> 删除, 重新加註意見。

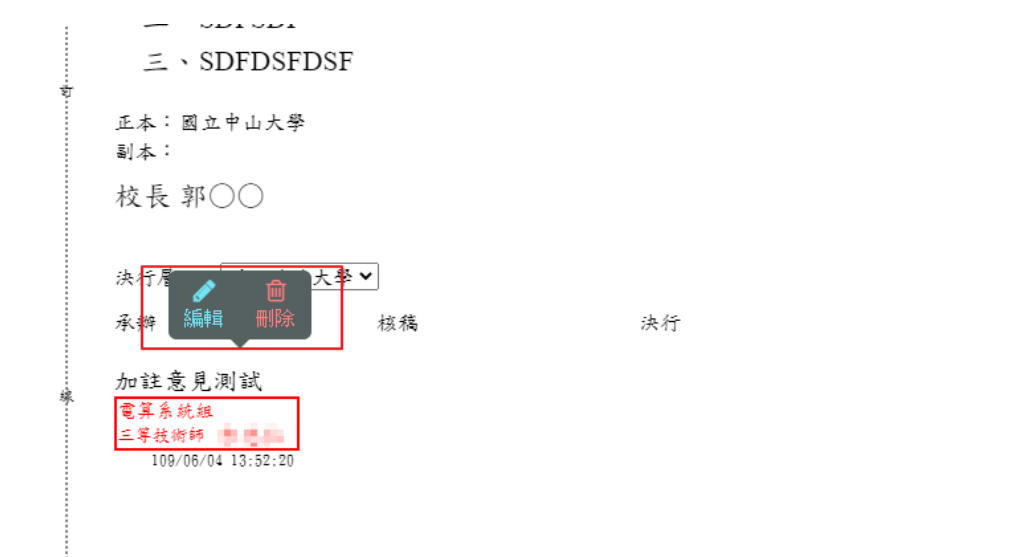

- 2. 加註意見詞庫:
	- i. 保存至詞庫:可將繕打的意見點擊 <sup>保存至詞庫</sup> 系統自動

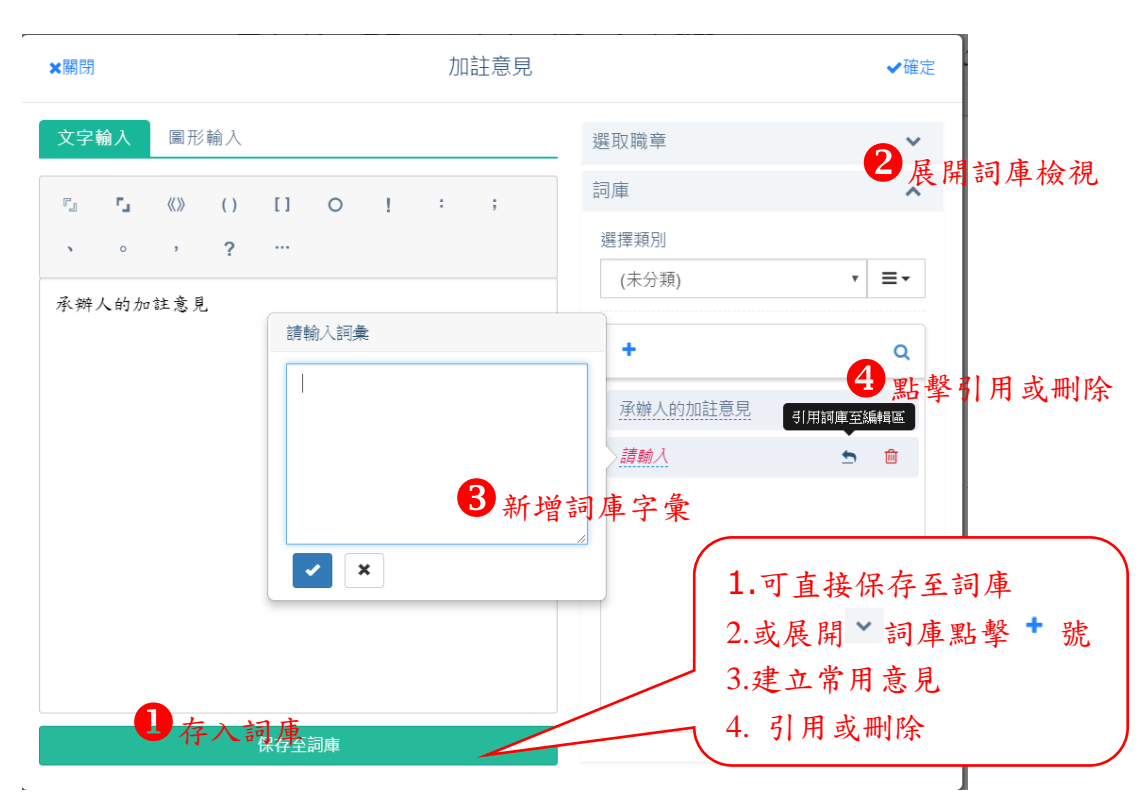

帶入詞庫,提供重複使用,亦可進行刪除。

ii. 詞庫類別:可將個人詞庫類別進行新增類別、修改或刪除

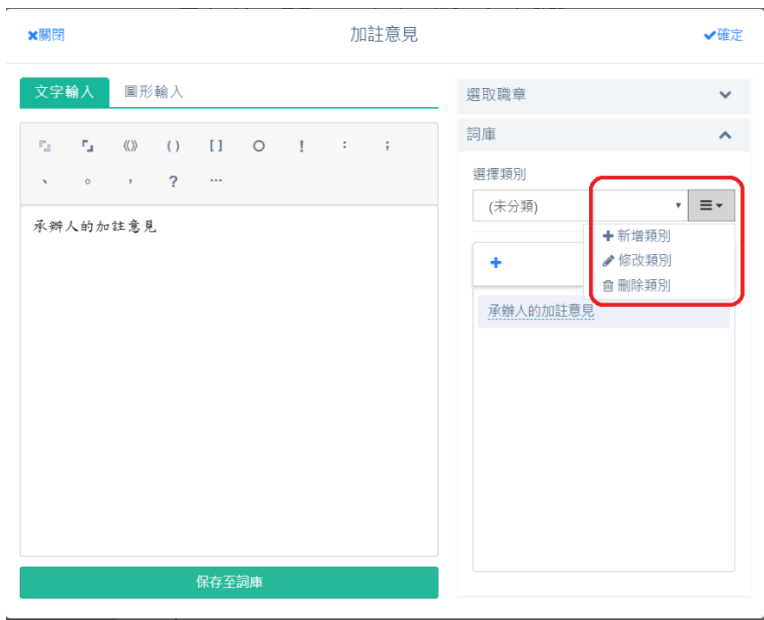

3. 圖形輸入結選擇圖形輸入,可選擇字體種類分別為鋼珠 筆、簽字筆、螢光筆。字體顏色跟粗細等,在下方籃框寫入 文字。

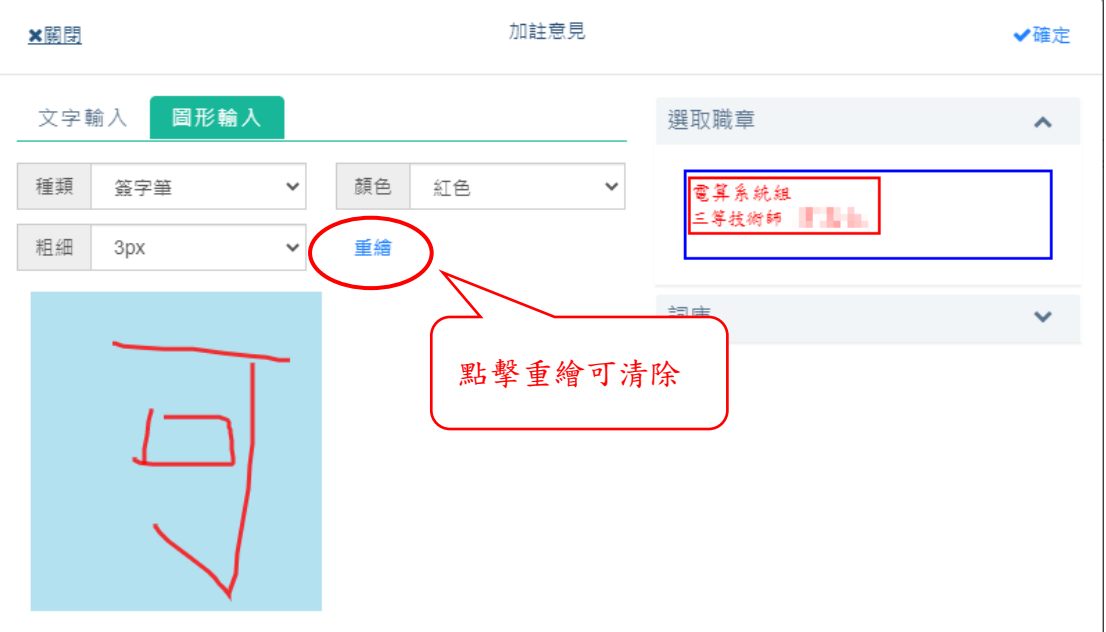

(三)、 便利貼及螢光筆

1. 便利貼:點擊便利貼 <sup>便利貼</sup> 並於視窗內輸入或手寫內容,輸入 完畢點擊要附貼的表單位置,便利貼即可隨意貼在任何地方, 或使用滑鼠右鍵拖拉便利貼至要任意的位置,如欲編輯或刪

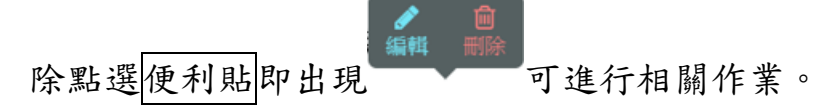

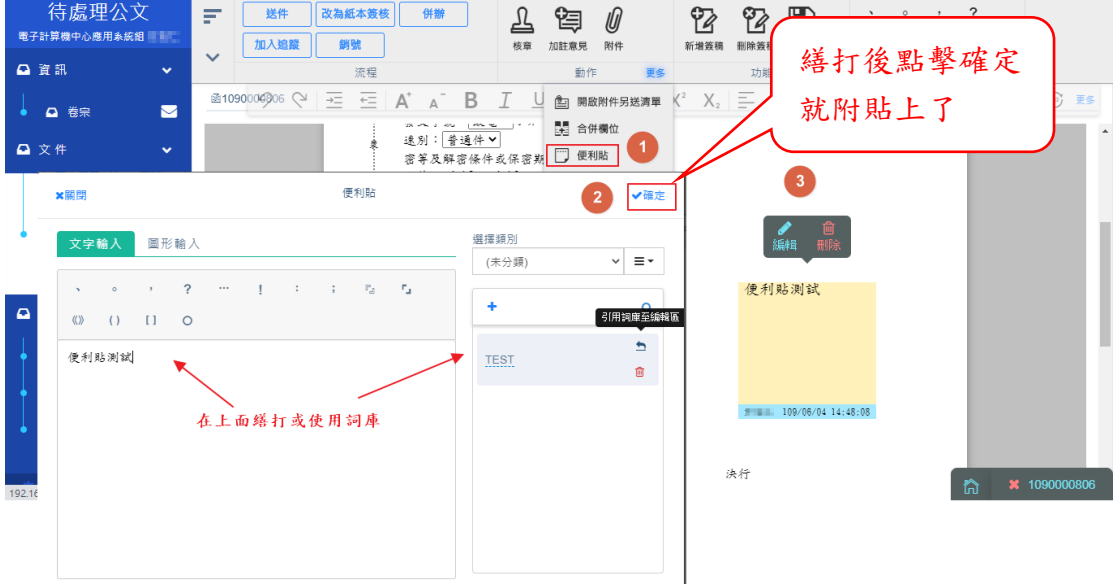

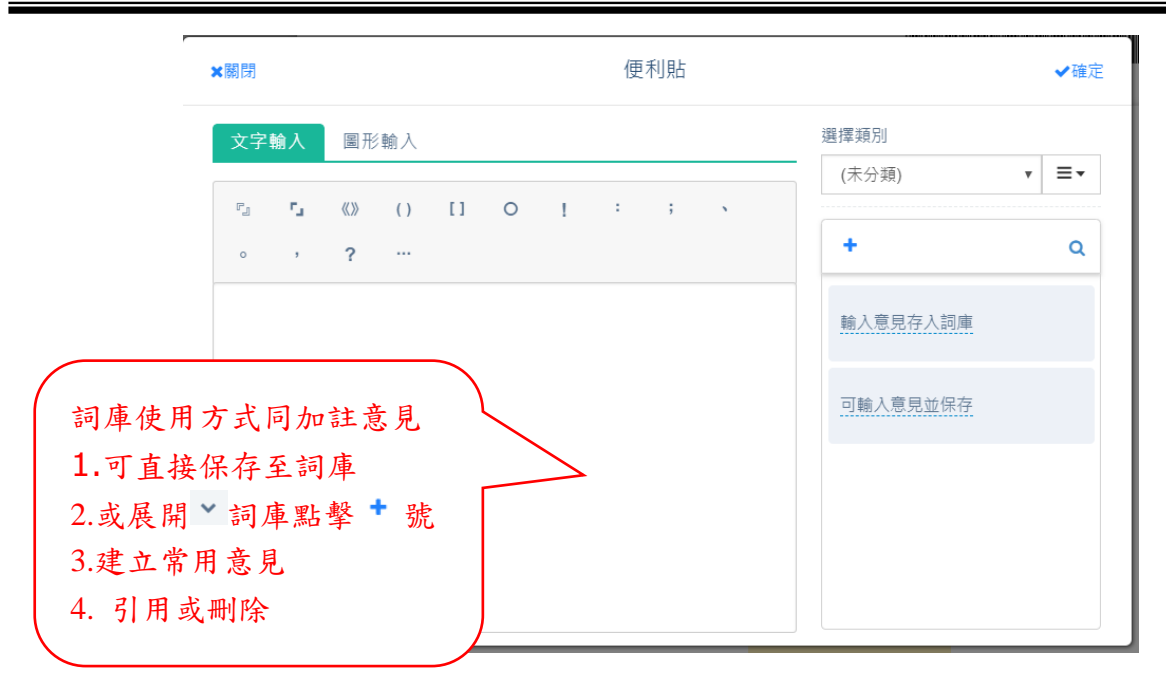

光筆即可取消。

2. 螢光筆:框選想要註記的文字並點選 " 螢光筆即可註記該 段文字,如不使用則再次<mark>框選要取消的文字</mark>重複點擊<mark>二次螢</mark>

 $\circ$ ٢٢ 1 核章 加註意見 附件 删除簽稿 儲存 新增簽稿 動作 更多 功能 更多 符  $K^2$  $\overset{\text{abc}}{\leftarrow}$ abc  $X_2 \equiv$ U 色 開啟附件另送清單 汇  $\rightarrow$   $\leftarrow$ 멻 合併欄位 便利貼 或保密期 1試3 Q 螢光筆  $DF$ ■ 清稿 說明:繕打完畢後點擊附貼簽稿 壺 一、如需要分項段落文字,請將游標位於說明後 二、按下Enter鍵,系統會帶出序號一 三、再按一次會出現序號二 框選文字,點擊螢光筆(一)如需要下一層次全工人咨 (二) 框選思要註記的文字並點選[螢光筆]即可註記該段文 字,如不使用則再次[框選想要取消的文字],重複點擊 二次[螢光筆]即可取消

<span id="page-90-0"></span>二、 流程管理作業

<span id="page-90-1"></span>(一)、 流程設定

提供承辦人針對公文,設定欲會辦的單位、人員順序、陳核順序,系 統會依照您所設定的流程進行送件作業。

(1). 會辦作業

在會辦作業可選擇「會辦方式」、「會畢模式」。與陳核作業的 差異在於,將公文送至會辦單位前,會先給原承辦單位主管 審核後,再將公文送至會辦單位。

I、 會辦方式選項

順會:提供依順序送會辦理。

分會:提供同時送會辦理。

II、 會畢模式選項

會畢陳核:在會辦流程結束後,該公文直接陳核主管。 會畢回承辦人:在結束會辦流程後,送回至原承辦人(在

分會作業預設以會畢回承辦人,待彙整後再行送出。) 操作步驟:

送件 i、點擊 KH 為統會先帶出一【會辦單位區域】,請在 右方單位組織樹選單中(我的單位、所有單位),直接將右

91

方單位或人名以拖曳(左鍵按住不放直接移動滑鼠)的方式

拉至左上方會辦清單。

ii、選擇會辦方式選項、會畢模式選項後(範例為順會、會畢陳

核),接著確認下方流程順序是否正確;如不正確可直接拖

曳移動(陳核會辦流程不能互換)或選取刪除。

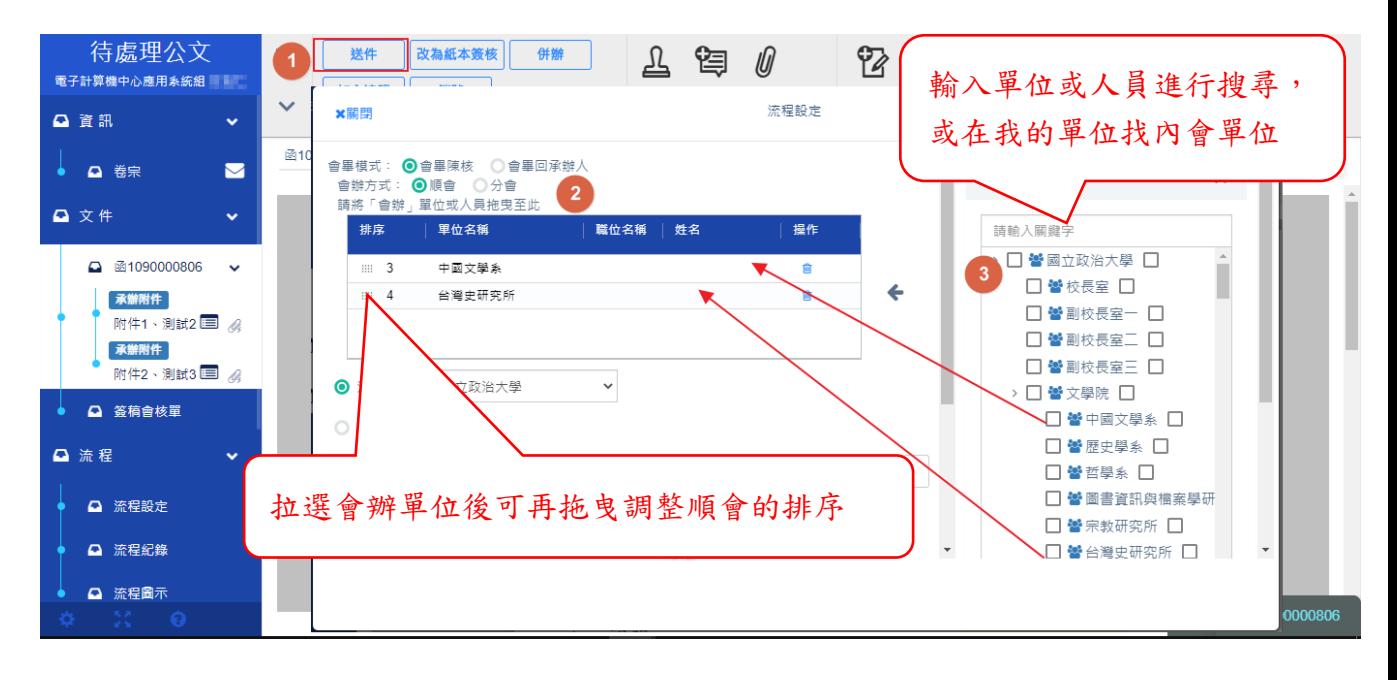

(2). 陳核作業

當公文承辦後,請至陳核設定至分層負責的主管。

操作步驟:

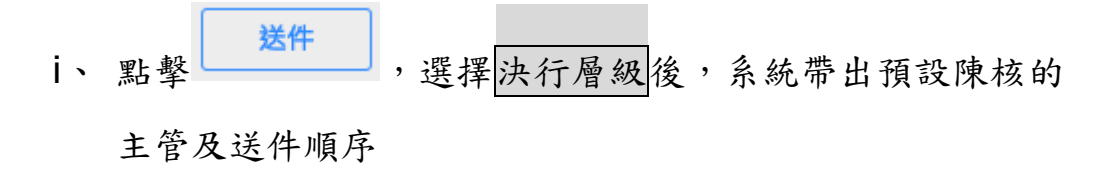

ii、亦可手動增刪陳核主管,拖曳(左鍵按住不放直接移動滑鼠)

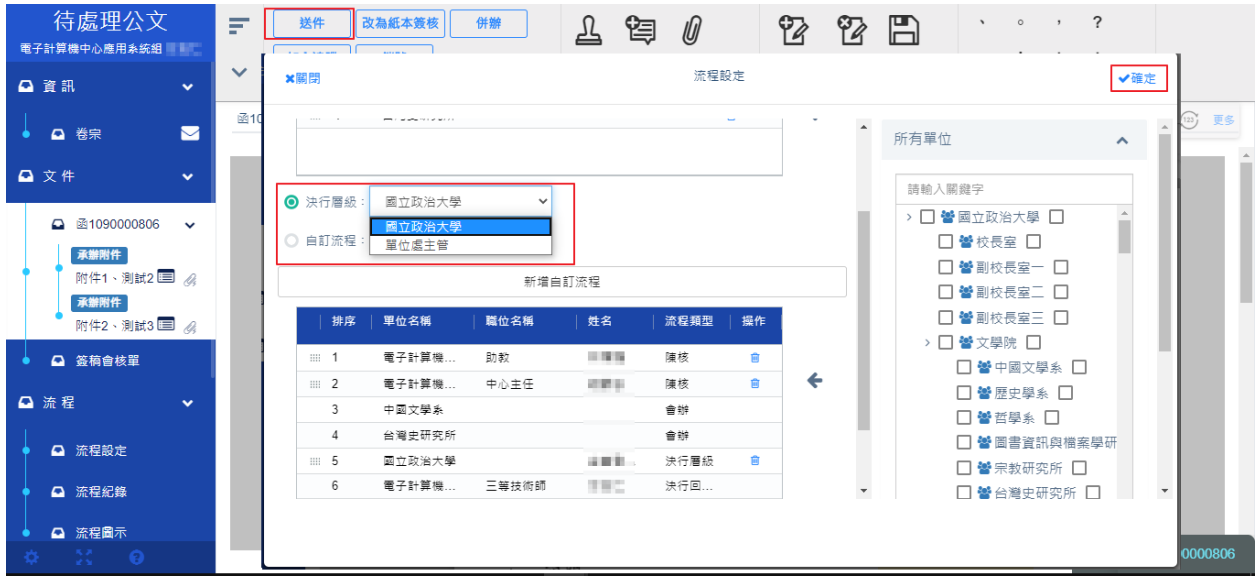

的方式拉至左側流程內後,並點擊

(3). 簽稿會核單

當有設定外會單位時,系統自動產出「簽核會核單」,提供會辦單位核章及加註 意見使用。

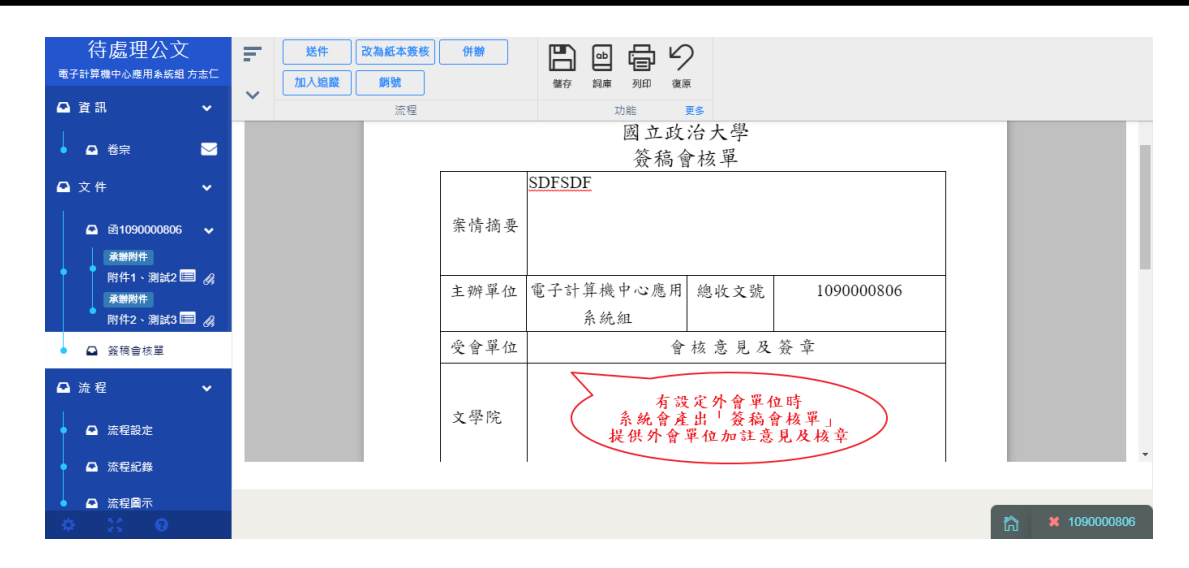

(二)、 流程紀錄

可檢視此公文流程的送收件單位及人員並紀錄時間,若有單

位進行取消會辦或退文則在備註欄內呈現取消事由。

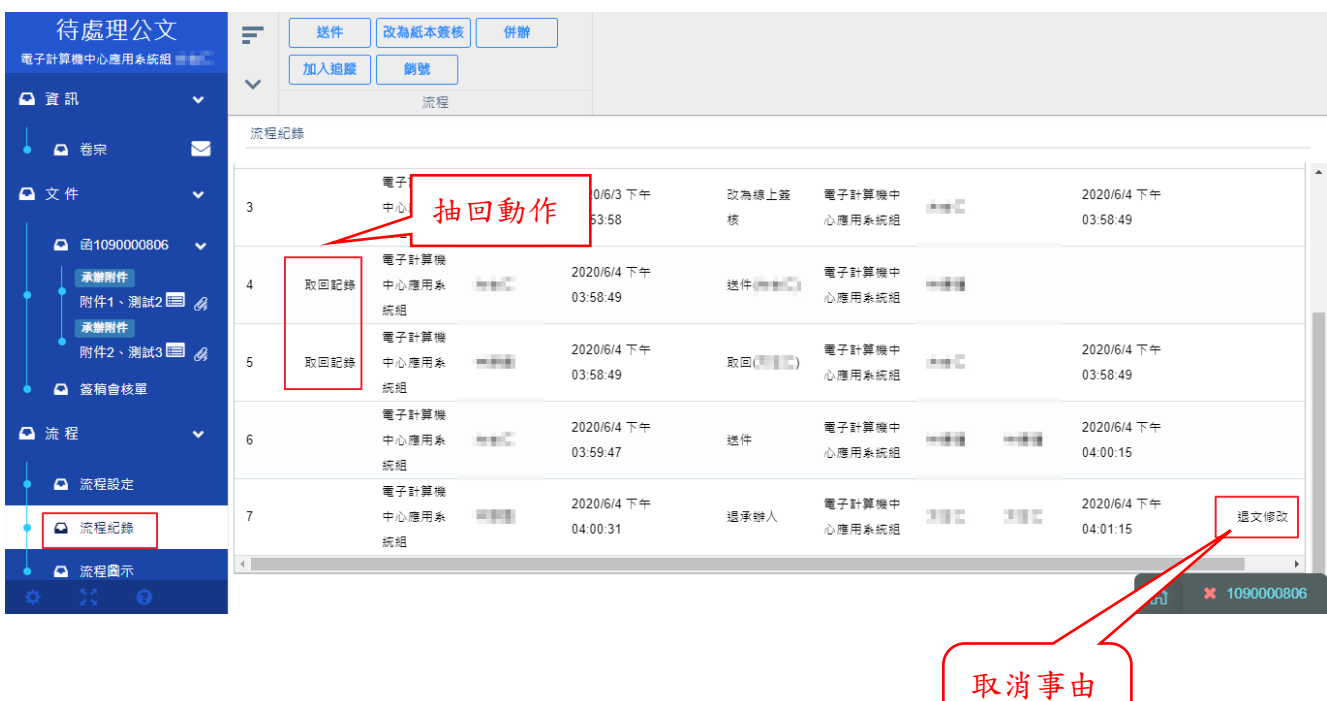

**Infodoc Technology, Inc.**

紀錄欄位

(三)、 流程圖示

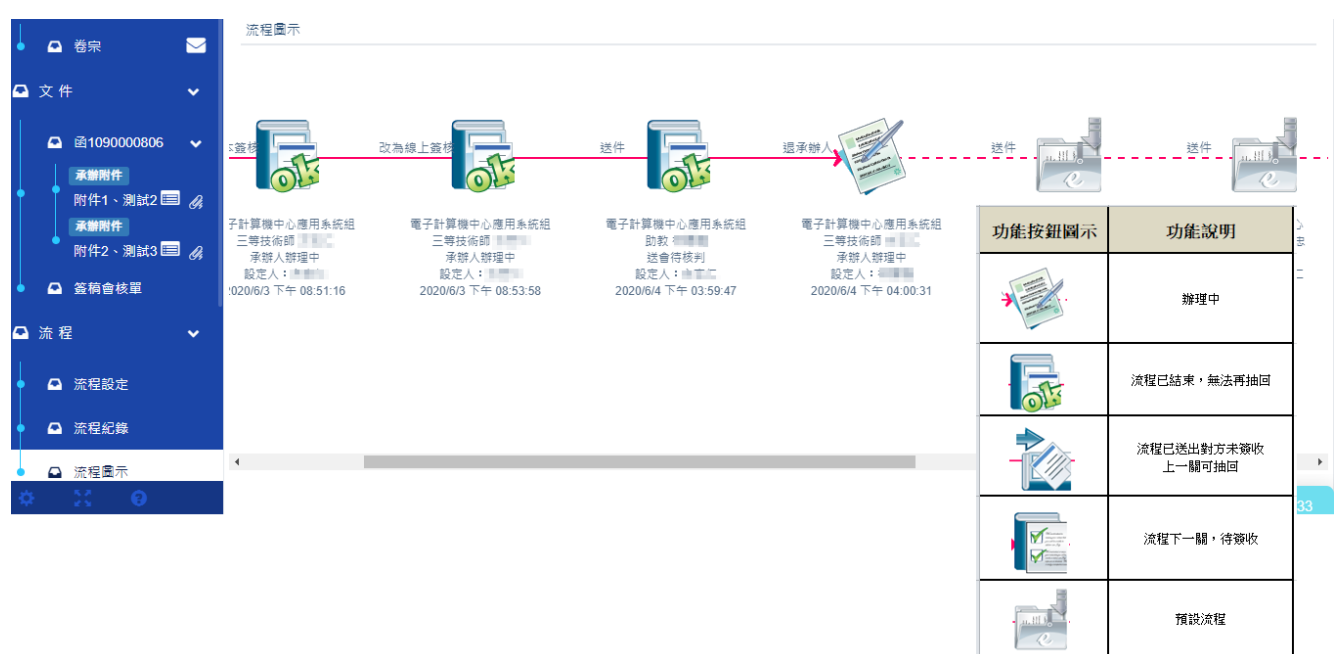

可檢視此表單流程紀錄以圖示呈現讓使用者更容易檢視

(四)、 紙本流程

當公文用紙本流程時,因為核章是蓋在紙本上面,所以要傳

送公文之前要先列印公文,再按送件去設定會辨陳核流程。

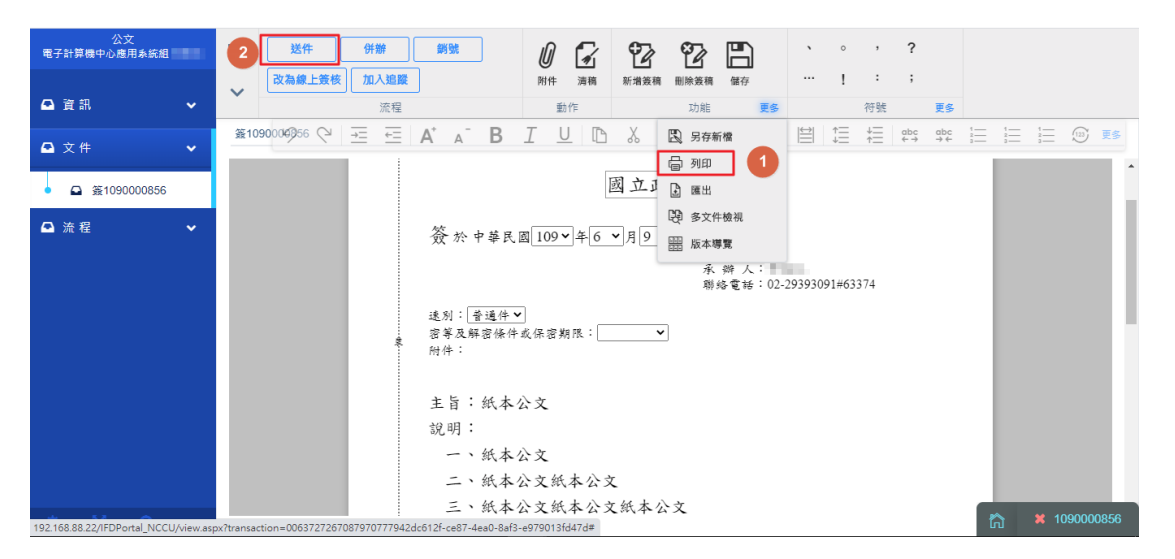

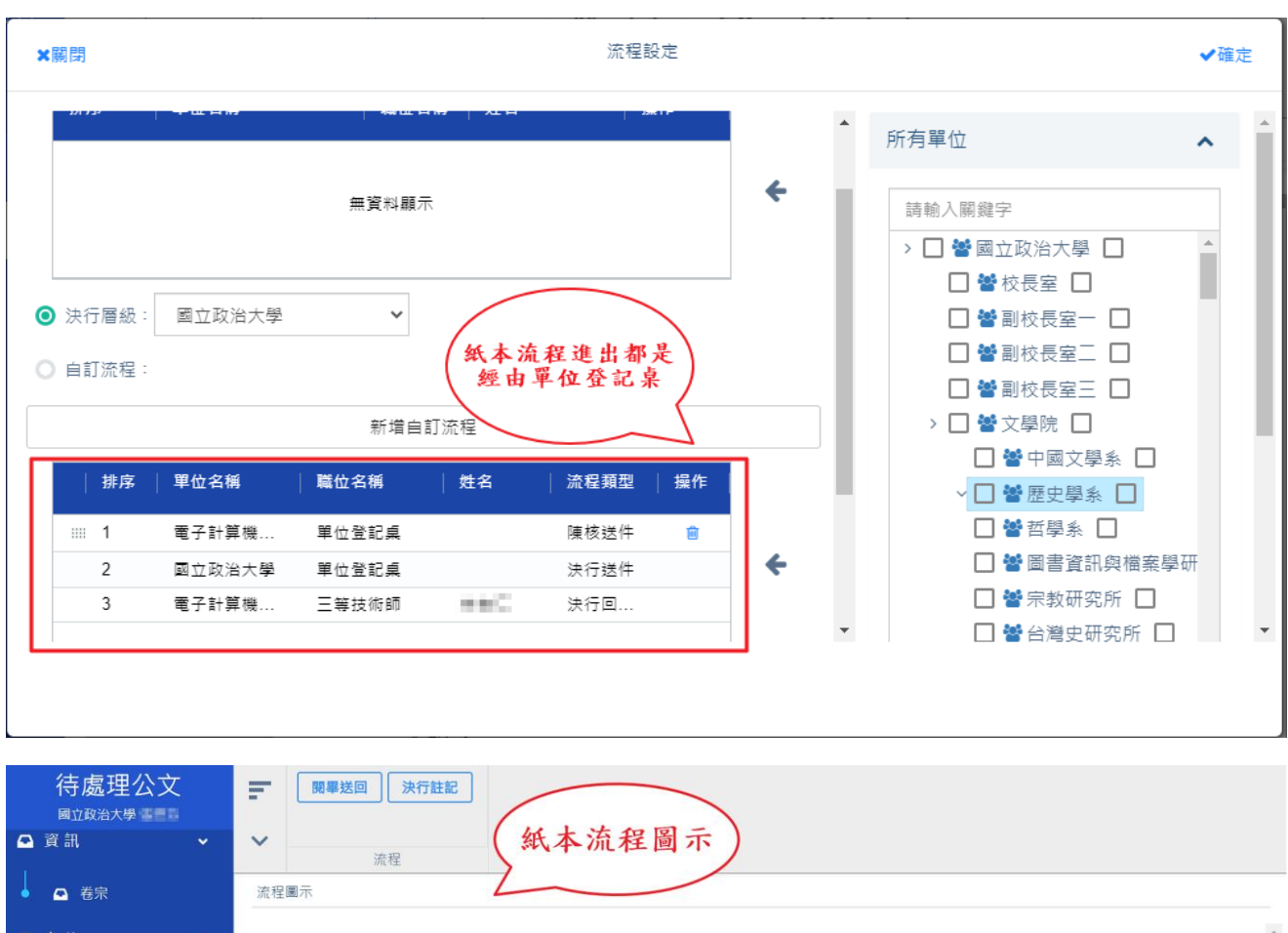

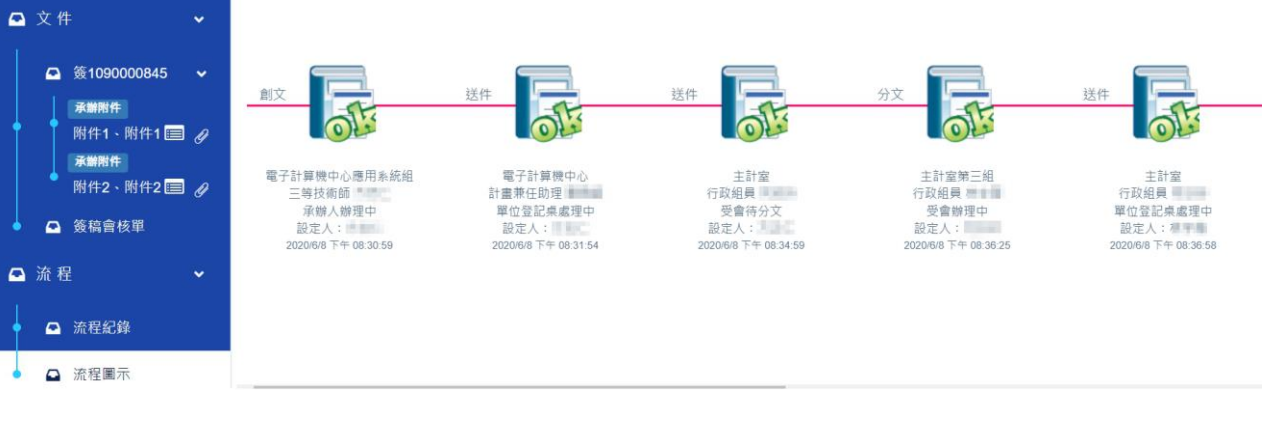

#### <span id="page-96-0"></span>三、 清稿

主管修訂過的文字執行清稿後即可將稿面的刪除及插入文字自動帶

入,並刪除顏色標記。

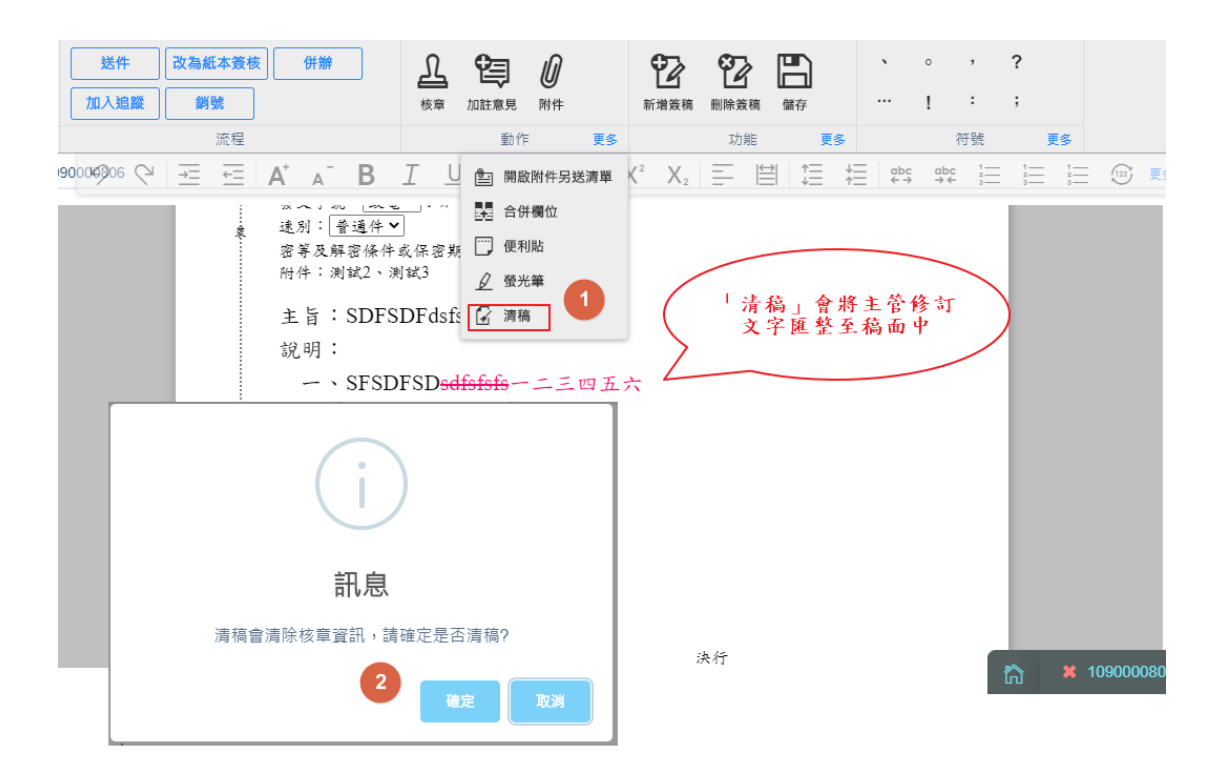

主旨:SDFSDFdsfsdfsdfsdfsf

說明:

ý

- 一、SFSDFSD一二三四五六
- $\equiv$   $\cdot$  SDFSDFfsdfsdfsd
- 三、SDFDSFDSFfdsfsdfffff

正本:國立中山大學 副本: 校長 郭○○

已清稿及清核章

<span id="page-98-0"></span>四、 版本導覽

當公文經過簽核後,將紀錄各段階之不同版本,可進行檢視。

操作步驟:

i、 點擊版本導覽系統開啟版本導覽視窗。

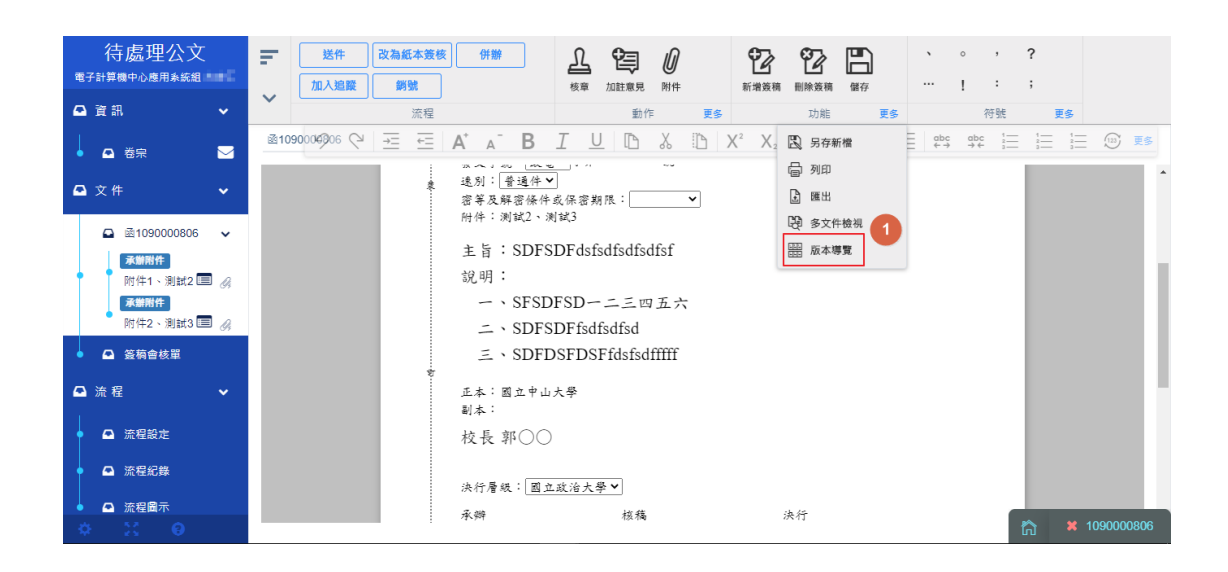

#### ii、選擇欲檢視之版本進行切換

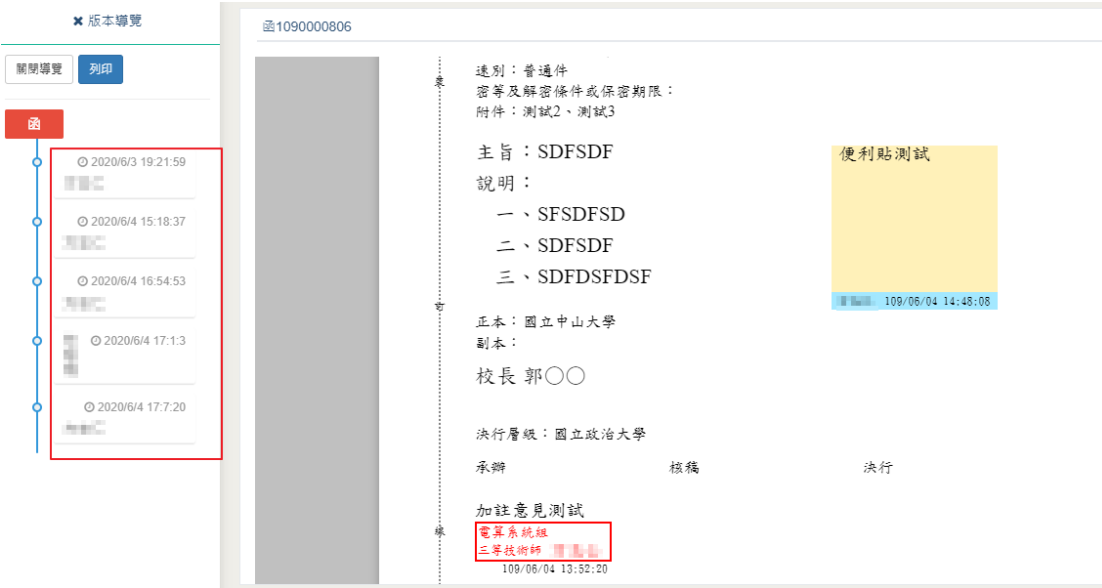

<span id="page-99-0"></span>五、 多文件檢視

提供卷宗內來文及簽辦公文或表單之雙文件檢視

操作步驟:

i、 點擊多文件檢視功能,可於文件及文件版本中選取要雙文件視視

的內容。

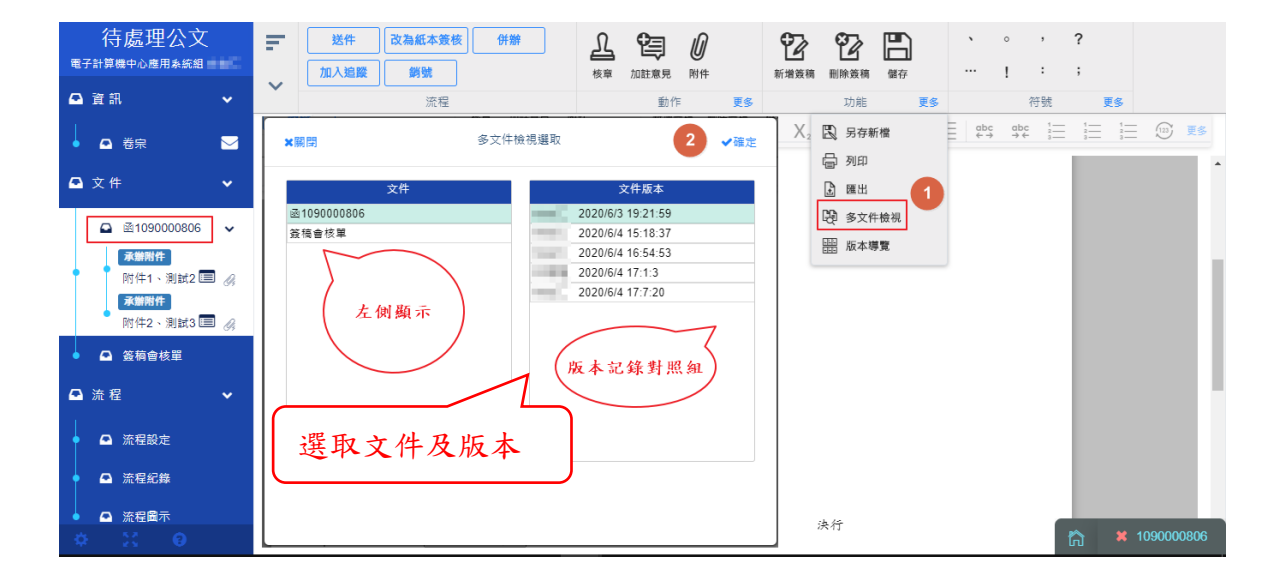

#### ii、點擊[確定]後,畫面切換至雙文件提供比對參考

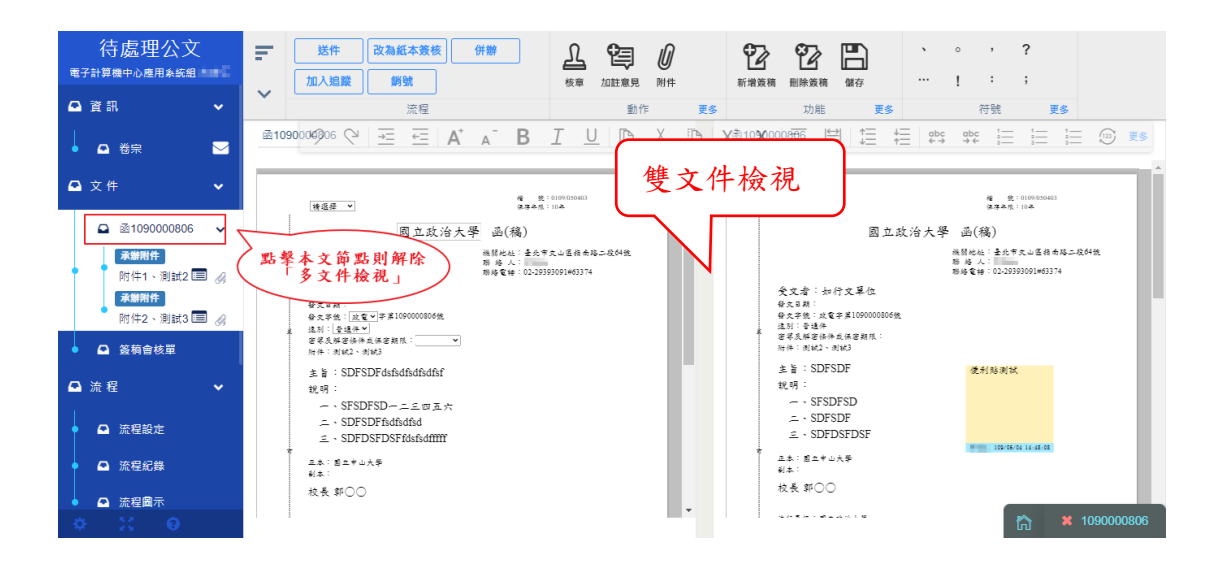

100

<span id="page-100-0"></span>六、 發文預覽

提供已決行待發文的公文進行稿轉函並且清稿之預覽檢視。

操作步驟:

i、點擊發文預覽功能,系統自動將文件進行稿轉函並且清稿

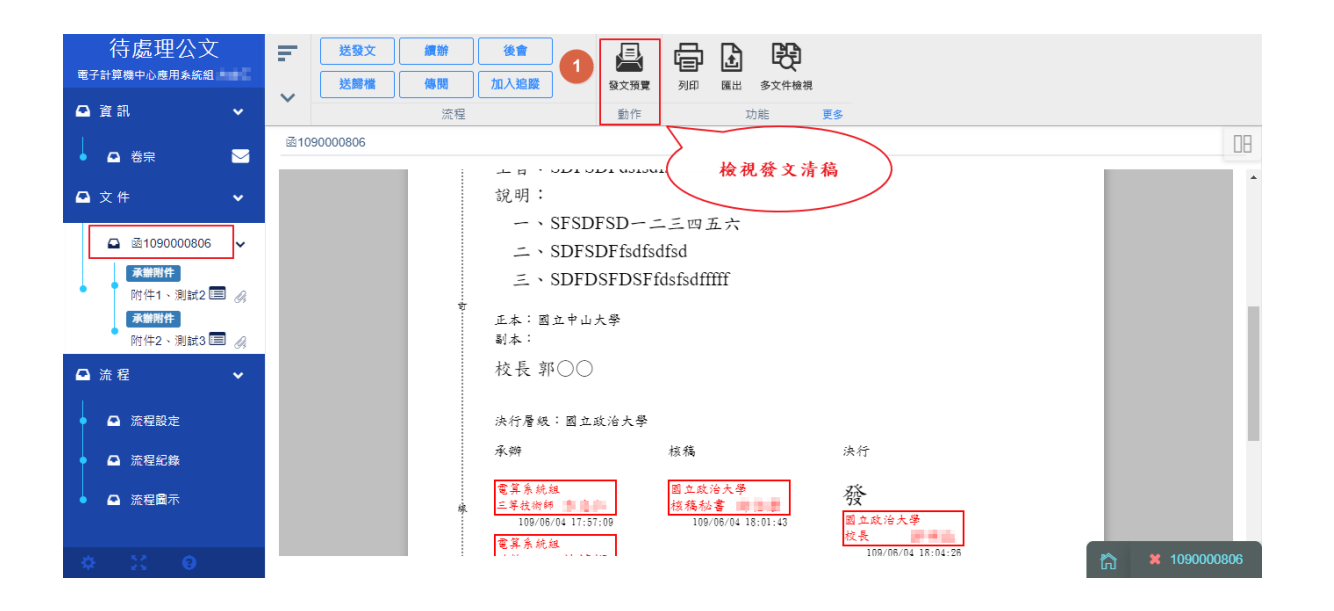

ii、 檢視完畢點擊取消預覽即可。

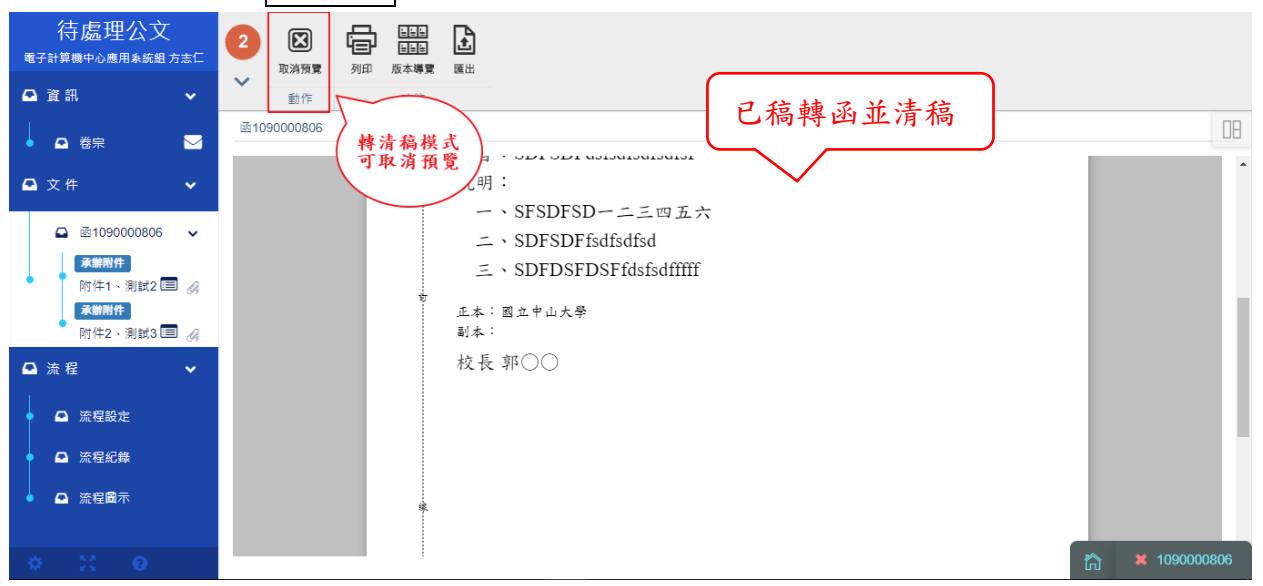

<span id="page-101-0"></span>七、 展期作業

提供延長公文辦理時效之作業,展期申請簽核流程如下圖。

請至「承辦未結公文」資料夾內,勾選需展期之公文,並點選展期申 請。

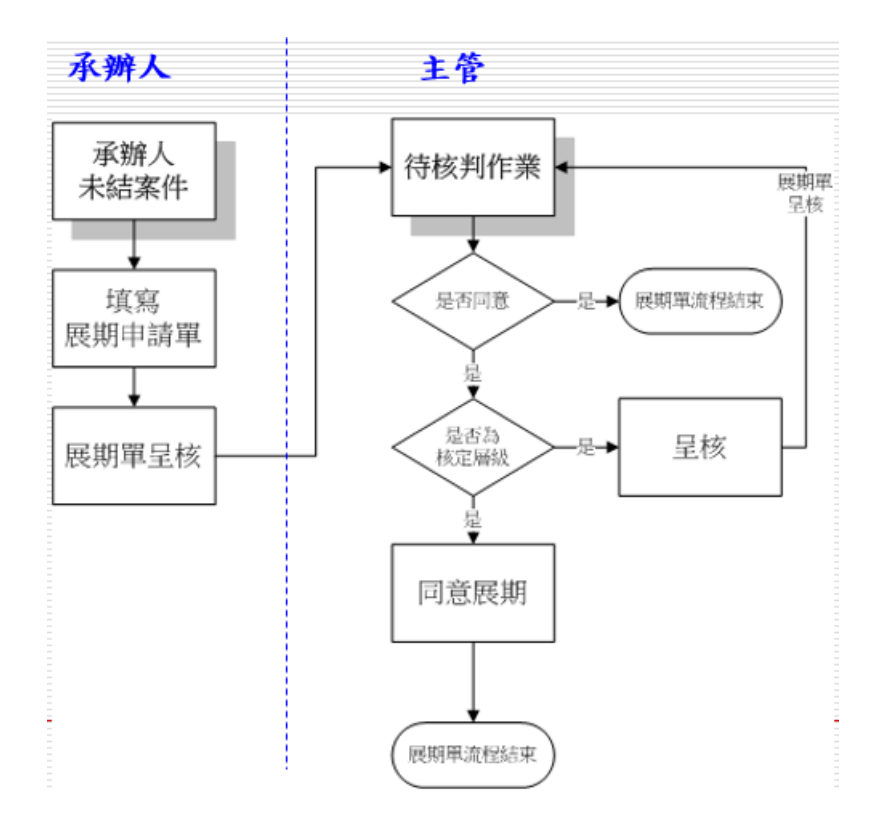

操作步驟:

i、 系統帶出展期單請輸入「展期原因」

ii、請輸入「展期天數」後鍵盤直接點按 enter,展期限辦日期會自

動算出,再點選登錄取號。(天數僅算工作天)

iii、 核章後執行「展期單送出」,經主管同意即展期成功。

102

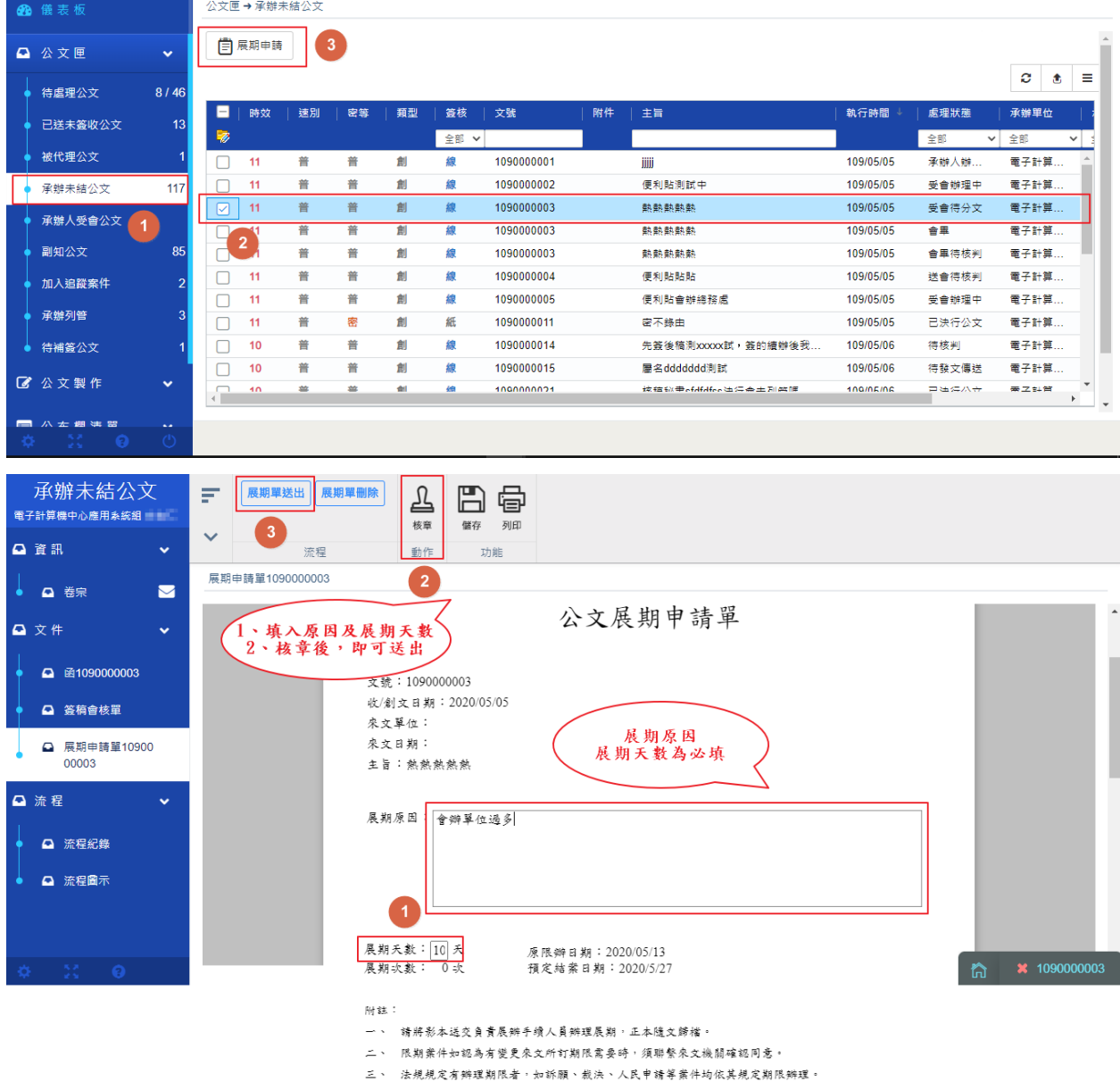

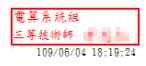

# 4

### 4. 公文匣及流程介紹

一[、承辦人公文匣](#page-104-0) 二[、承辦人公文狀態](#page-107-0) <span id="page-104-0"></span>一、 承辦人公文匣

以下介紹承辦人各公文資料匣名詞及定義

(一)、 待處理公文

在此之公文有自行創文的[承辦人辦理中]、來文簽辦的[承辦

人辦理中]、[已決行]及受會的[受會辦理中]之公文,可在此

進行相對應之送件及退件流程。

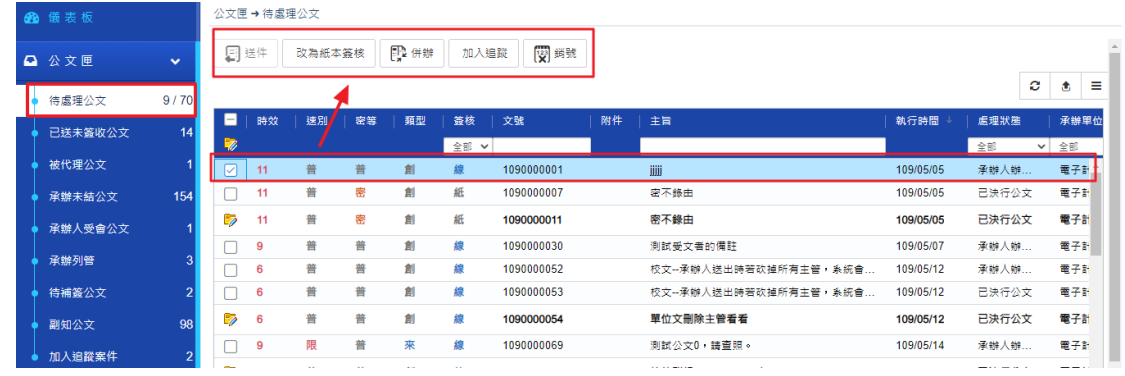

(二)、 已送未簽收公文

承辦人簽核完成,陳核至下一個流程,可於此處查詢對方是

否簽收公文,如對方尚未簽收公文,亦可將公文抽回。

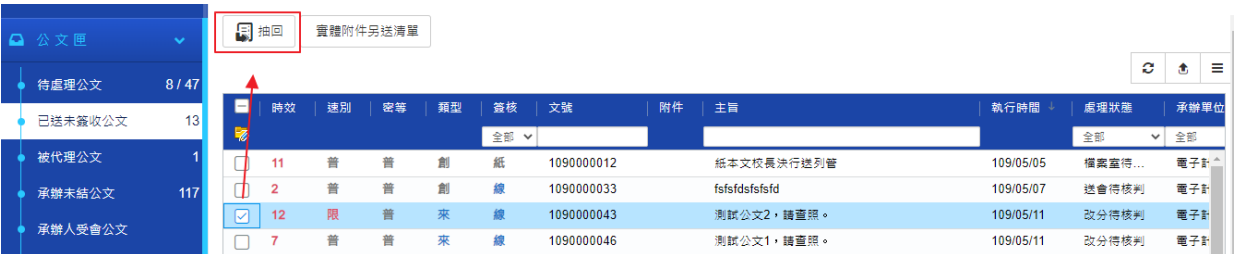

(三)、 承辦未結公文

可由此處檢視未結案之公文,此處僅顯示承辦人創辦及來文

簽辦之公文,可在此追踨公文的辦理狀態,當公文即將逾期

時,提供延長公文辦理時效[之展期作業。](#page-101-0)

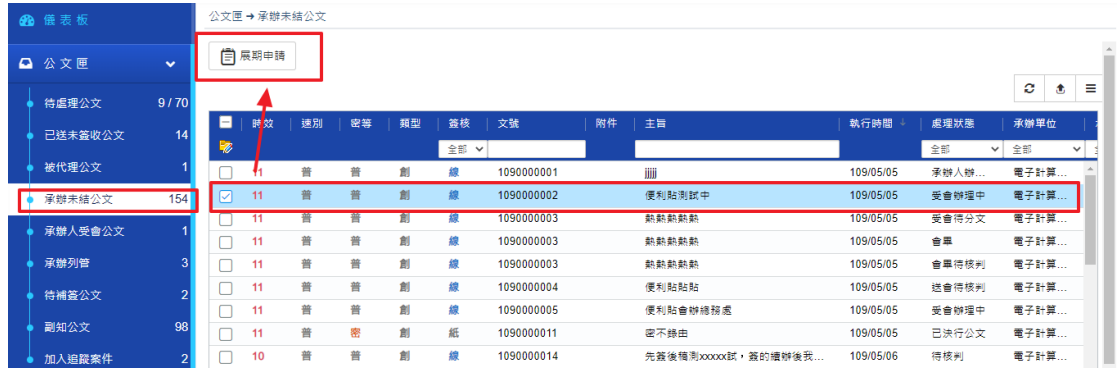

(四)、 被代理公文

代理人在代理這段時間處理的公文,皆可在此檢視。

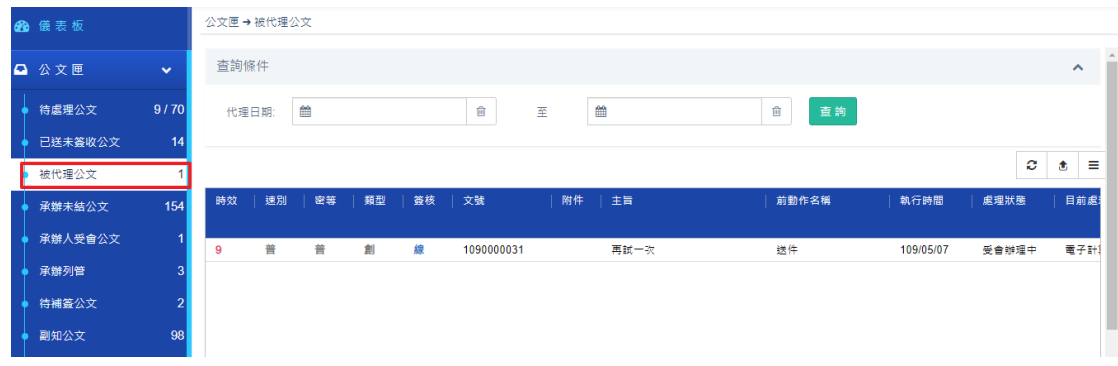

(五)、 承辦人受會公文

當承辦受會的公文在未送出下一流程前,皆可在此檢視。

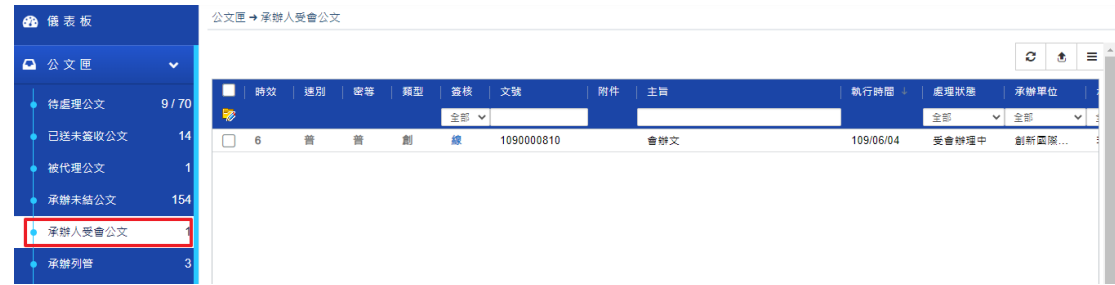

(六)、 副知公文

當被傳閱的公文,皆可在此檢視。

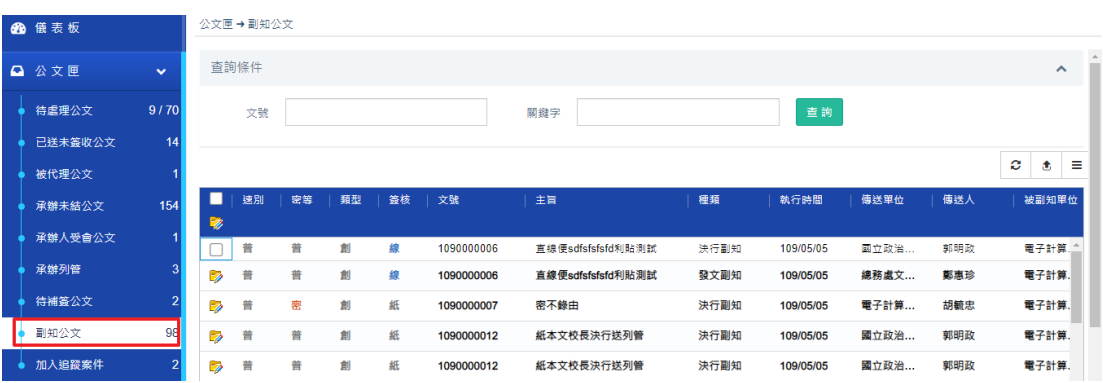

#### <span id="page-107-0"></span>二、 承辦人公文狀態

(一)、 「創文」辦理中處理流程

承辦人[於創文編輯](#page-32-0)[且核章後](#page-78-0),點[選送件,](#page-90-1)請進[行流程設定,](#page-90-1)

流程依會辦及陳核順序進行送出,若未設定流程則系統將預設流 程為陳核至一層決行主管。

流程動作如下:

(1). 送件

操作步驟:

i、 檢視文稿頁面由上方工具列點擊 <sup>送件</sup> 按鈕,設定完 流程按確定,送出成功系統提示已傳送訊息。

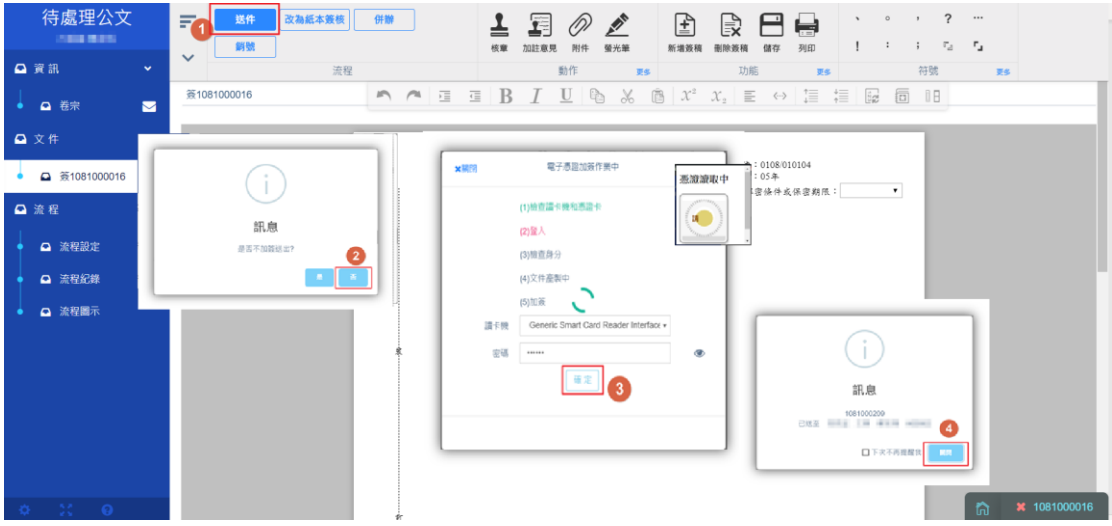

(2). 銷號

銷案

此功能提供承辦人,針對創文無需再辦理或是
此份公文已失去辦理的意義,讓承辦人將該公文完全消失於

系統中。進行銷號作業,登打銷號理由。

請參照第二章第十三[章銷號作業。](#page-81-0)

操作步驟:

- i、 請在待處理公文勾選您欲「銷號」的案件
- ii、點選銷號,系統提示【確定是否銷號】,您真要銷號請 點選確定。
- iii、 系統會出現銷號理由,請輸入銷號原因,按下確定按 鈕。
- iv、 系統也提供在公文清單列進行「銷號」

(二)、 「來文」簽辦處理流程

收到本單位業務承辦的來文時,可於資訊頁展開向下檢視卷 宗及來文內容,並檢視紙本來文檔或電子來文檔,爾後續辦 [理公文繕打作](#page-40-0)業[、簽核作業及](#page-78-0)[流程設定](#page-90-0)

- 流程動作如下:
- (1). 改分申請

當收到公文分到自己,發現並非自己的業務範圍時,按下 「改分申請」按鈕,填入改分事由將公文退回分文人員重 新指定承辦人員。

操作步驟:

- i、請在待處理公文,點選您要改分的公文或文稿面頁,點 選[改分申請]。
- ii、系統會請您輸入改分理由,請在輸入欄位內輸入理由
- iii、 點選確定後,系統會將改分單送給主管審核,由主管 同意要改分給哪一個承辦人或是退到總收文人員重新分 文。

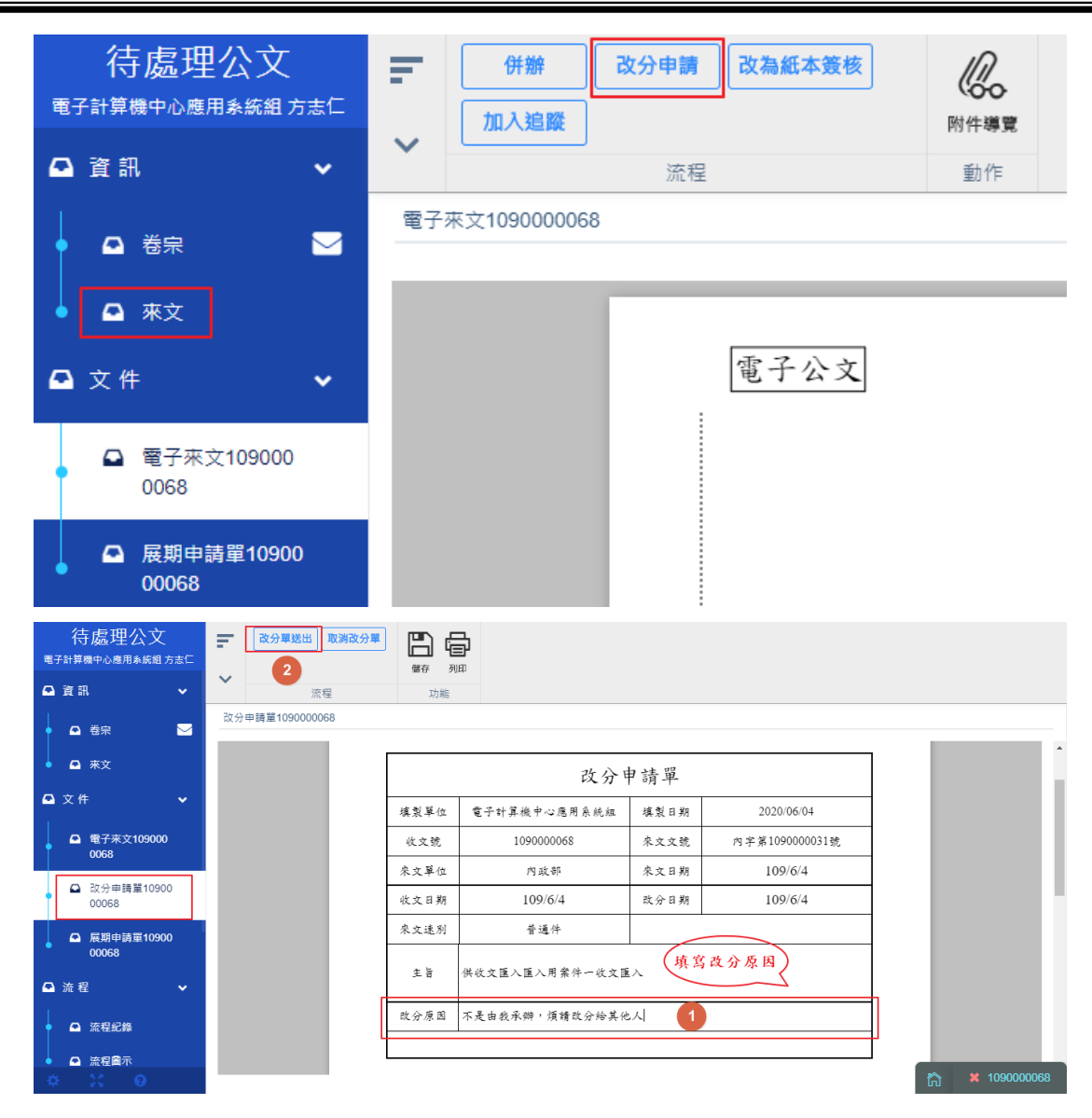

(2). 送件

收到來文時,請<mark>新增簽稿</mark>進行辦理,辦理完畢後送件動 作同承辦人創文後[的送件。](#page-107-0)

(三)、 受會辦理中處理流程

當受會承辦人收到被會公文時,承辦人可在發稿會核單上進行加註意

見並核章,若有會辦附件也可在頁籤上方的工具列點擊附件進行編輯,

使用方式同<mark>附件管理</mark>。

流程動作如下:

(1). 送件

當受會承辦人於受會公文辦理完畢後,可在文稿頁面點擊送 件,操作步驟同原承辦人[的送件動](#page-107-0)作。

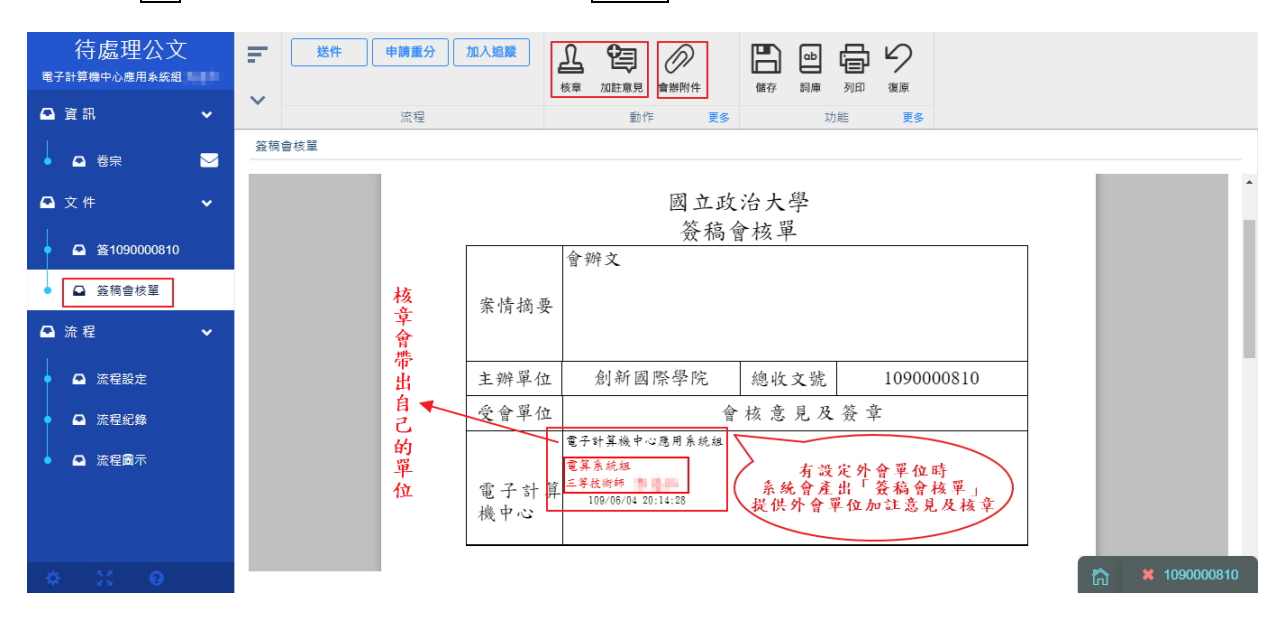

(2). 申請重分

提供承辦人針對本件公文需要由單位內的其他同仁辦理時所 使用,將公文退回總單位登記桌,重新執行分文作業。

操作步驟:

i、 請在[待處理公文]或文稿頁面,點選您要重分的公文,點 選申請重分。

ii、系統會請您輸入重分理由,請在輸入欄位內輸入理由

iii、 點選確定後,系統會將公文送回單位登記桌重新分文

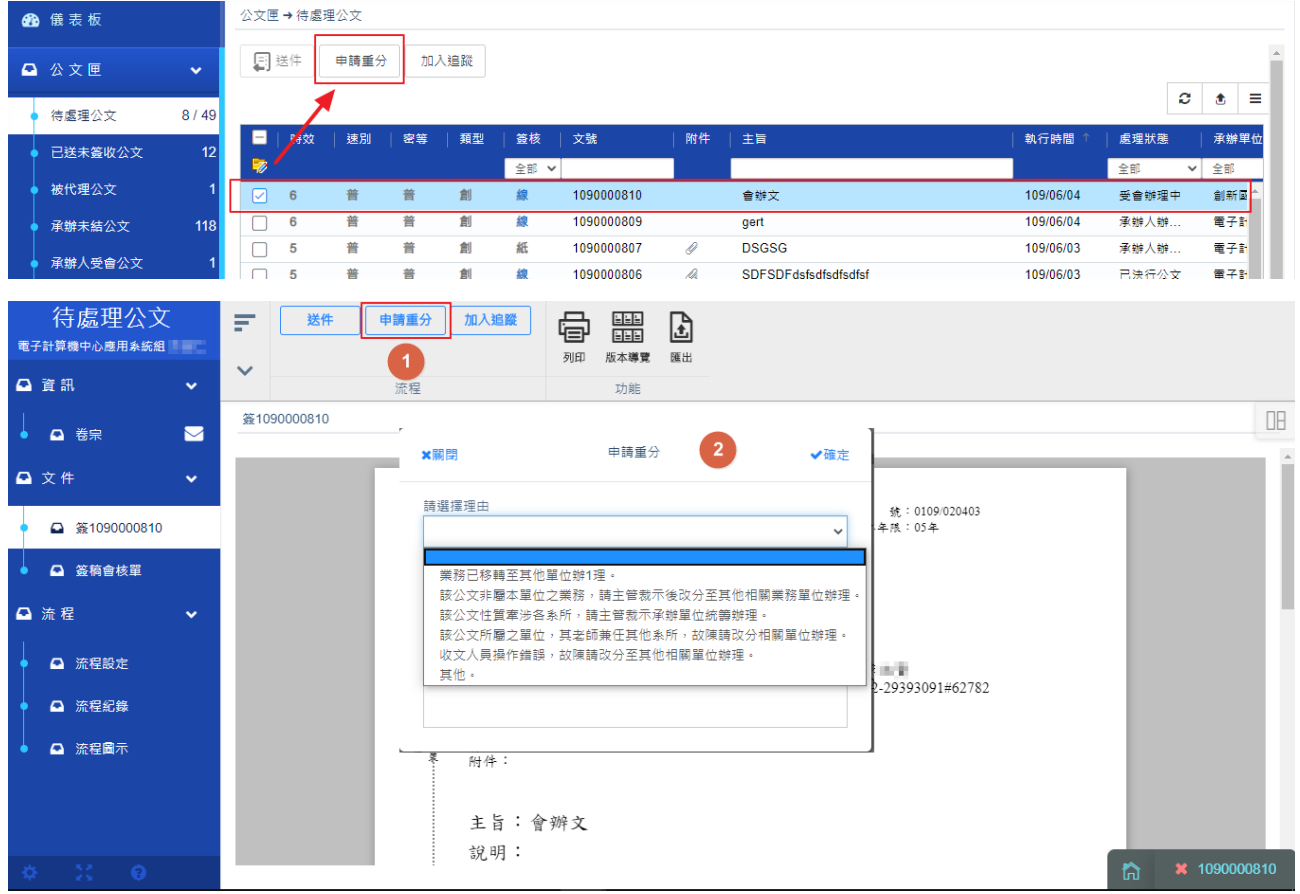

給單位內的其他同仁辦理。

(3). 加會

會辦的承辦人也可再加會其他同仁。

操作步驟:

i、進入文裡,點選流程設定。

ii、勾選好要加會的單位或同仁,點選加入,再按儲存。

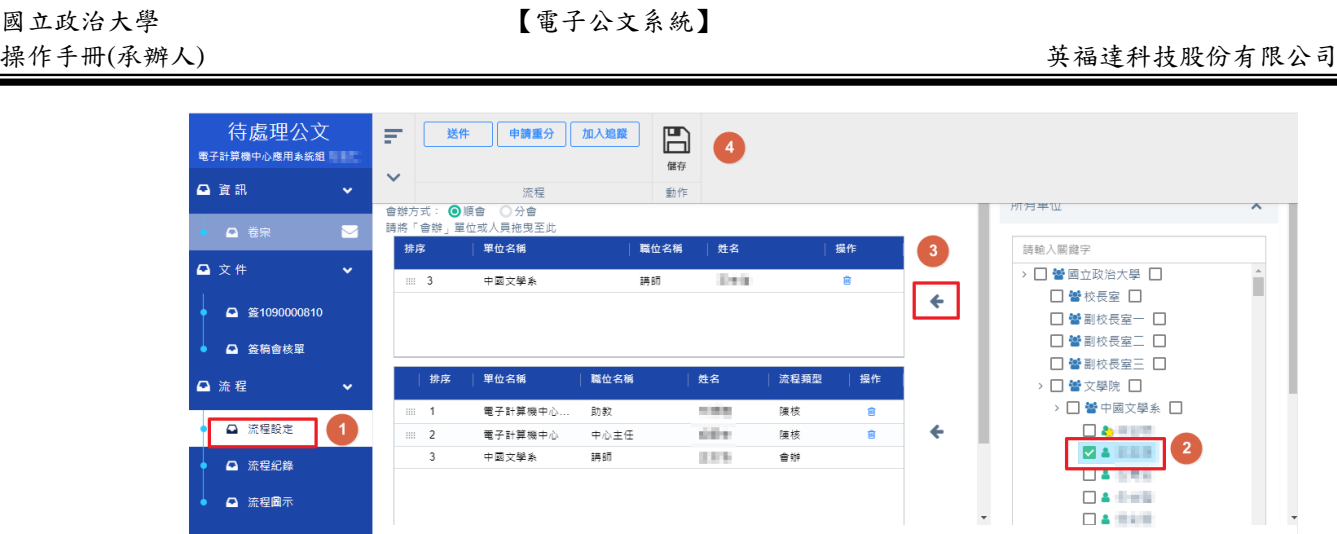

(四)、 已決行處理流程

已辦理回完畢(已決行)之公文回到原承辦人的待處理公文,

承辦人可進行不同公文之後續辦理動作。

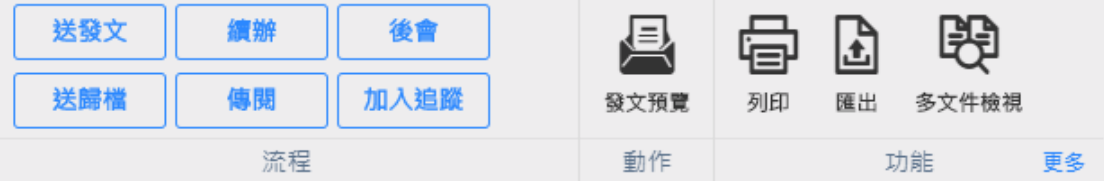

流程動作如下:

(1). 送發文

送至發文人員進行發文作業

操作步驟:

i、 在待處理公文夾內,勾選已決行之公文(亦可點進公文

內確認決行內容)。

ii、點選送發文,系統帶出提示訊息。

● ★ 1090000810

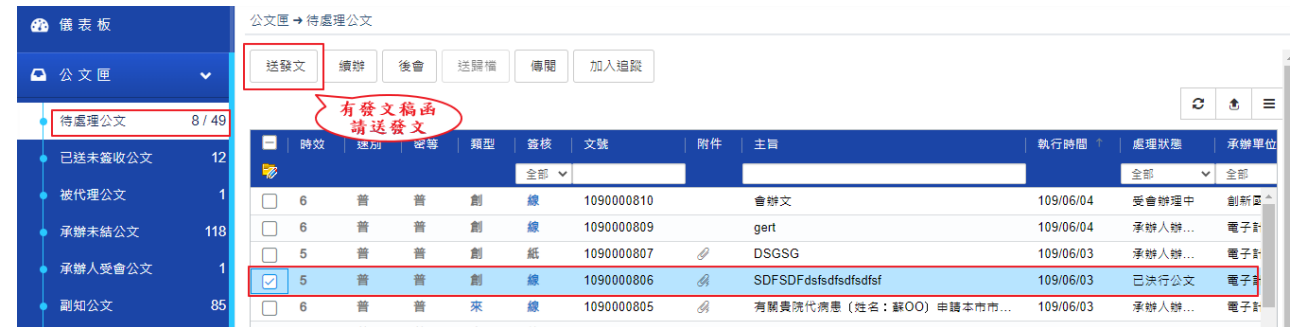

(2). 送歸檔

校文經由主管決行後如不需發文,當公文回承辦人後,由承

辦人操作<mark>送歸檔</mark>。

操作步驟:

i、 在待處理公文中勾選公文後點選送歸檔按鈕。

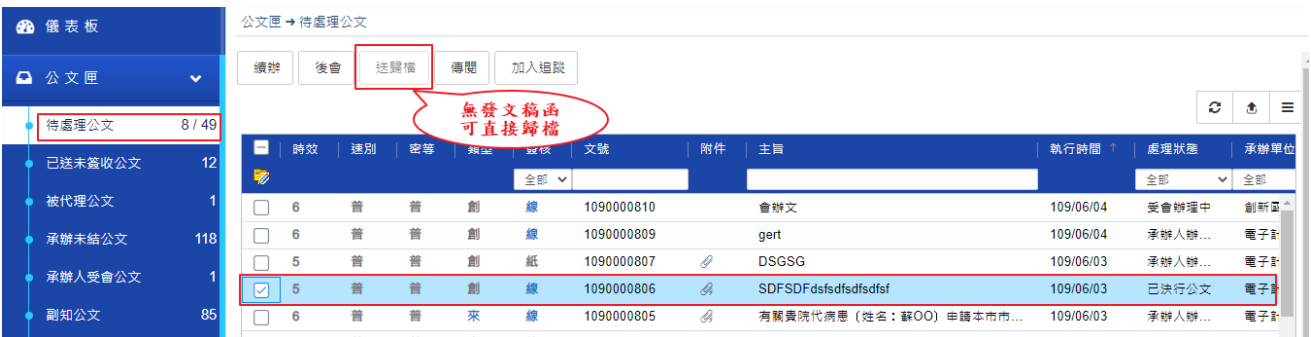

ii、該公文即送至歸檔人員處待處理公文。

(3). 續辦

操作步驟:

i、 在「待處理公文」公文夾中,勾選已決行欲續辦的公文。

ii、按下「續辦」按鈕,系統會將目前的決行狀態解除,承

辦人須再重新陳核流程一次。

iii、 系統會再次提示您續辦將移除公文的決行及結案狀

115

態,是否要繼續,按下「確定」即可。

iv、 續辦後,原來的簽稿都不能在異動,不能清稿,只能

新增簽稿繼續跑。

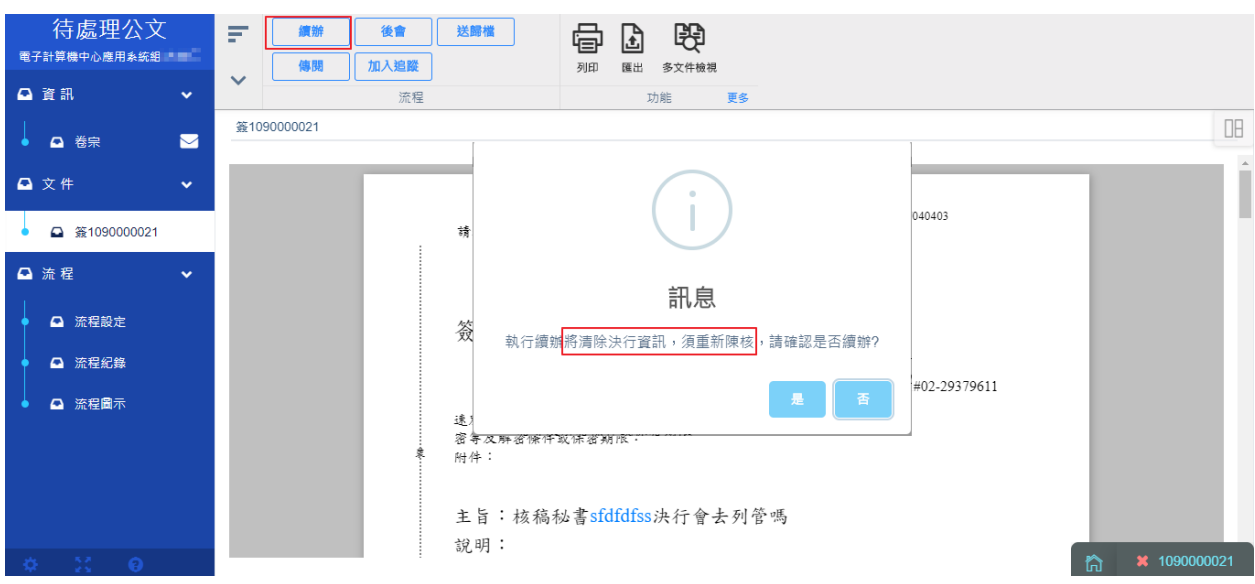

(4). 後會

公文經由主管決行後送回承辦人待處理公文中,處理狀態為 已決行,如需會辦其他單位,可利用此功能。

操作步驟:

- i、 在待處理公文清單勾選公文或文稿面工具列,點選後會 按鈕。
- ii、 此時系統會出現<mark>流程設定</mark>畫面,請將右方單位清單 (我的單位、所有單位)以拖曳的方式將加會單位或人員 拉至左方流程清單中。

iii、 請確認流程順序(可用拖曳方式調整),設定會辦方式,

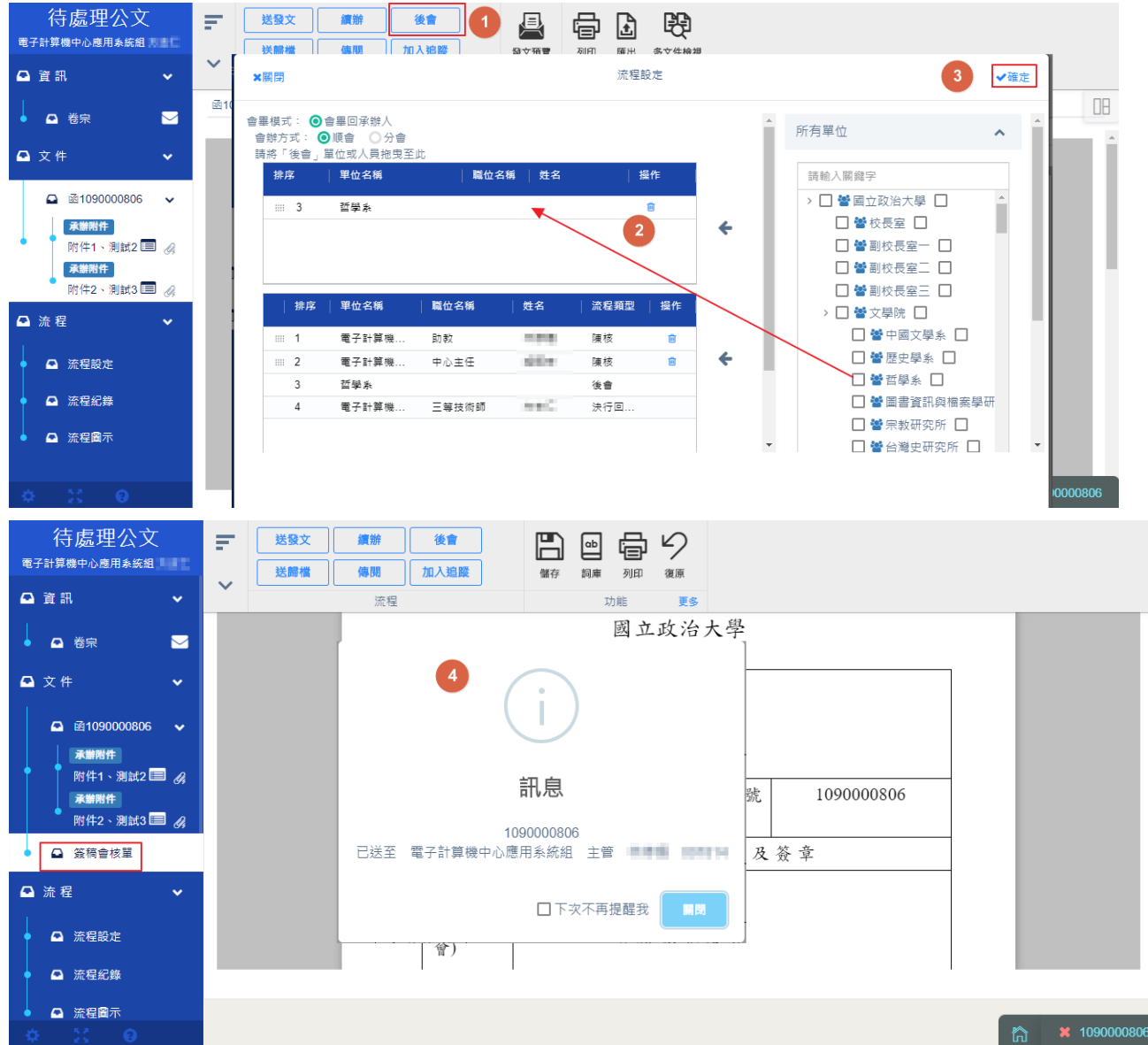

確認無誤後可以點選確定。

(5). 傳閱

公文決行後,可經由公文傳閱功能,將主管決行的意見,傳

閱給流程中經辦過的承辦人,或其他承辦人。

操作步驟:

i、 在待處理公文清單勾選公文或文稿面工具列,點選傳閱

**Q** 咨訊

**△** 文件

✔確定

電子計算機中心

■ 不計算機中心應

電子計算機中心應.

 $\overline{\Box}$ 

**aits** 

 $m$ dink

**SEC** 

3

按鈕。

- ii、然後可以選取流程經過的承辦人、主管或是其他單位的 承辦人。
- iii、 被傳閱的承辦人和主管,會收到傳閱的公文通知信,

這個時候可以到, <mark>調知公文 這邊去查看公文。</mark> 待處理公文 送發文 續辦 後會 ÷ 县 骨固 睁 雷子計算機中心應用多*塔場* 送歸檔 傳閱 加入追蹤 發文預覽 、<br>多文件檢視 列印 匯出 可選擇傳閱對象 符編 ×開閉 , 这种内涵对。<br>為流程紀錄或<br>單位其他承辦人 函1090000108 △ 卷宗  $\blacksquare$ 請選擇傳閱人員至此 單位名稱 姓名 移除 ◎ 流程紀錄 ◎ 單位選擇 電子計算機中心 ain. ■ | 單位名稱 姓名

**Secu** 

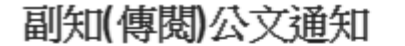

訊息

1090000108 公文傳閱成功

□下次不再提醒我

## 被傳閱的承辦人和主管 會收到傳閱的公文通知信

下列公文已送達到您的〔副知檢視〕區,敬請登入公文系統後進行查閱。

象譜

計文

未未之别等件

Łă

說明

歷史學系

文號: 1090000108

摘要:單位ZXCXCZXCZ文000000测試

電子公文系統自動通知請勿直接回覆

(6). 加入追踨

公文到你身上時,可經由加入追蹤功能,隨時知道目前公文 進度,不管是承辦單位或是會辦單位,只要是公文流程有經 過的人都可以加入追踨。

操作步驟:

- i、 在待處理公文清單勾選公文或文稿面工具列,點選加入 追踨按鈕。
- ii、加入追踨後的公文,可到 · 加入追蹤案件 · 這邊去查看公

文進度。

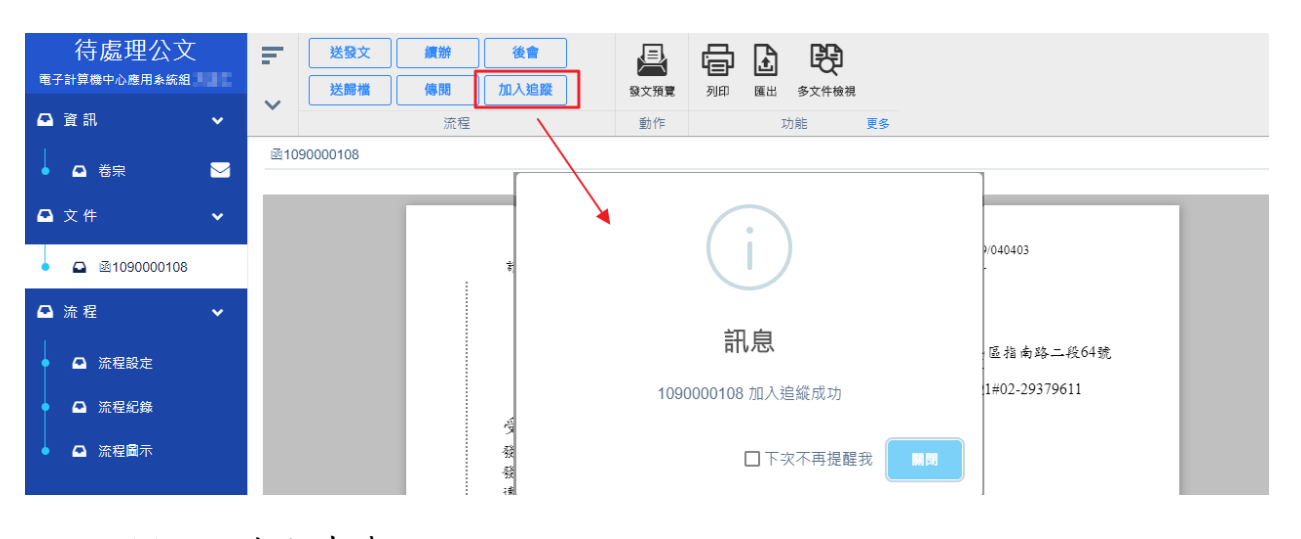

(7). 自行存查

單位文經發文後或決行後不需發文的公文,當公文回承辦人後,由承 辦人操作送自行存查。

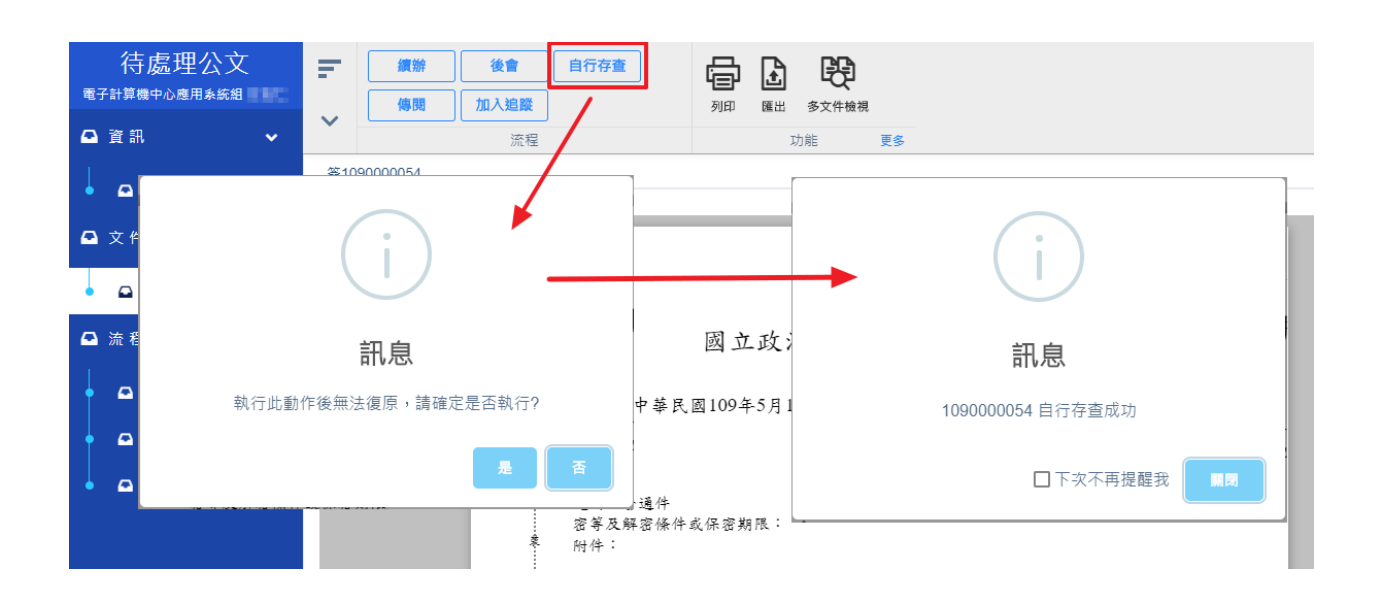

三、 公佈欄

(一)、 個人公文

承辦人在行文機關拉選受文者為校內同仁(傳遞方式為公佈 欄),在經由發文人員發文後,就會到公佈欄清單裡面的個人 公文裡。

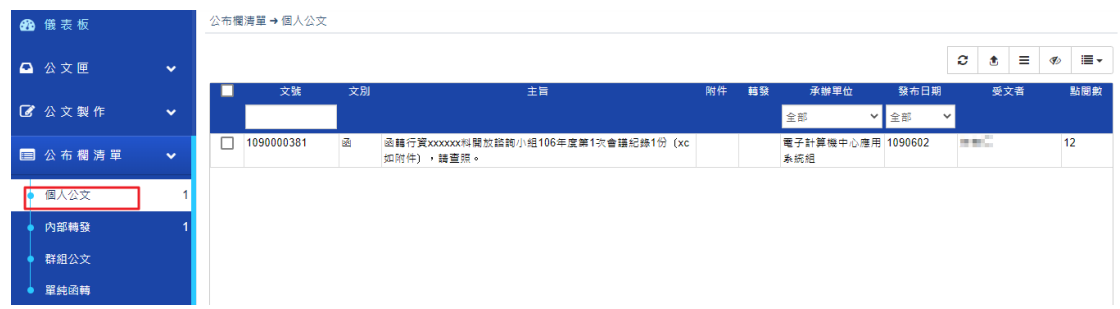

(二)、 內部轉發

是由單位的登記桌轉發,承辦人在行文機關拉選受文者為校 內單位(傳遞方式為公佈欄),在經由發文人員發文後,就會 到單位登記桌的公佈欄清單裡面,再由單位登記桌轉發,就 會到公佈欄清單裡面的內部轉發裡。

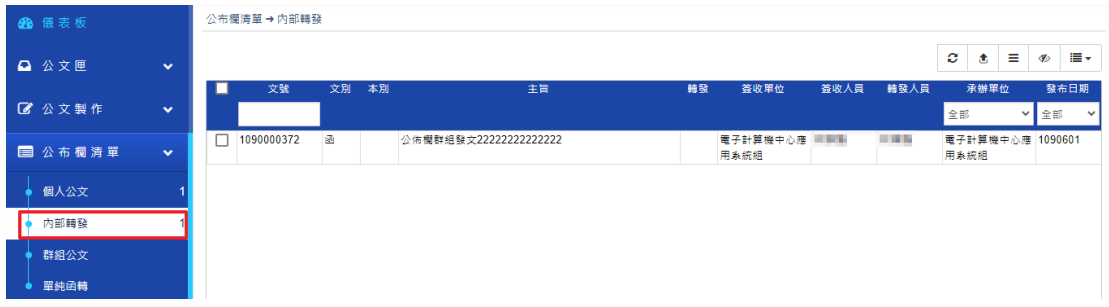

當收到個人公文或是內部轉發到公佈欄時,系統都會自動寄一封通知 信件,當收到公佈欄通知信時,可以直接點連結進去看公佈欄的公文, 就不用再開啟公文系統到公佈欄清單裡看公文。

■■■■ 女士/先生 您好 請直接選連結開啟檢視,超連結於5日內有效,開啟後系統自動判別為已簽收。故請小心轉發此信,以免被他人簽收。 器文字號: 政雷字第1090000372號 主旨: 公佈欄群組發文2222222222222222<mark>連結</mark> 點連結可直接開啟公文 登載日期: 109年06月02日 承辦單位: 電子計算機中心應用系統組 張貼人: 動作: 單位轉發 本訊息由公文系統寄出,請勿直接回覆。 统: 0109/050203 嶘 …。<br>保存年限: 20年 國立政治大學 涵 機關地址 : 春北市文山區指南路二段64號 聯絡人 : 王 聯絡電話: 02-29393091#63374 受文者: 雷子計算機中心應用系統組 發文日期: 中華民國 109年6月1日 發文字號:政電字第1090000372號 有附件時,點擊附件可直接下載 速別:普通件 密等及解密條件或保密期限: 附件: 線上公文流程圖彙整(attach1) 主旨:公佈欄群組發文22222222222222 說明: 一、公佈欄群組發文222222222222222 公佈欄群組發文 222222222222222公佈欄群組發文2222222222222222 公佈欄 群組發文22222222222222 二、公佈欄群組發文222222222222222 公佈欄群組發文

四、 承辦列管

當校文被列管人員列管時,可到承辦列管裡查看公文,當列管公文限 辦日期快到了時,系統會在到期前三天寄發 email 提醒承辦人盡快

## 處理公文。

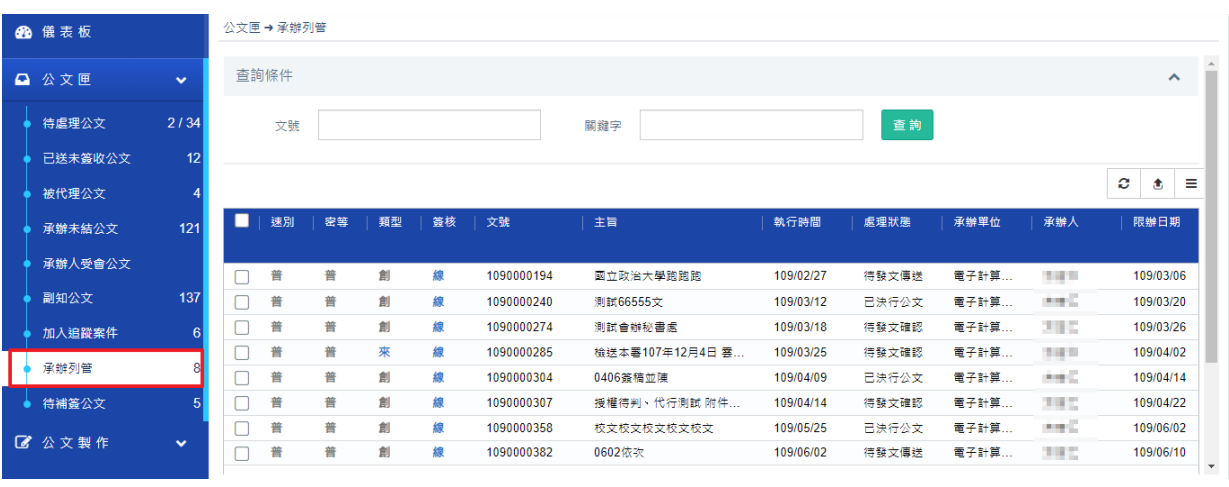

親愛的使用者 十七 你好:

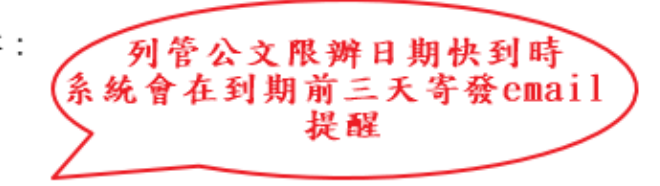

信件由電子公文系統自動發出,請勿直接回覆此信件。

您承辦的公文列管期限將到期,請儘速辦理

公文摘要資訊如下:

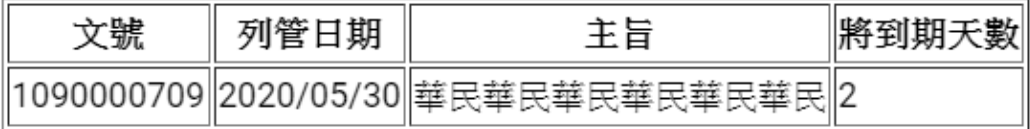

請前往電子公文系統進行簽核,謝謝

五、 臨時憑證

若自然人憑證卡毀損、過期、尚未到戶政辦理或忘記攜帶時,這個時 候就可以使用臨時憑證先把公文送出去,之後再到待補簽公文資料夾 去補簽公文。

1. 點選「送件」會跳出「讀卡機或卡片未就緒」,請點選「確

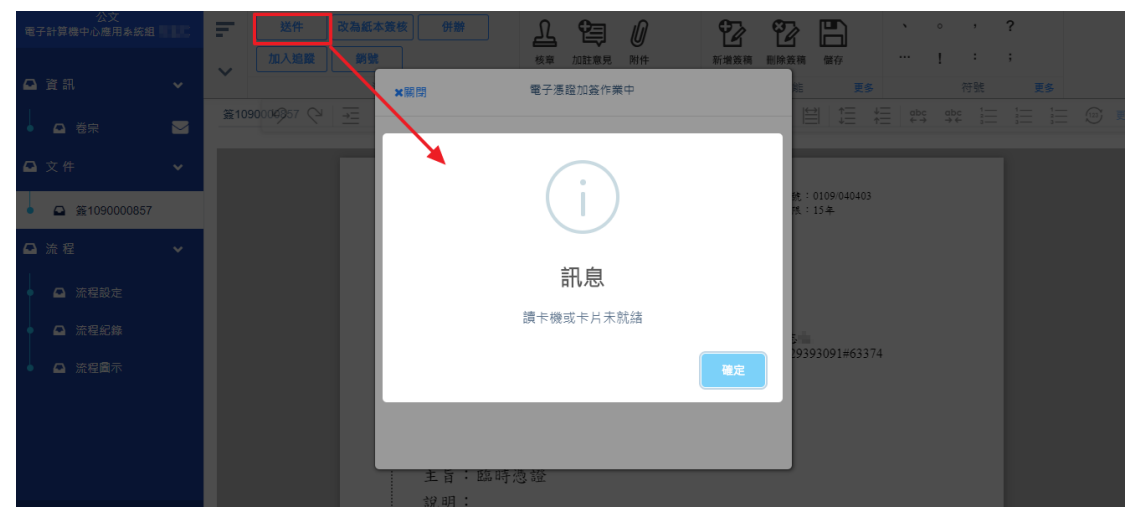

定」。

2. 出現電子憑證加簽作業中的視窗,此時請點選「忘記帶憑 證卡」。

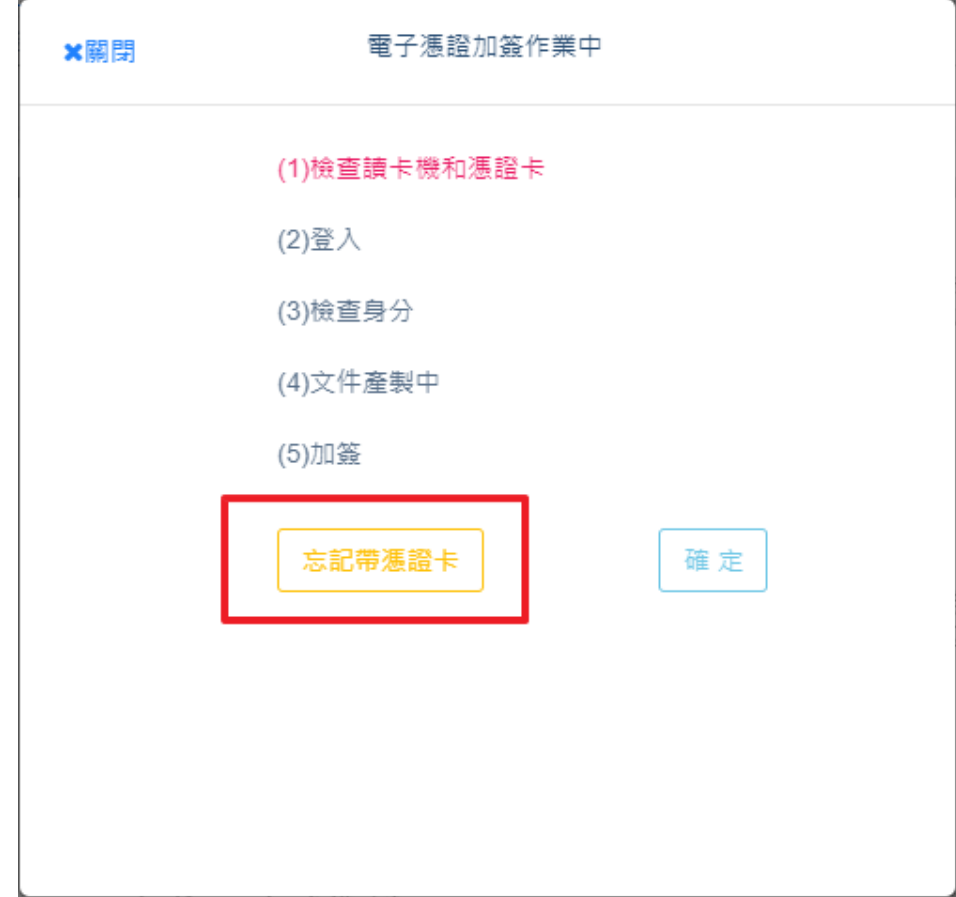

3. 跳出「未提供憑證」視窗,內容出現為「公文系統將以臨 時憑證加簽,提醒您於次一上班日,至待補簽張資料夾, 開啟本公文,完成補簽程序」。請點選「確定」,即申請臨 時憑證,可順利將公文送到下一關。

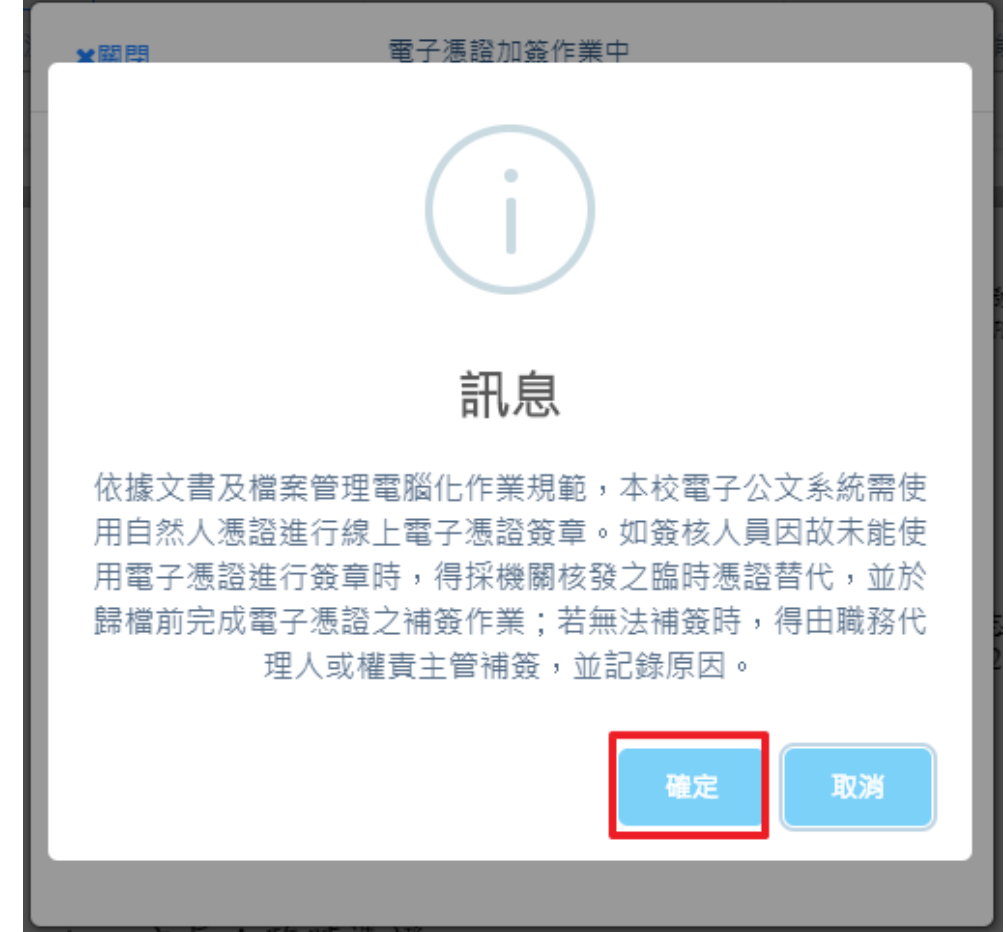

- (一)、 承辦人補簽作業
	- 1. 承辦人可至自己的「待補簽公文夾」,查看自己尚未補簽 的公文。可於列表勾選公文進行補簽,亦可開啟公文,進 行補簽。
		- i. 於列表進行補簽。

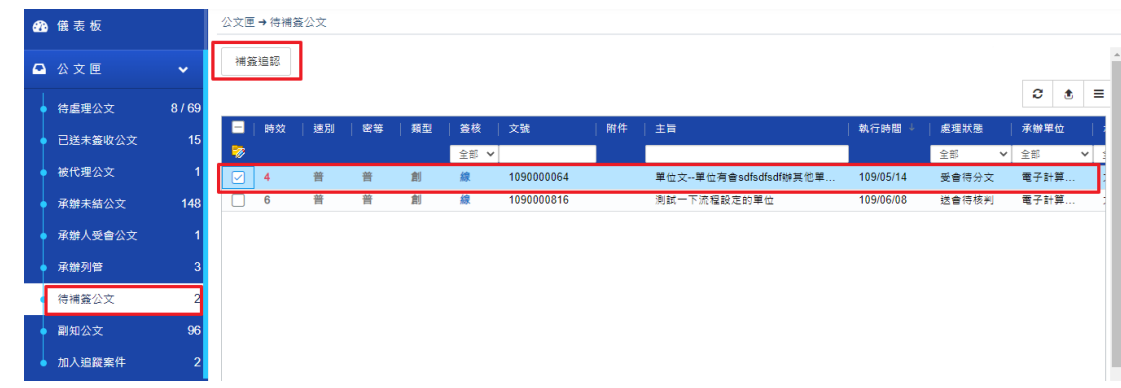

ii. 開啟公文進行補簽。

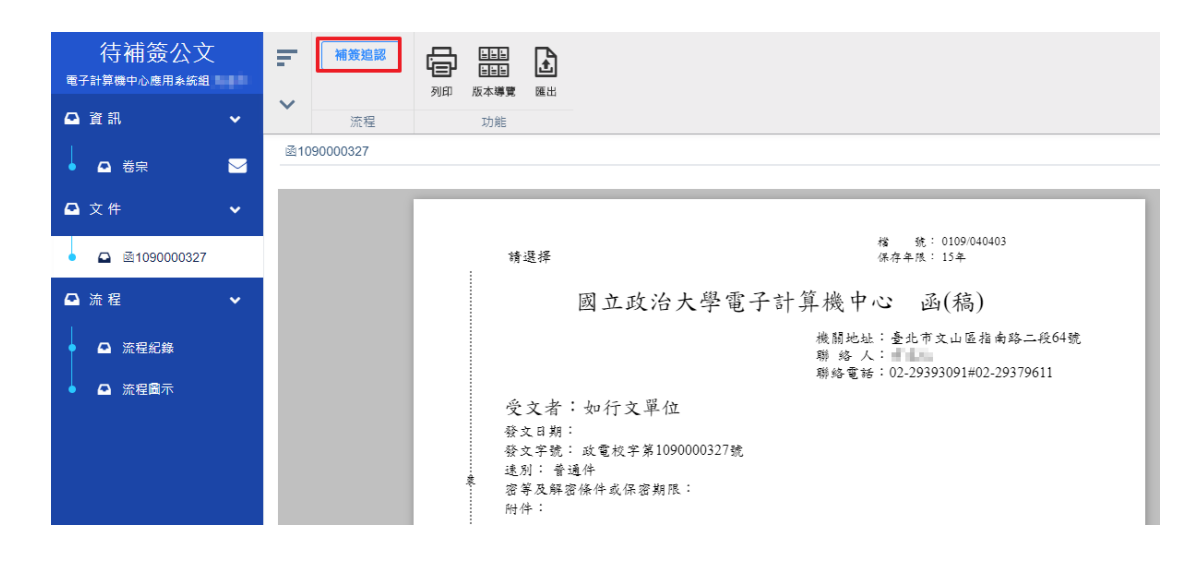

2. 點選補簽確認後,會跳出電子憑證加簽作業中,輸入密碼,

即可完成補簽。

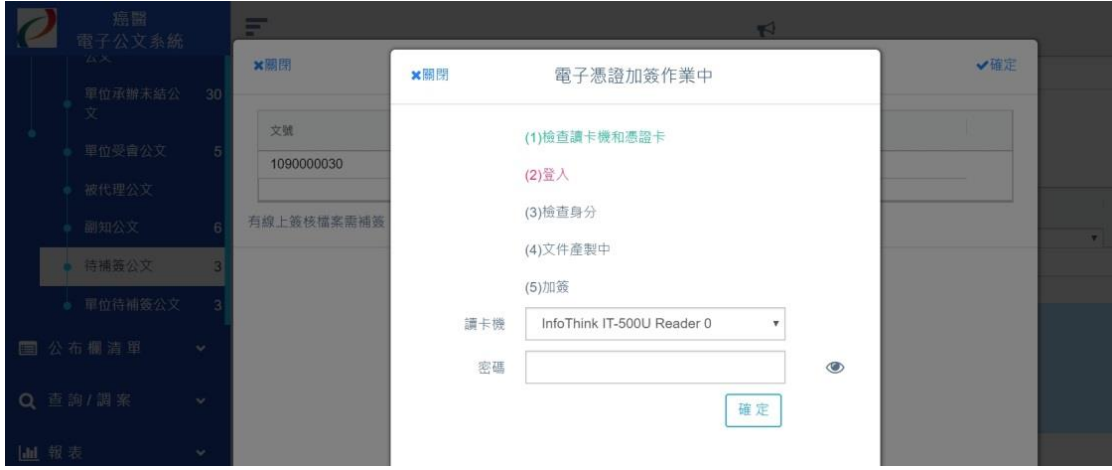

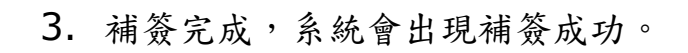

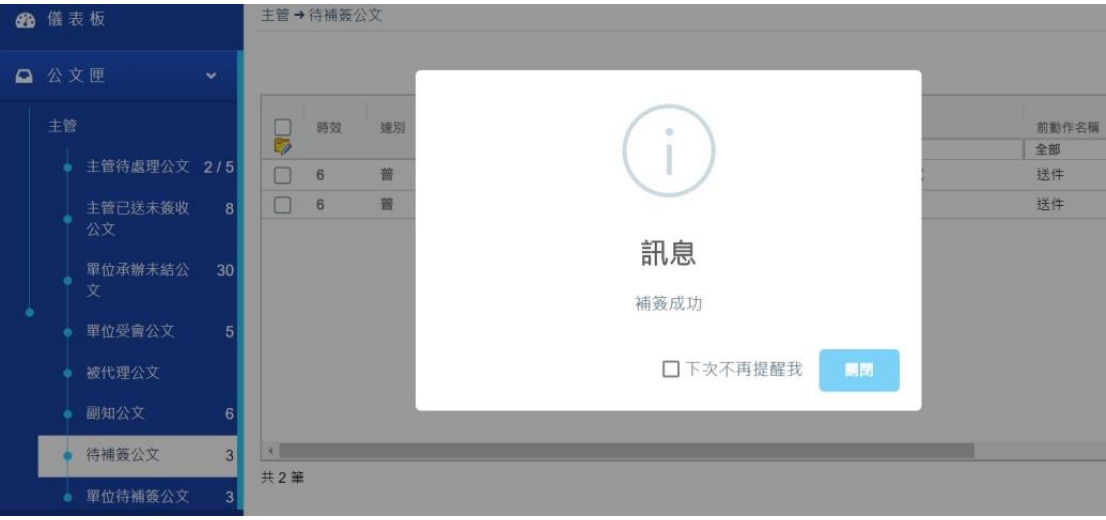